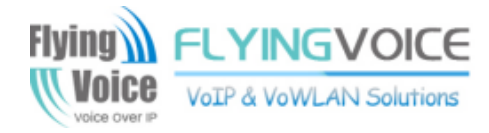

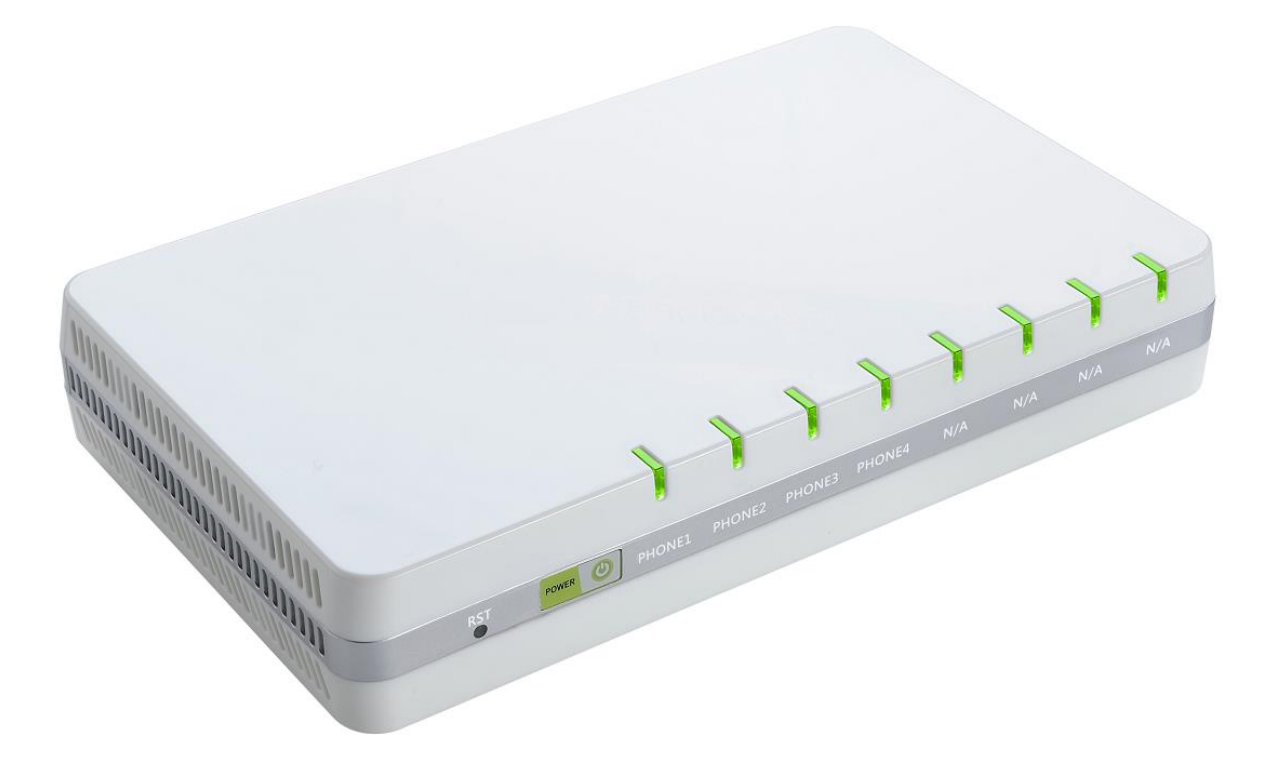

# **User Manual** G504/G508

## **Contents**

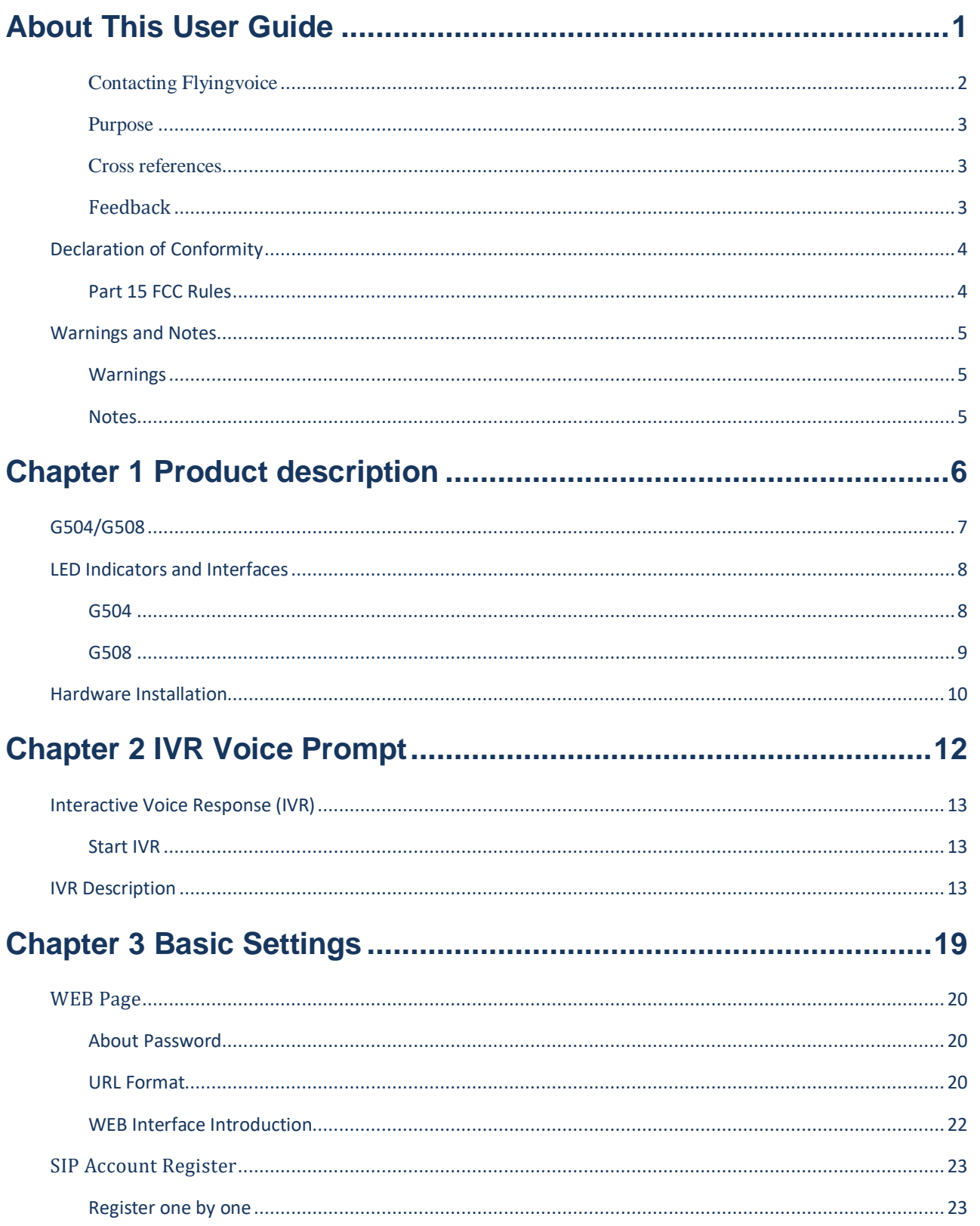

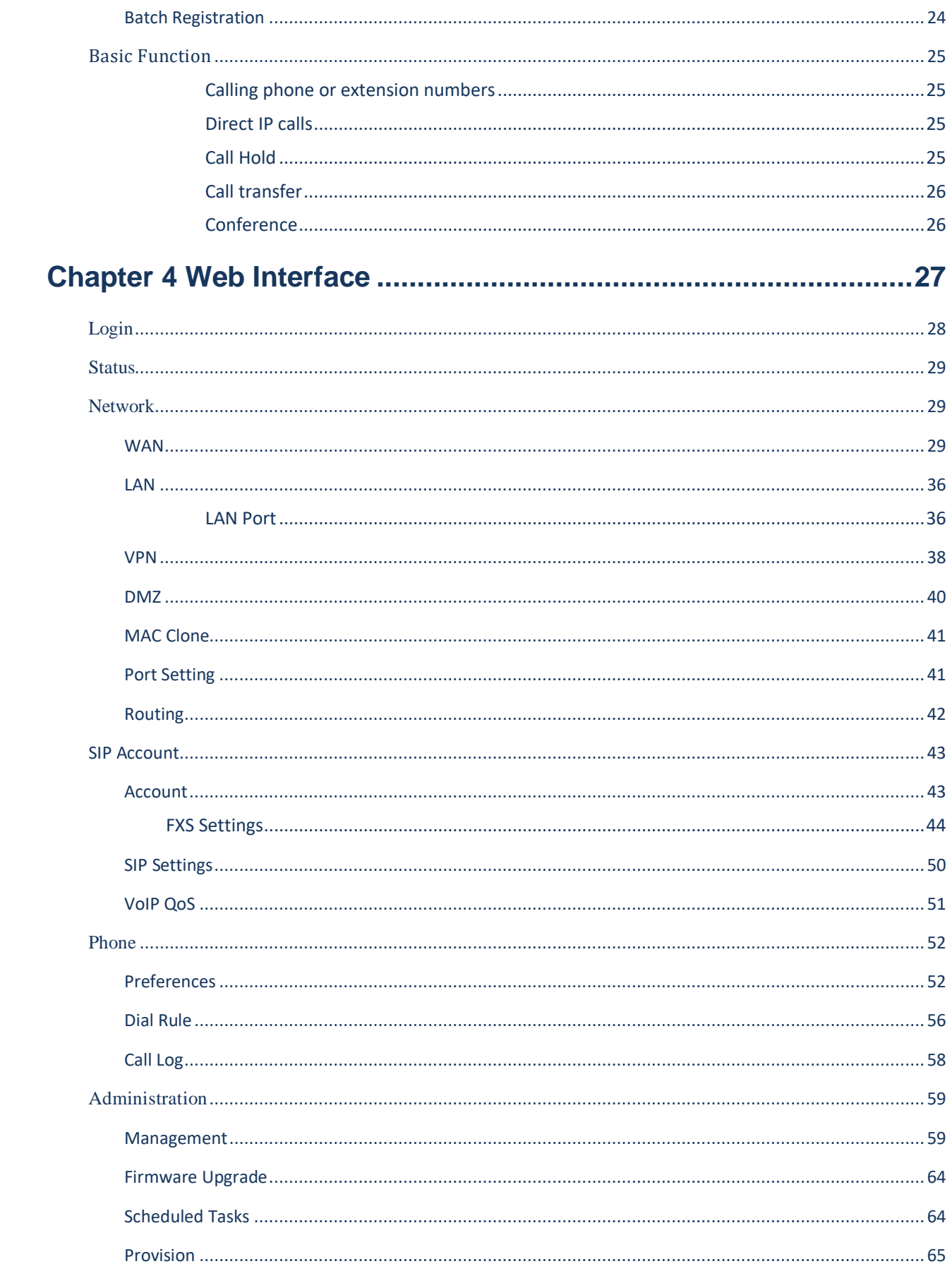

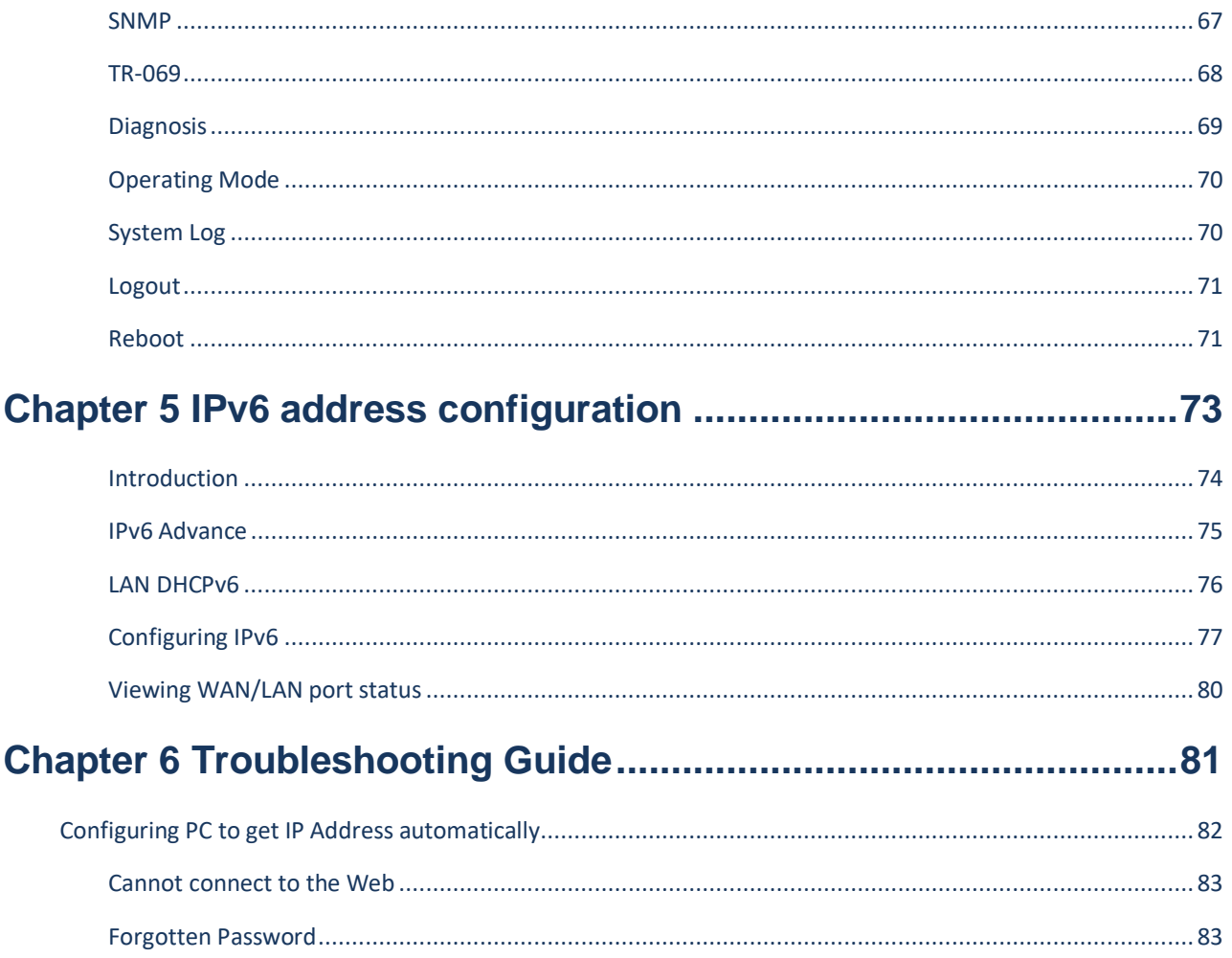

## **Table**

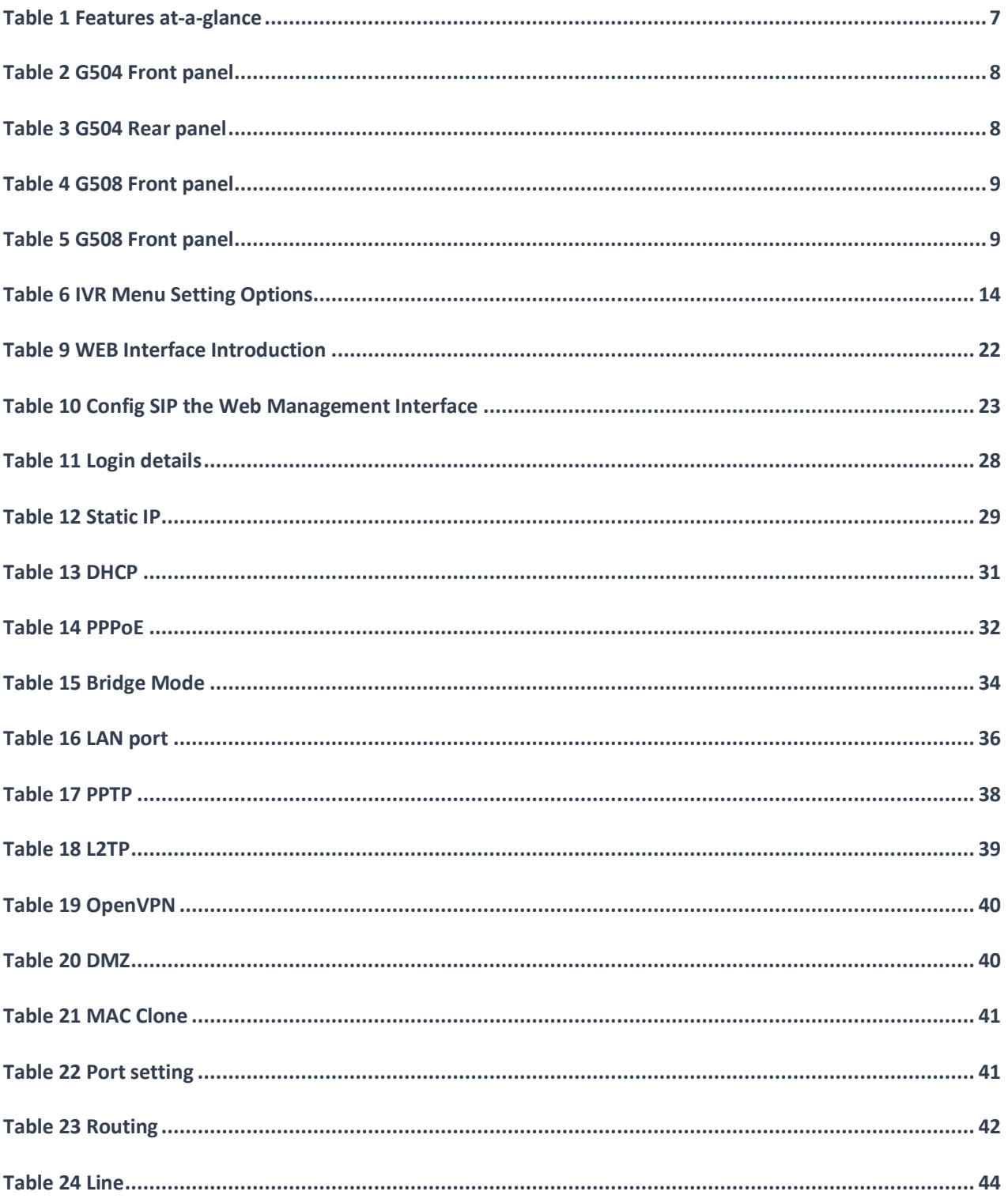

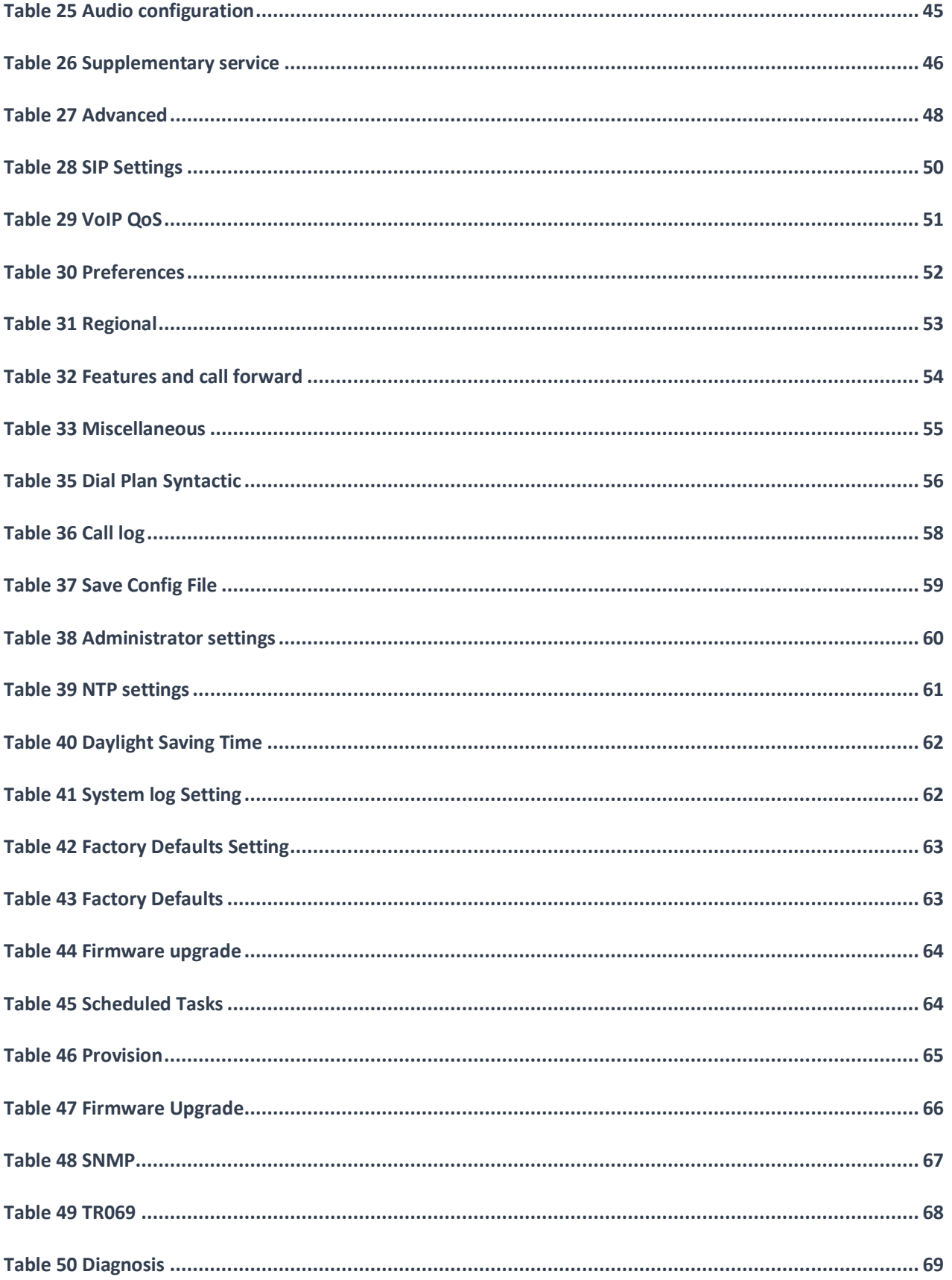

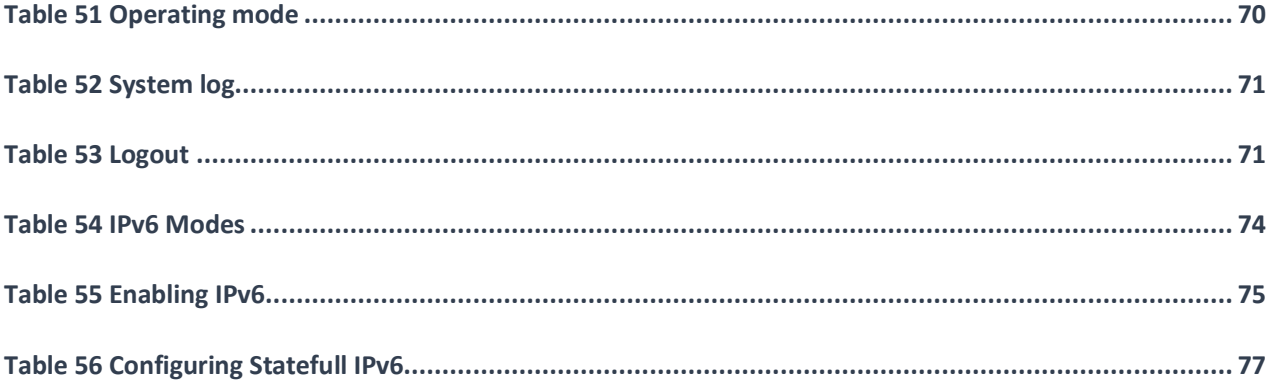

# <span id="page-7-0"></span>**About This User Guide**

Thanks for choosing G504/G508 ATA. This product will allow you to make ATA call using your broadband connection. This manual provides basic information on how to install and connect G504/G508 ATA to the Internet. It also includes features and functions of network switch with VoIP components, and how to use it correctly.

Before you can connect G504/G508 to the Internet and use it, you must have a high-speed broadband connection installed. A high-speed connection includes environments such as DSL, cable modem, and a leased line.

G504/G508 ATA is a stand-alone device, which requires no PC to make Internet calls. This product guarantees clear and reliable voice quality on Internet, which is fully compatible with SIP industry standard and able to interoperate with many other SIP devices and software on the market.

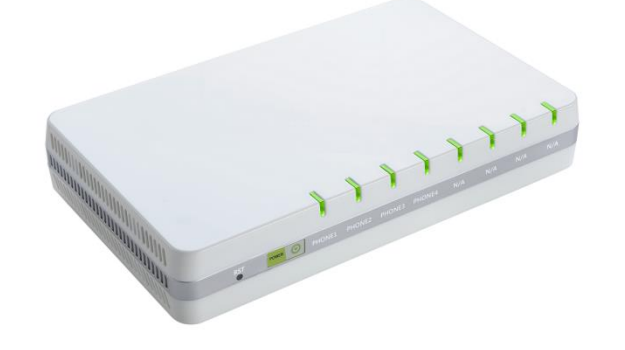

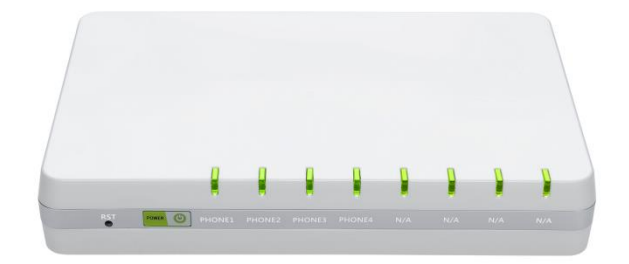

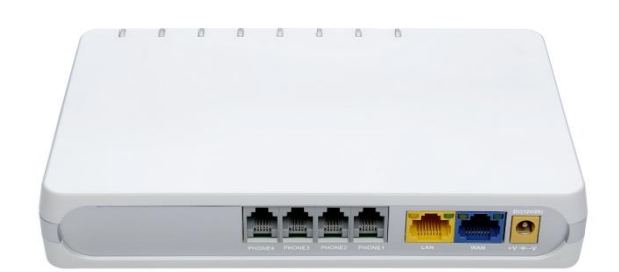

This guide contains the following chapters:

- **•** Chapter 1 Product description
- **Chapter 2 IVR Voice Prompt**
- **•** Chapter 3 Basic Settings
- Chapter 4 Web Interface
- Chapter 5 Troubleshooting Guide

About This User Manual

## <span id="page-8-0"></span>**Contacting Flyingvoice**

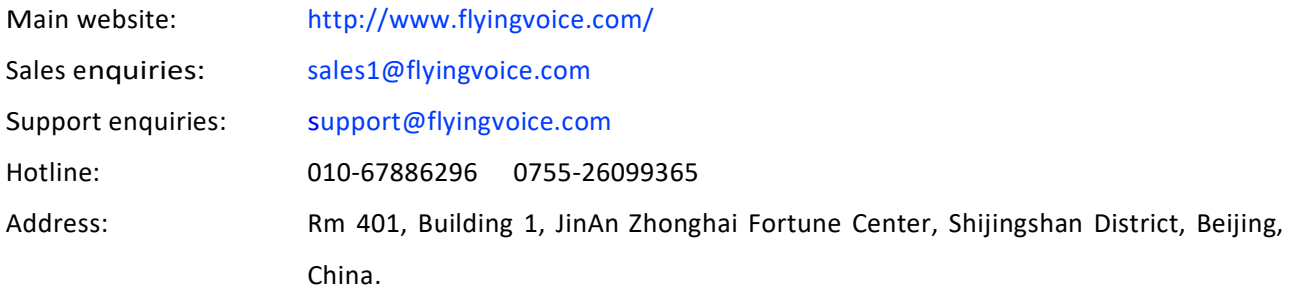

## <span id="page-9-0"></span>**Purpose**

The documents are intended to instruct and assist personnel in the operation, installation and maintenance of the Flyingvoice equipment and ancillary devices. It is recommended that all personnel engaged in such activities be properly trained. Flyingvoice disclaims all liability whatsoever, implied or express, for any risk of damage, loss or reduction in system performance arising directly or indirectly out of the failure of the customer, or anyone acting on the customer's behalf, to abide by the instructions, system parameters, or recommendations made in this document.

## <span id="page-9-1"></span>**Cross references**

References to external publications are shown in italics. Other cross references, emphasized in blue text in electronic versions, are active links to the references.

This document is divided into numbered chapters that are divided into sections. Sections are not numbered, but are individually named at the top of each page, and are listed in the table of contents.

## <span id="page-9-2"></span>**Feedback**

We appreciate feedback from the users of our documents. This includes feedback on the structure, content, accuracy, or completeness of our documents. Send feedback to [support@flyingvoice.com.](mailto:support@flyingvoice.com)

## <span id="page-10-0"></span>**Declaration of Conformity**

## <span id="page-10-1"></span>**Part 15 FCC Rules**

This device complies with Part 15 of the FCC Rules. Operation is subject to the following two conditions:

- This device may not cause harmful interference, and
- This device must accept any interference received, including interference that may cause undesired operation.

### **Class B Digital Device or Peripheral**

This equipment has been tested and found to comply with the limits for a Class B digital device, pursuant to Part 15 of the FCC Rules. These limits are designed to provide reasonable protection against harmful interference in a residential installation. This equipment can generate, use and radiate radio frequency energy. If not installed and used in accordance with the instruction manual, may cause harmful interference to radio communications. However, there is no guarantee that interference does not occur in a particular installation.

#### **Note**

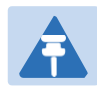

Changes or modifications not expressly approved by the party responsible for compliance could void the user's authority to operate the equipment.

If this equipment does cause harmful interference to radio or television reception, which can be determined by turning the equipment off and on, the user is encouraged to try to correct the interferences by one or more of the following measures:

- Reorient or relocate the receiving antenna.
- Increase the separation between the equipment and receiver.
- Connect the equipment into an outlet on a circuit different from that to which the receiver is connected.
- Consult the dealer or an experienced radio/TV technician for help.

## <span id="page-11-0"></span>**Warnings and Notes**

The following describes how warnings and notes are used in this document and in all documents of the Flyingvoice document set.

## <span id="page-11-1"></span>**Warnings**

Warnings precede instructions that contain potentially hazardous situations. Warnings are used to alert the reader to possible hazards that could cause loss of life or physical injury. A warning has the following format:

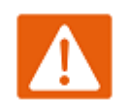

**Warning** Warning text and consequence for not following the instructions in the warning.

## <span id="page-11-2"></span>**Notes**

A note means that there is a possibility of an undesirable situation or provides additional information to help the reader understand a topic or concept. A note has the following format:

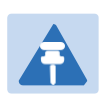

#### **Notes**

Notes text and consequence for not following the instructions in the Notes.

# <span id="page-12-0"></span>**Chapter 1 Product description**

This chapter covers:

- · G504/G508
- · [LED Indicators and Interfaces](#page-14-1)
- · [Har](#page-14-1)dware Installation

## <span id="page-13-0"></span>**G504/G508**

### <span id="page-13-1"></span>**Table 1** Features at-a-glance

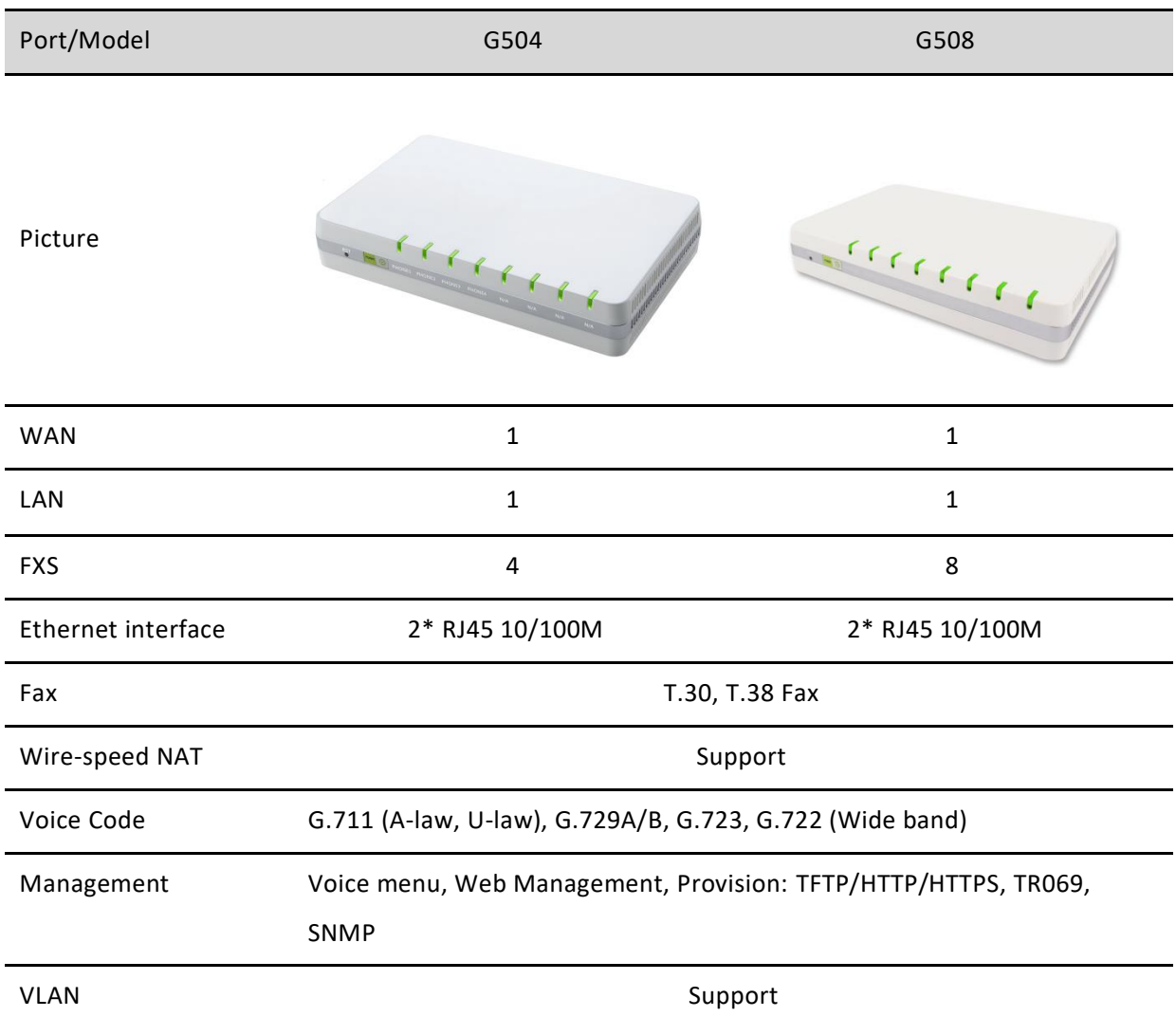

# <span id="page-14-0"></span>**LED Indicators and Interfaces**

### <span id="page-14-1"></span>**G504**

<span id="page-14-2"></span>**Table 2** G504 Front panel

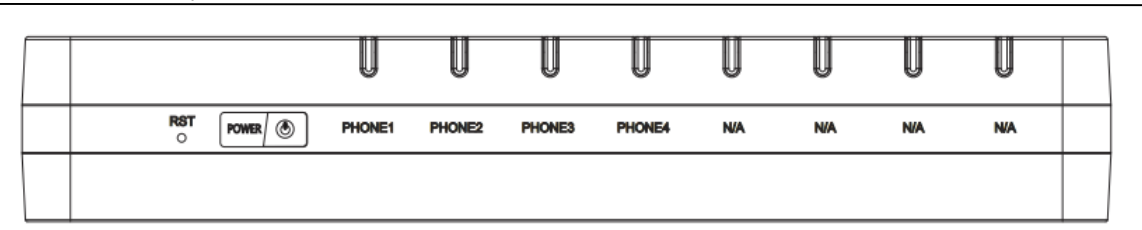

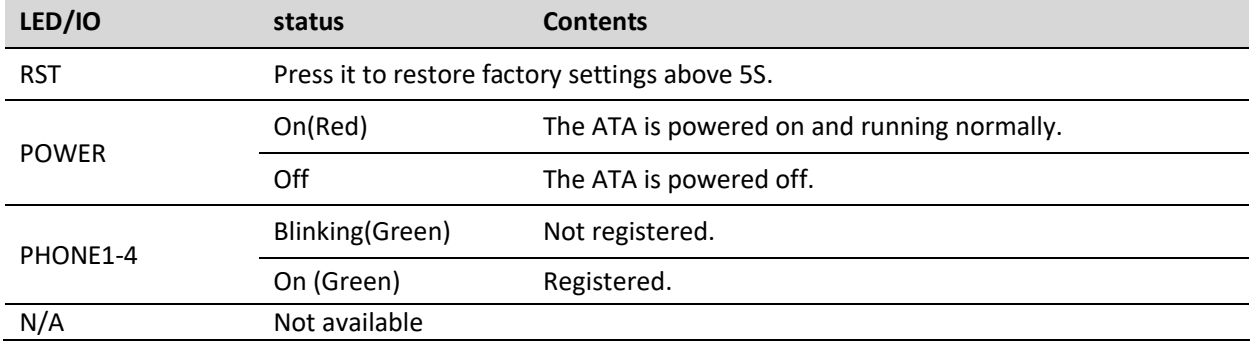

### <span id="page-14-3"></span>**Table 3** G504 Rear panel

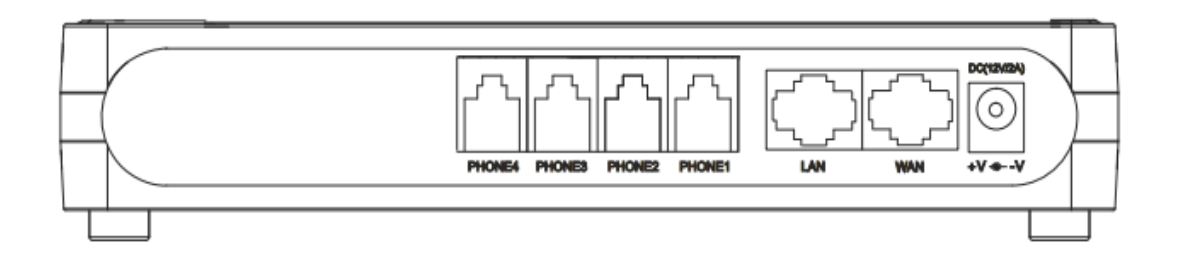

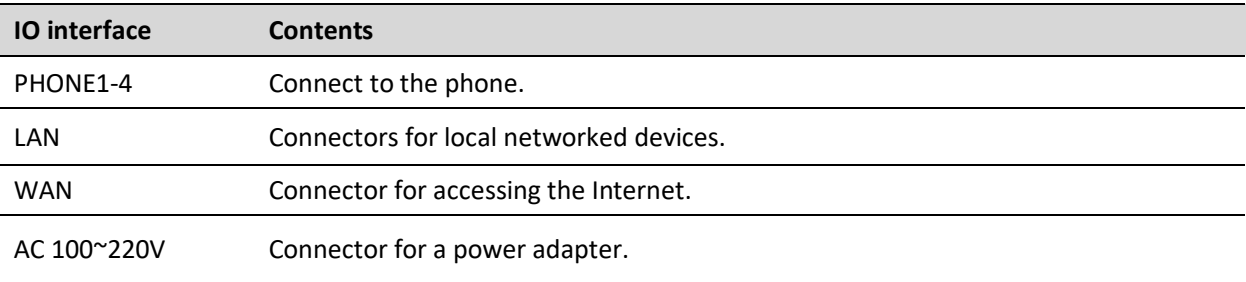

### <span id="page-15-0"></span>**G508**

### <span id="page-15-1"></span>**Table 4** G508 Front panel

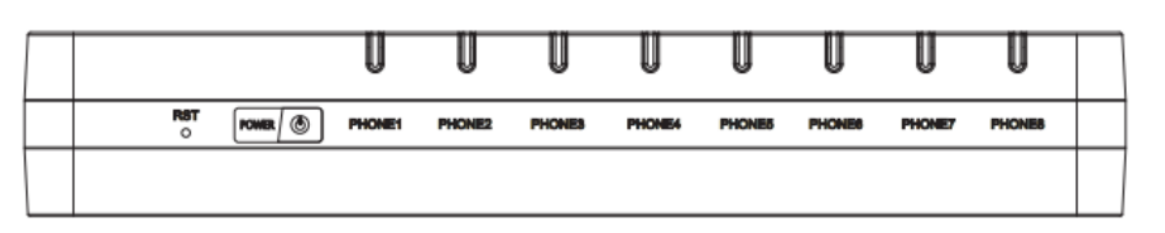

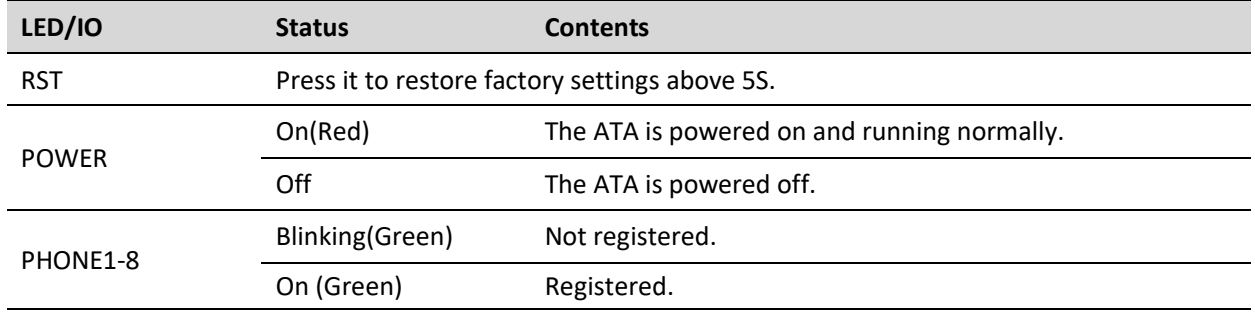

### <span id="page-15-2"></span>**Table 5** G508 Front panel

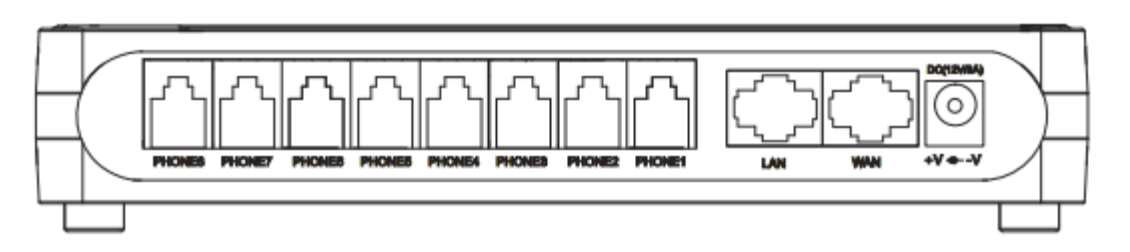

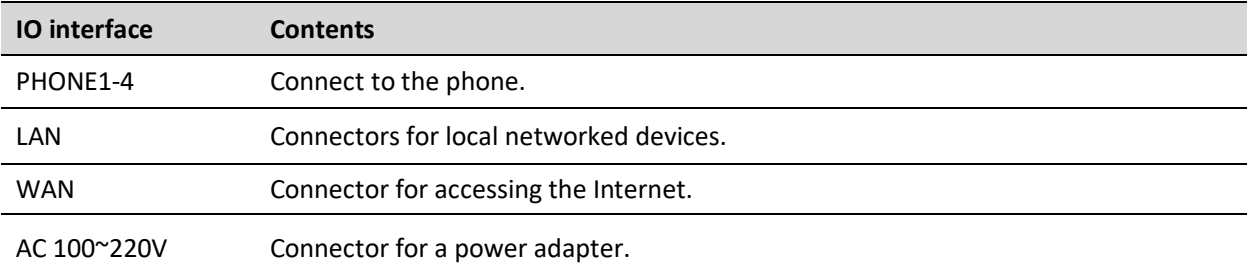

## <span id="page-16-0"></span>**Hardware Installation**

Before configuring your ATA, please see the procedure below for instructions on connecting the device in your network.

### **Procedure 1 Configuring the ATA**

- 1. Connect analog phone to ATA Port with an RJ11 cable.
- 2. Connect the WAN port to the Interne your network's modem/switch/router/ADSL
- 3. equipment using an Ethernet cable.
- 4. Connect one end of the power cord to the power port of the device. Connect the other end to the wall outlet.
- 5. Check the Power, WAN, and LAN LED to confirm network connectivity.

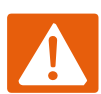

#### **Warning**

Please do not attempt to use unsupported power adapters and do not remove power during configuring or updating the device. Using other power adapters may damage

G504/G508 and will void the manufacturer warranty.

#### **Warning**

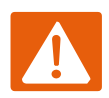

Changes or modifications not expressly approved by the party responsible for compliance can void the user's authority to operate the equipment.

This equipment has been tested and found to comply with the limits for a Class B digital device, pursuant to Part 15 of the FCC Rules. These limits are designed to provide reasonable protection against harmful interference in a residential installation. This equipment generates, uses and can radiate radio frequency cause harmful interference to radio communications. However, there is no energy and, if not installed and used in accordance with the instructions, may guarantee that interference will not occur in a particular installation.

If this equipment does cause harmful interference to radio or television reception, which can be determined by turning the equipment off and on, the user is encouraged to try to correct the interference by one or more of the following measures:

- Reorient or relocate the receiving antenna.
- Increase the separation between the equipment and receiver.
- Connect the equipment into an outlet on a circuit different from that to which the receiver is connected.

# <span id="page-18-0"></span>**Chapter 2 IVR Voice Prompt**

This chapter contains:

- · Interactive Voice Response (IVR)
- · IVR description

## <span id="page-19-0"></span>**Interactive Voice Response (IVR)**

The device can be configured in two ways, as follows:

- (1) Use IVR (Interactive Voice Response)
- (2) the use of web pages

This chapter mainly introduces how to configure the ATA through IVR.

### <span id="page-19-1"></span>**Start IVR**

Users follow these steps to achieve IVR:

(1) Go off-hook and press the "\*\*\*\*" key to start the IVR. Then the user will hear the voice prompt "1 WAN port configuration...".

(2) According to different options, press any digit between 0 and 9, the device will broadcast the

corresponding content, the numbers 0 to 9 represent the details as shown in the chart below.

(3) After each setting is successful, the device will play "Please input option, 1 WAN port configuration...".

Note

Before using IVR, please confirm analog phone is connected with ATA correctly.

## <span id="page-19-2"></span>**IVR Description**

The following chart lists the IVR requirements and a detailed description:

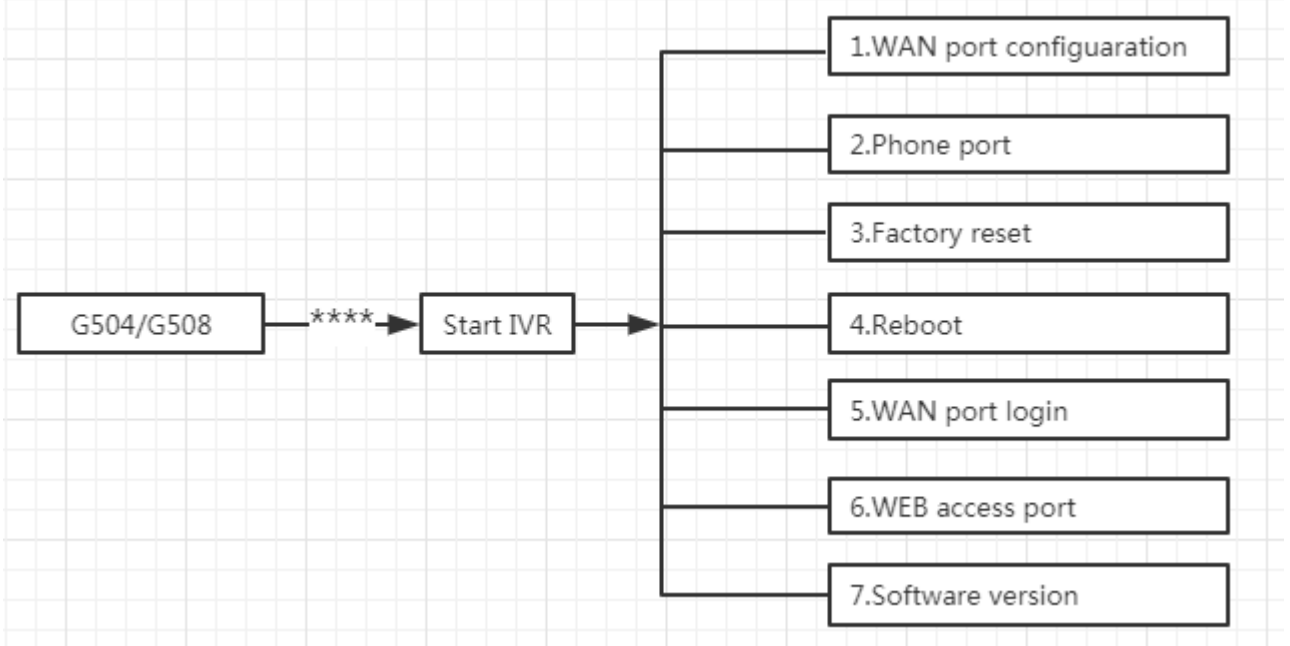

### <span id="page-20-0"></span>**Table 6** IVR Menu Setting Options

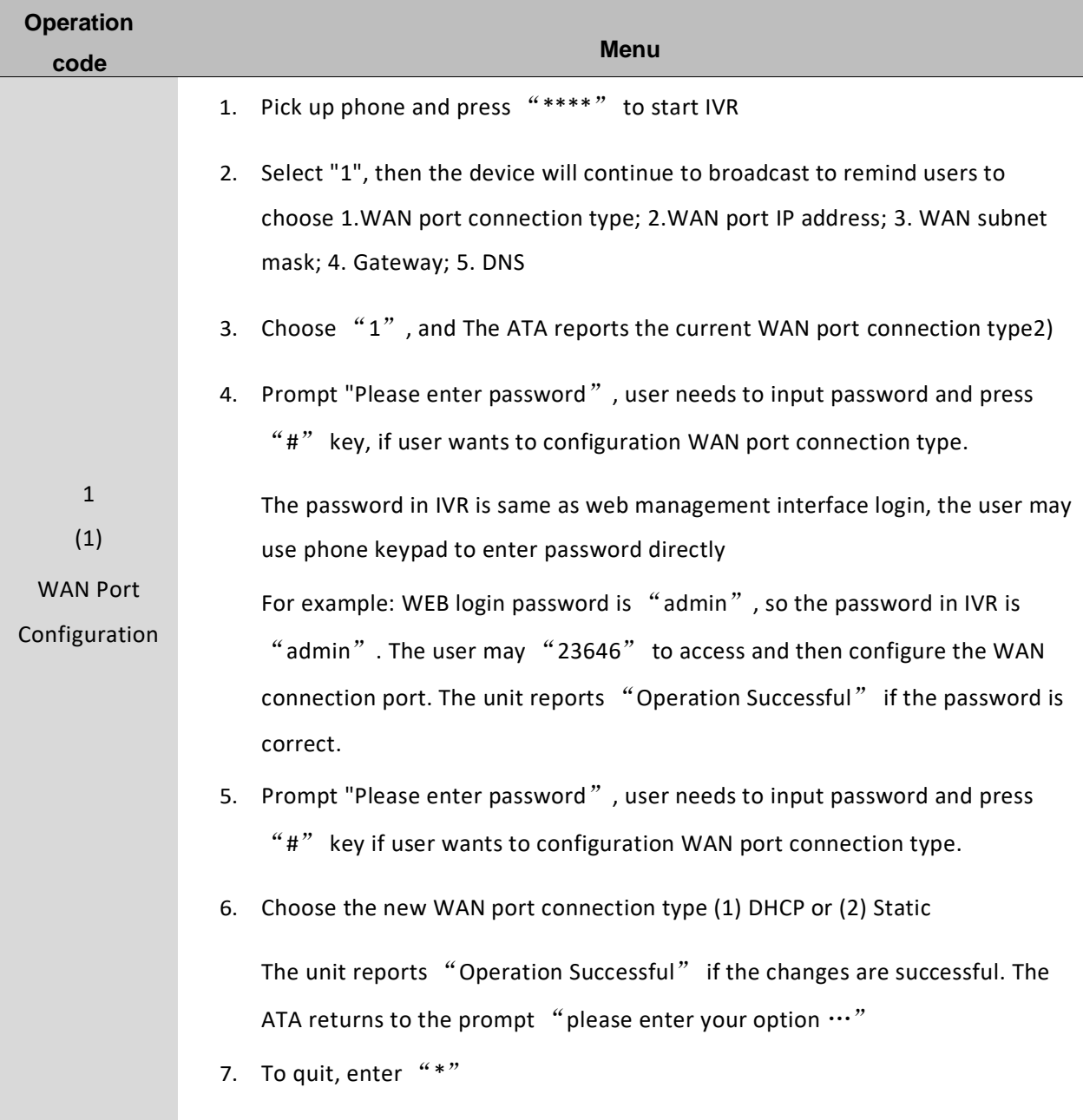

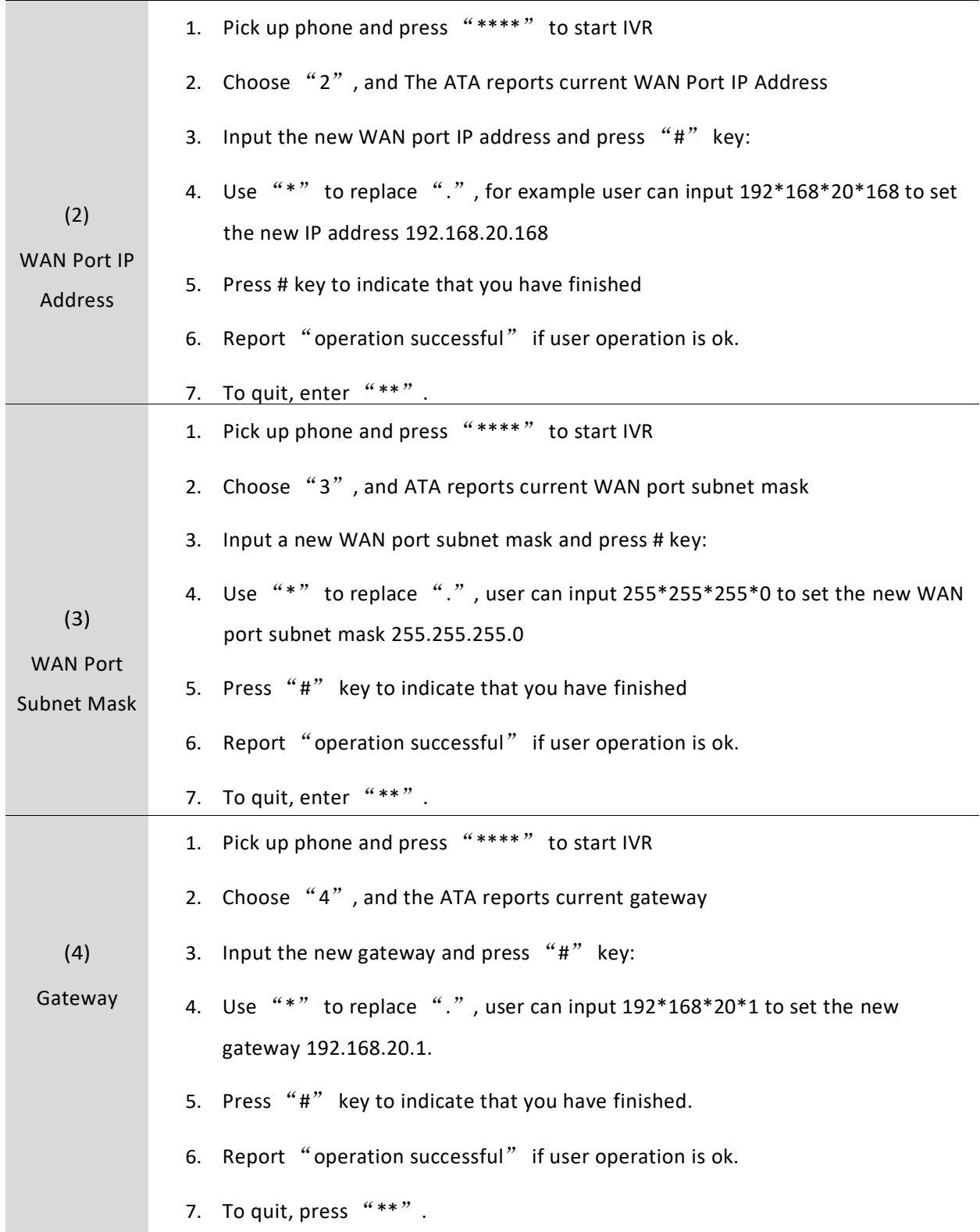

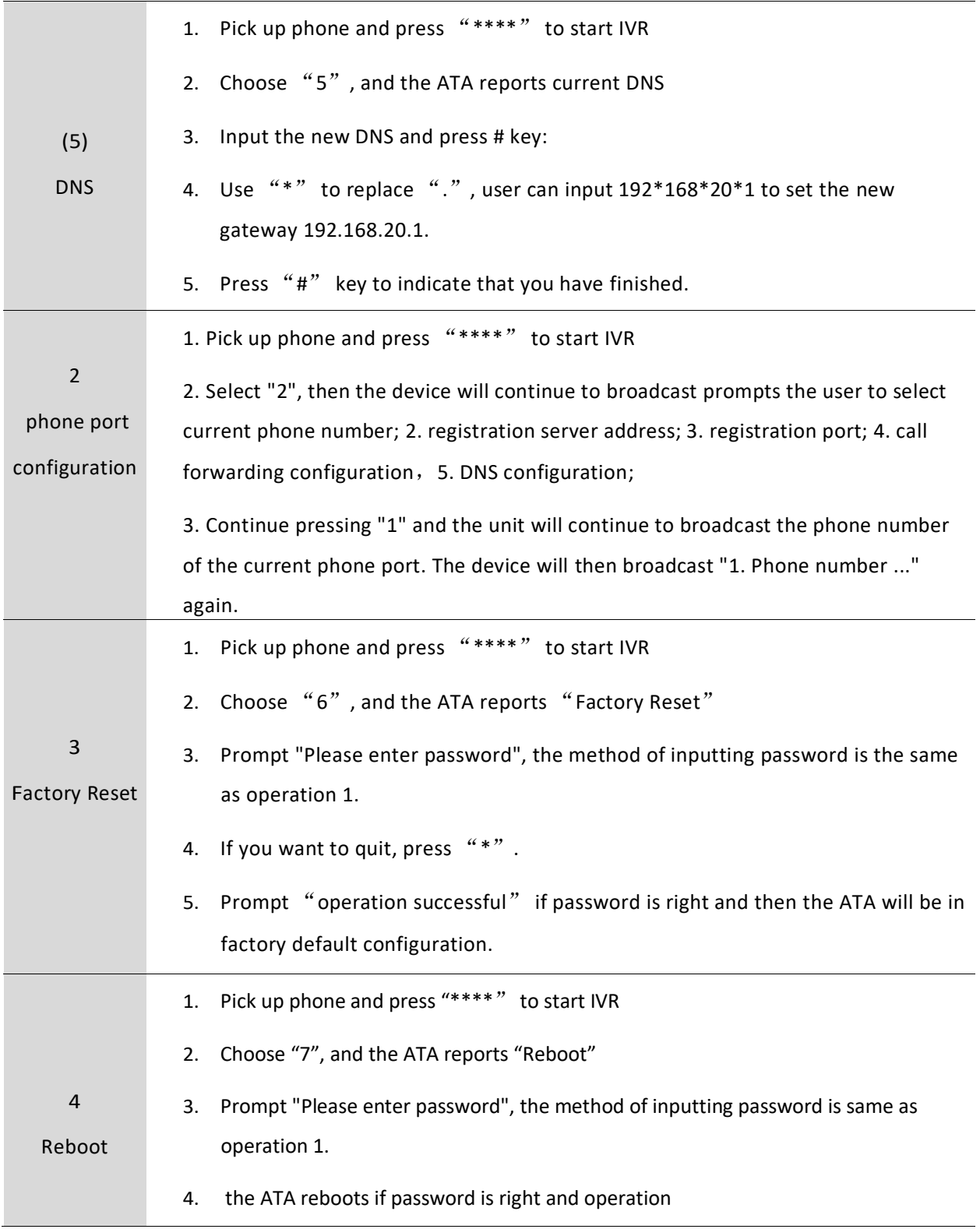

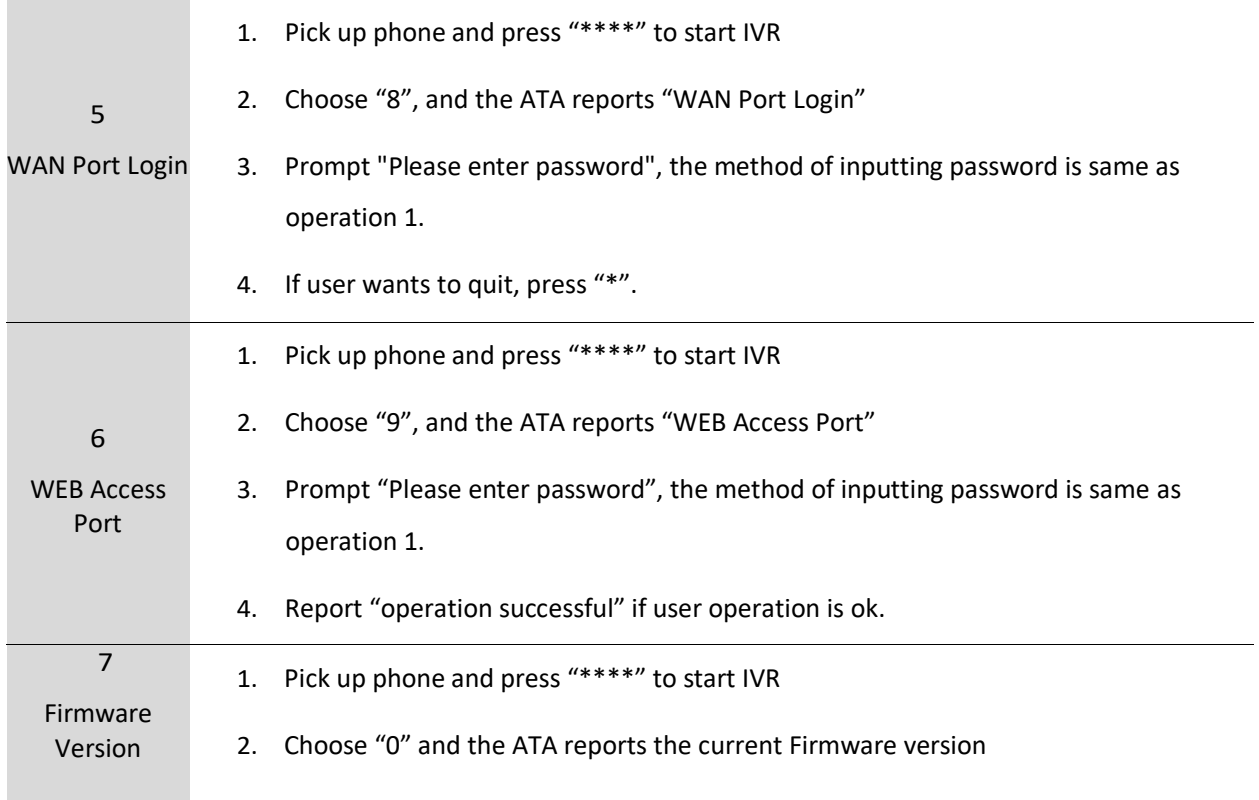

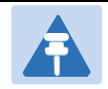

#### Note

- 1. While using Voice menu, press \* (star) to return to main menu.
- 2. If any changes made in the IP assignment mode, the ATA must be rebooted in order for the settings to take effect.
- 3. While entering an IP address or subnet mask, use "\*" (star) to enter "." (Dot) and use "#" (hash) key to finish entering IP address or subnet mask:
- 4. For example, to enter the IP address 192.168.20.159 by keypad, press these keys: 192\*168\*20\*159, use the #(hash) key to indicate that you have finished entering the IP address.
- 5. Use the # (hash) key to indicate that you have finish entering the IP address or subnet mask
- 6. While assigning an IP address in Static IP mode, setting the IP address, subnet mask and default gateway is required to complete the configuration. If in DHCP mode, please make sure that a DHCP server is available in your existing broadband connection to which WAN port of G504/G508 is connected.
- 7. The default LAN port IP address of G504/G508 is 192.168.11.1 and this address should not be assigned to the WAN port IP address of G504/G508 in the same network segment of LAN port.
- 8. The password can be entered using phone keypad, the mapping table between number and letters as follows:

To input: D, E, F, d, e,  $f - press$  '3' To input: G, H, I, g, h,  $i$  -- press  $4'$ To input: J, K, L, j, k, I -- press '5' To input: M, N, O, m, n, o -- press  $6'$ To input: P, Q, R, S, p, q, r, s -- press  $'7'$ To input: T, U, V, t, u, v -- press  $9'$ To input: W, X, Y, Z, w, x, y, z -- press '9'

To input all other characters in the administrator password-----press '0'.

# <span id="page-25-0"></span>**Chapter 3 Basic Settings**

This chapter covers:

- WEB Page
- SIP Account Register
- **•** Basic Function

## <span id="page-26-0"></span>**WEB Page**

### <span id="page-26-1"></span>**About Password**

Our device supports two levels of management: administrators and users.

- (1) Administrator mode can browse and set all configuration parameters.
- (2) User mode can set all configuration parameters except SIP1/2 that some parameters can not be

changed, such as server address and port.

- Default user with administrator mode:Username: admin, Password: admin
- Default user with user mode: Username: admin, Password: user

### <span id="page-26-2"></span>**URL Format**

G504/G508 has a built-in web server in response to HTTP get / post requests. Users can use a web browser, such as Microsoft's IE, to log in to the G504/G508 page and configure the G504/G508.

#### **LAN port Login**

1. Ensure your PC is connected to the ATA's LAN port correctly.

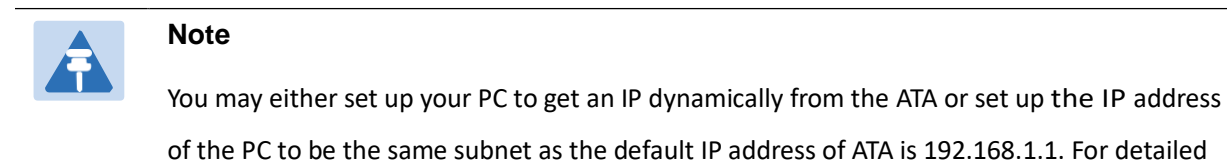

information, se[e Chapter 5:](#page-87-1) [Troubleshooting Guide.](#page-87-1)

2. Open a web browser on your PC and input "[http://192.168.1.1](http://192.168.11.1/)".

3. The following window appears and prompts for username, password.

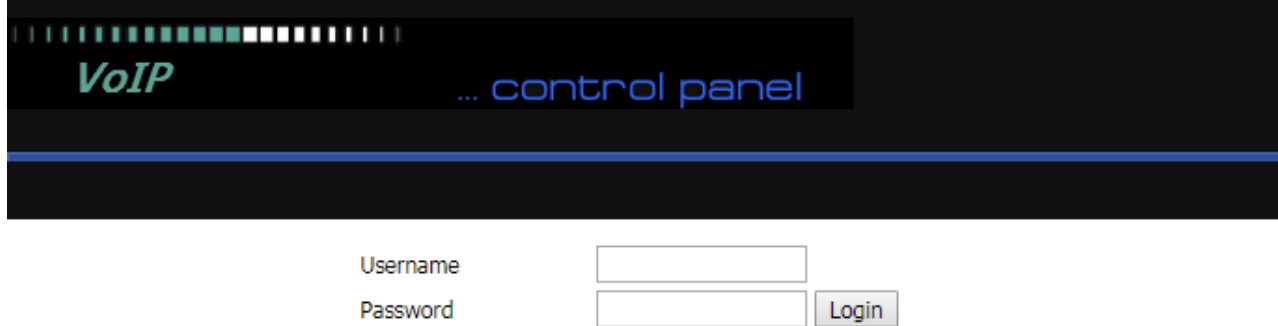

- 4. For administrator mode operation, please type admin/admin on Username/Password and click Login to begin configuration.
- 5. For user mode operation, please type user/user on Username/Password and click Login to begin configuration.

6. The web management interface automatically logs out the user after 5 minutes of inactivity.

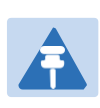

### **Note**

If you are unable to access the web configuration, please see Chapter 5: Troubleshooting Guide for more information.

#### **WAN port Login**

- 1. Ensure your PC is connected to the ATA's WAN port correctly.
- 2. Obtain the IP addresses of WAN port using Voice prompt or by logging into the device web

management interface via a LAN port and navigating to Network > WAN.

3. Open a web browser on your PC and input http://<IP address of WAN port>. The following login page

will be opened to enter username and password.

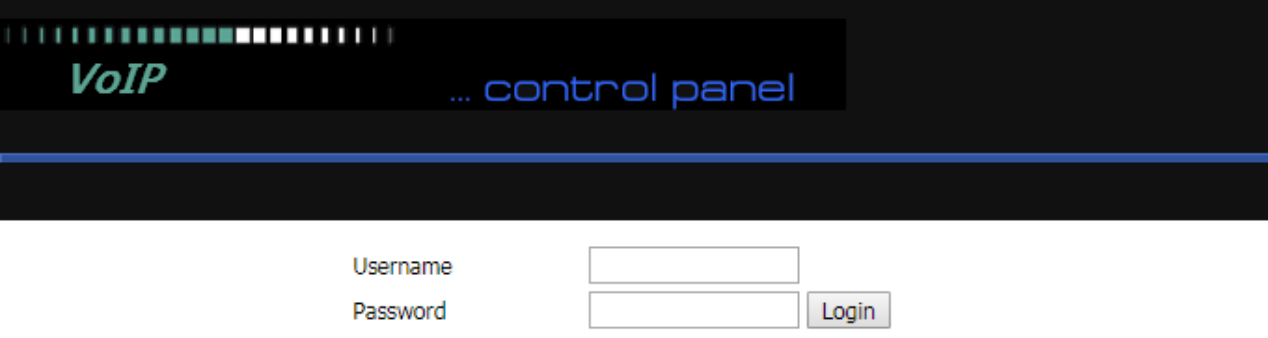

4. For administrator mode operation, type admin/admin on Username/Password and click Login to begin configuration.

5. For user mode operation, type user/user on Username/Password and click Login to begin configuration.

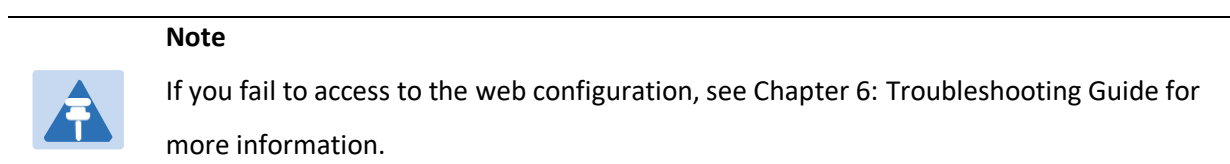

6.The web management interface automatically logs out the user after 5 minutes of inactivity.

## <span id="page-28-0"></span>**WEB Interface Introduction**

<span id="page-28-1"></span>**Table 9** WEB Interface Introduction

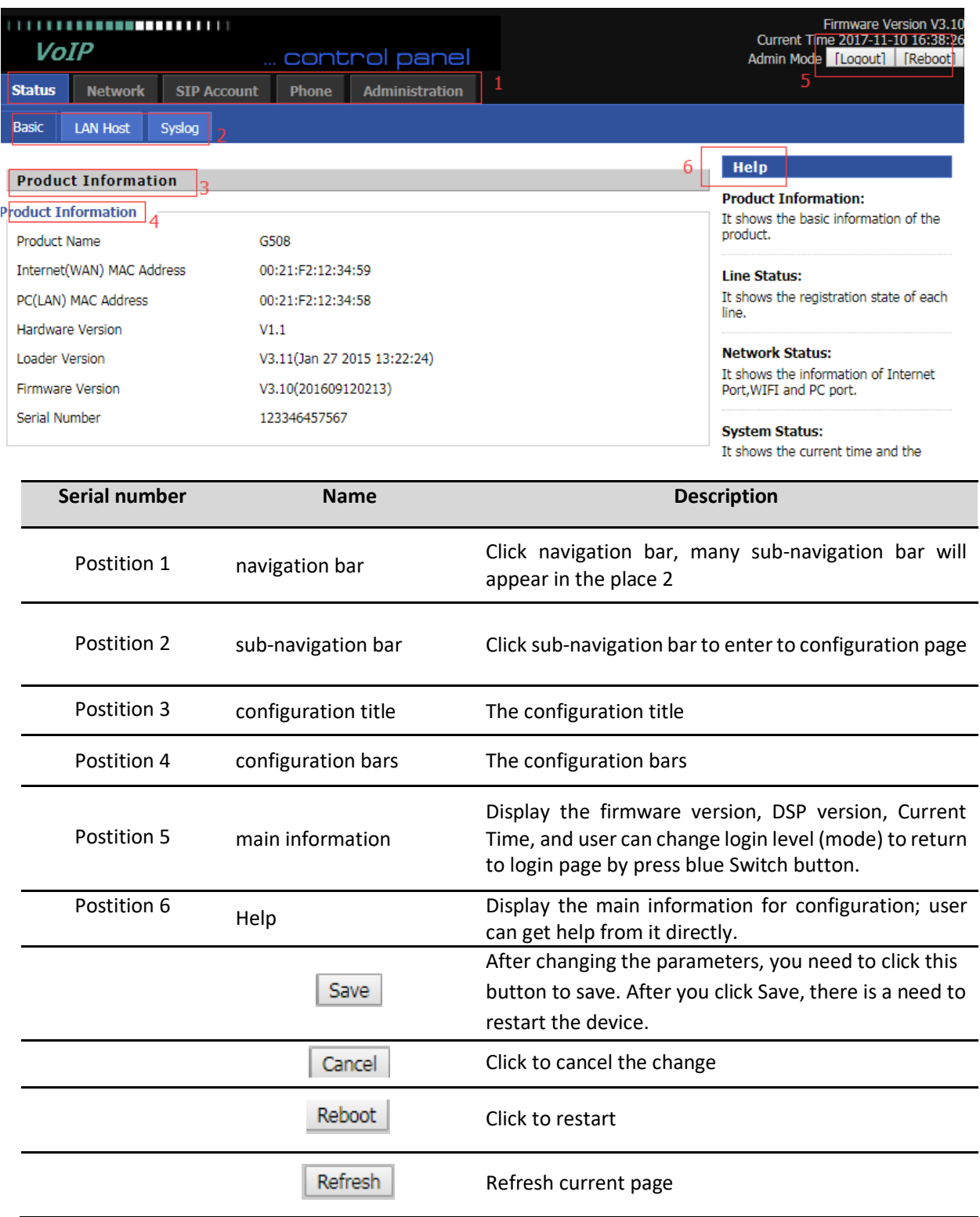

# <span id="page-29-0"></span>**SIP Account Register**

G504/G508 have 4/8 Lines to make SIP (Session Initiation Protocol) calls. Before registering, the device user should have SIP accounts configured by the system administrator or provider. See the section below for more information.

### <span id="page-29-1"></span>**Register one by one**

<span id="page-29-2"></span>**Table 10** Config SIP the Web Management Interface

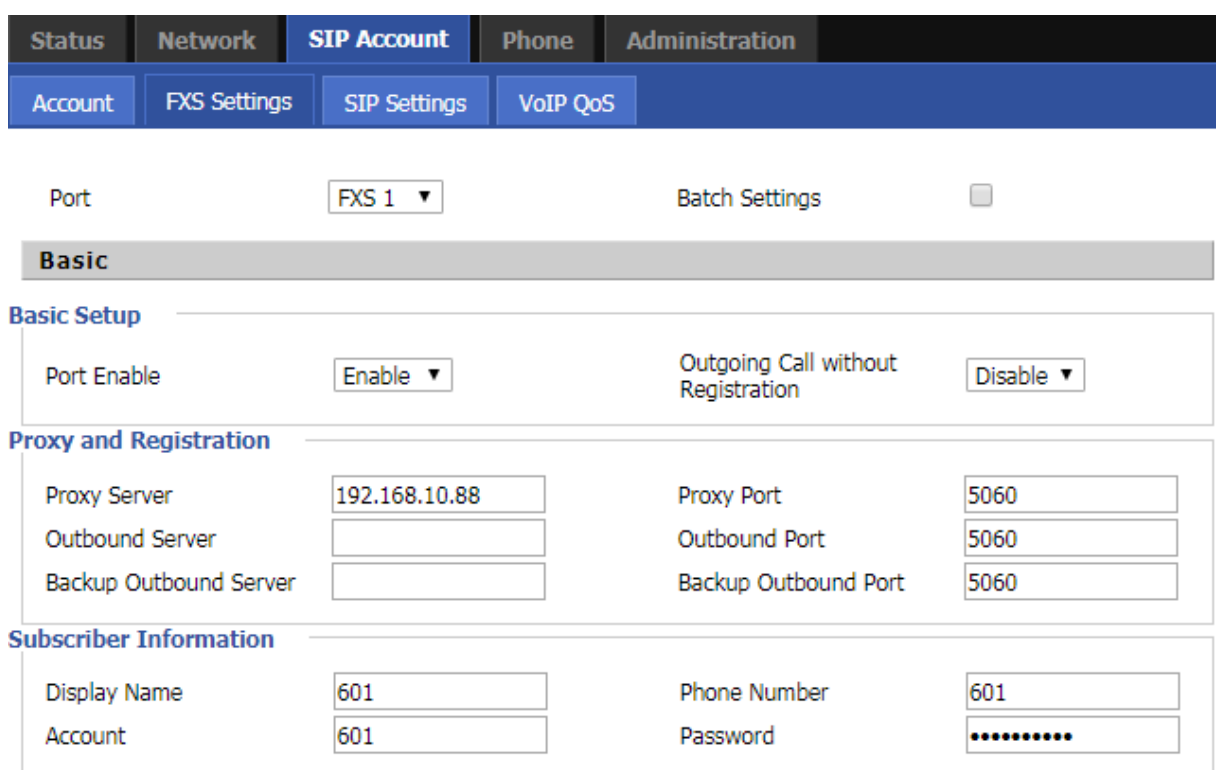

#### **Steps:**

- Step 1. The account enable is set to "On" and the line can be used after opening.
- Step 2. The registration server fills in the IP address of the SIP server.
- Step 3. Display Name Fill in the content is the name of the number displayed on the LCD.
- Step 4. The registration account is filled with the account provided by the SIP server.
- Step 5. The name of the authentication is the SIP account provided by the SIP server.
- Step 6. The password is filled with the password provided by the SIP server registration account.
- Step 7. When you are finished, click the Save button at the bottom of the page to make the configuration take effect.
- Step 8. Check the registration of the corresponding line on the display / web status page.

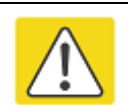

**Notes**

**Step 3-9 is to fill in the required content, other parameters fill in the required**

#### **Procedure**

To view the SIP account status of device, open the **Status** web page and view the value of registration status.

### <span id="page-30-0"></span>**Batch Registration**

There are many FXS ports on the G504/G508. One by one, configuration is very

troublesome. Therefore, we support batch configuration of SIP accounts.

Taking G504as an example, batch configuration of SIP account steps:

- 1. Log in to the web page, switch to the **SIP Account - FXS Settings** page, check the "**Batch Settings**", and select the need to set the batch FXS port.
- 2. Fill in the "Proxy Server", other parameters on request.

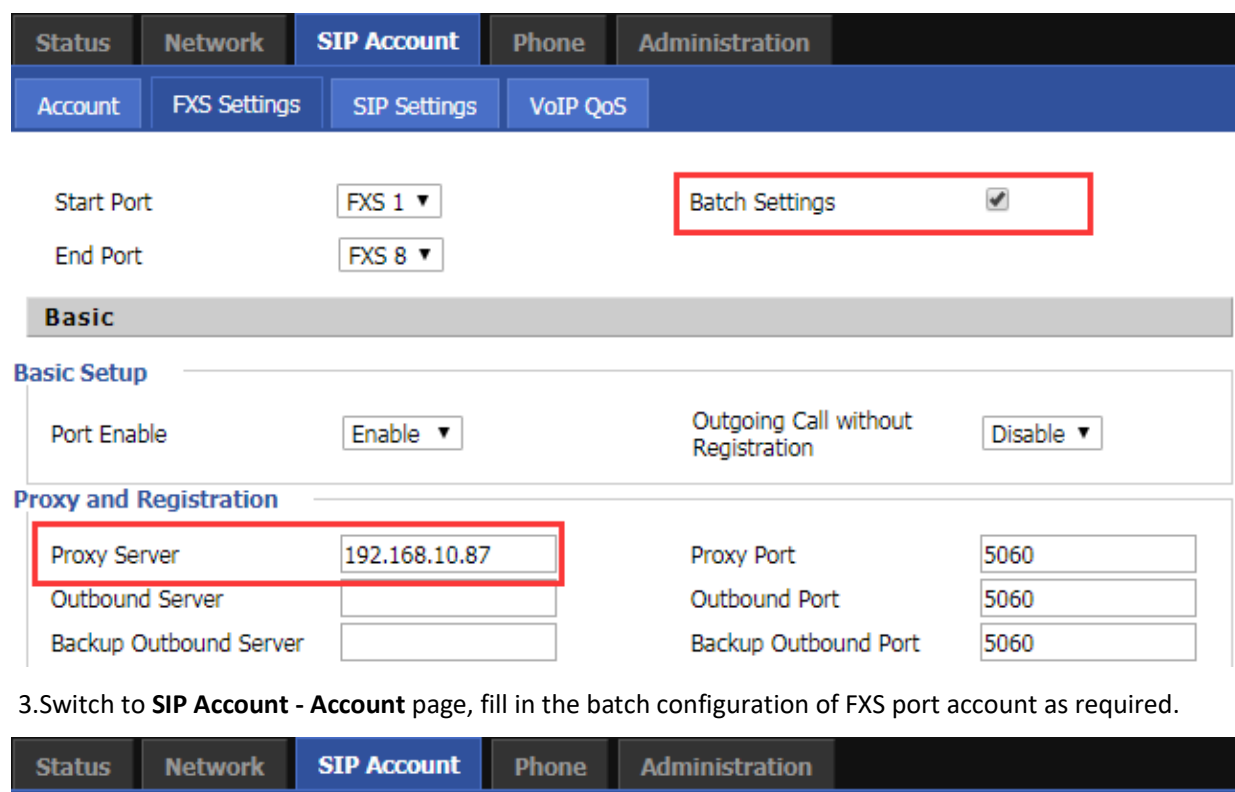

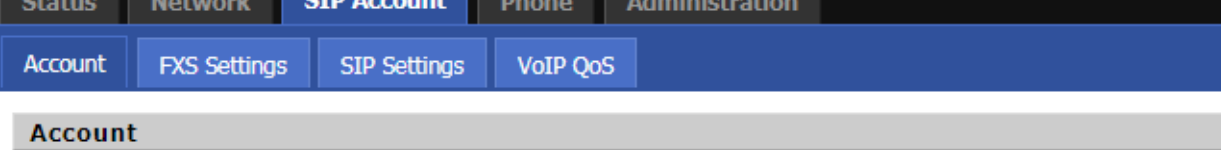

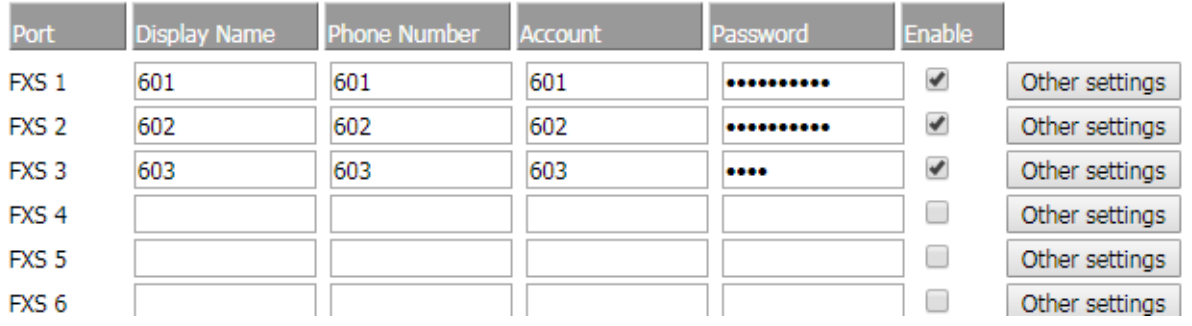

- 4. Click "Save" button
- 5. Status page can view the registration status information.

## <span id="page-31-0"></span>**Basic Function**

### <span id="page-31-1"></span>**Calling phone or extension numbers**

To make a phone or extension number call:

- Both ATA and the other VoIP device (i.e., another ATA or other SIP products) must have public IP addresses, or
- Both ATA and the other VoIP device (i.e., another ATA or other SIP products) are on the same LAN using private or public IP addresses, or
- Both ATA and the other VoIP device (i.e., another ATA or other SIP products) can be connected through a router using a public or private IP addresses.

To make a call, first pick up the analog phone or turn on the speakerphone on the analog phone, input the IP address directly, end with #.

### <span id="page-31-2"></span>**Direct IP calls**

Direct IP calling allows two phones, that is, an ATA with an analog phone and another VoIP Device, to talk to each other without a SIP proxy. VoIP calls can be made between two phones if:

- Both ATA and the other VoIP device (i.e., another ATA or other SIP products) have public IP addresses, or
- Both ATA and the other VoIP device (i.e., another ATA or other SIP products) are on the same LAN using private or public IP addresses, or
- Both ATA and the other VoIP device (i.e., another ATA or other SIP products) can be connected through a router using public or private IP addresses.

To make a direct IP call, first pick up the analog phone or turn on the speakerphone on the analog phone, Input the IP address directly, with the end "#".

### <span id="page-31-3"></span>**Call Hold**

While in conversation, pressing the "\*77" to put the remote end on hold, then you will hear the dial tone and the remote party will hear hold tone at the same time.

Pressing the "\*77" again to release the previously hold state and resume the bi-directional media.

### <span id="page-32-0"></span>**Call transfer**

#### **1. Blind Transfer**

Assume that call party A and party B are in conversation. Party A wants to Blind Transfer B to C:

Party A dials "\*78" to get a dial tone, then dials party C's number, and then press immediately key # (or wait for 4 seconds) to dial out. A can hang up.

### **2. Attended Transfer**

Assume that call party A and B are in a conversation. A wants to Attend Transfer B to C:

Party A dials "\*77" to hold the party B, when hear the dial tone, A dials C's number, then party A and party C are in conversation.

Party A dials "\*78" to transfer to C, then B and C now in conversation.

If the transfer is not completed successfully, then A and B are in conversation again.

### <span id="page-32-1"></span>**Conference**

Assume that call party A and B are in a conversation. A wants to add C to the conference:

Party A dials "\*77" to hold the party B, when hear the dial tone, A dial C's number, then party A and party C are in conversation.

Party A dials "\*88" to add C, then A and B, for conference.

# <span id="page-33-0"></span>**Chapter 4 Web Interface**

This chapter guides users to execute advanced (full) configuration through admin mode operation. This

chapter covers:

- [Login](#page-34-2)
- [Status](#page-35-0)
- [Network](#page-35-4)
- SIP Account
- Phone
- **•** Administration

# <span id="page-34-2"></span><span id="page-34-1"></span><span id="page-34-0"></span>**Login**

#### **Table 11** Login details

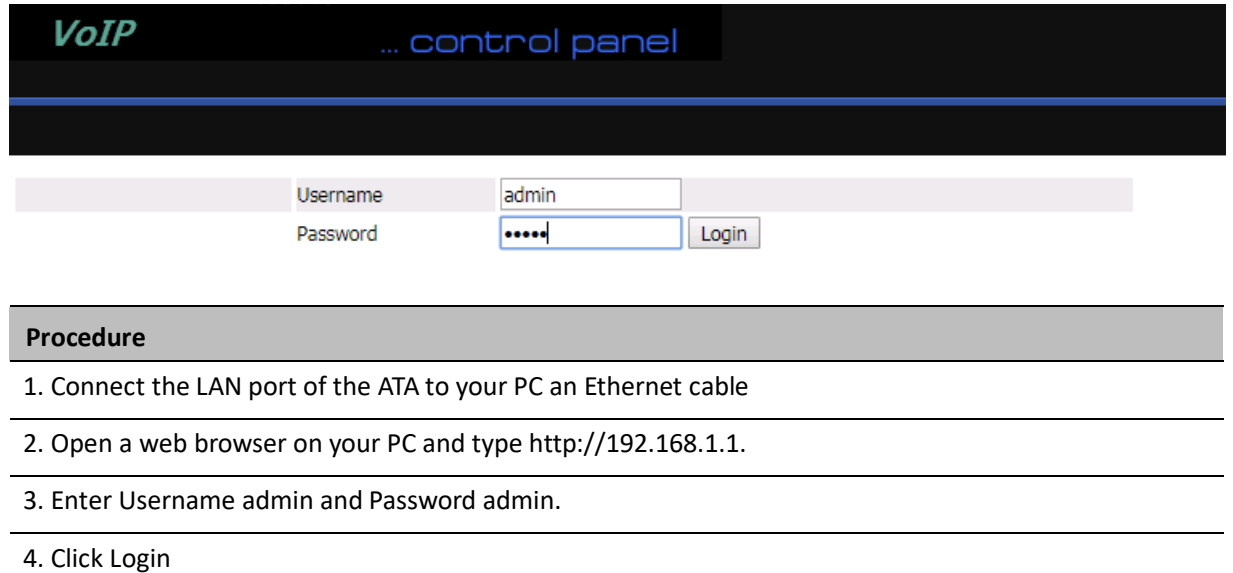

# <span id="page-35-3"></span><span id="page-35-0"></span>**Status**

This webpage shows the status information about the Product, Network, SIP Account Status, FXS Port Status,

Network Status, Wireless Info and System Status.

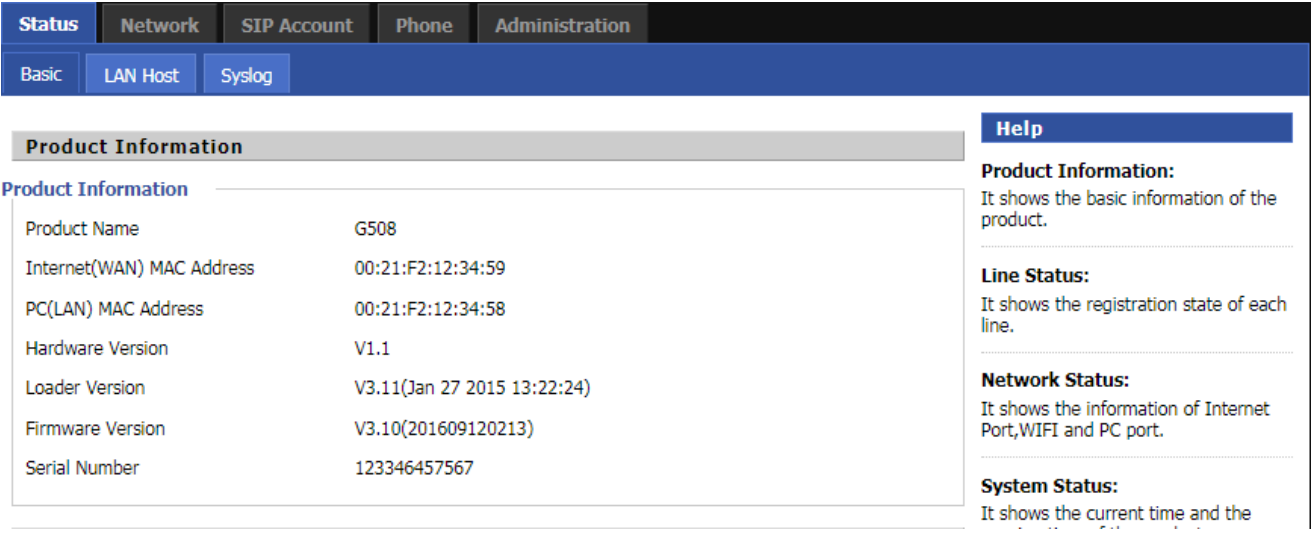

# <span id="page-35-1"></span>**Network**

<span id="page-35-4"></span>You can configure the WAN port, LAN port, DDNS, Multi WAN, DMZ, MAC Clone, Port Forward and other parameters in this section of the web management interface.

### <span id="page-35-2"></span>**WAN**

This page allows you to set WAN configuration with different modes. Use the Connection Type drop down list to choose one WAN mode and then the corresponding page will be displayed.

### **1.Static IP**

This configuration may be utilized when a user receives a fixed public IP address or a public subnet, namely multiple public IP addresses from the Internet providers. In most cases, a Cable service provider will offer a fixed public IP, while a DSL service provider will offer a public subnet. If you have a public

subnet, you can assign an IP address to the WAN interface.

#### **Table 12** Static IP
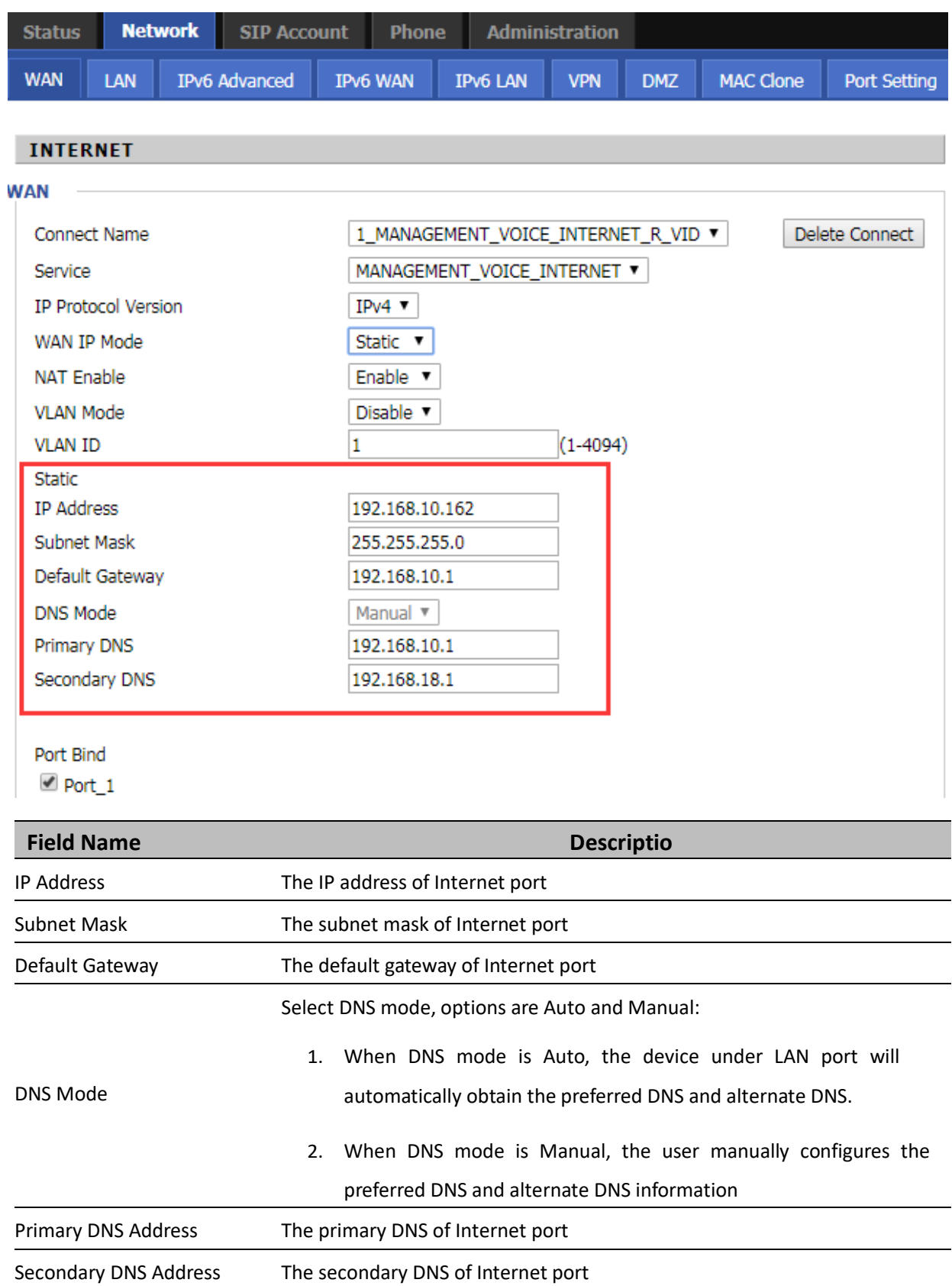

The ATA has a built-in DHCP server that assigns private IP address to each local client.

The DHCP feature allows to the ATA to obtain an IP address automatically from a DHCP server. In this case, it is not necessary to assign an IP address to the client manually.

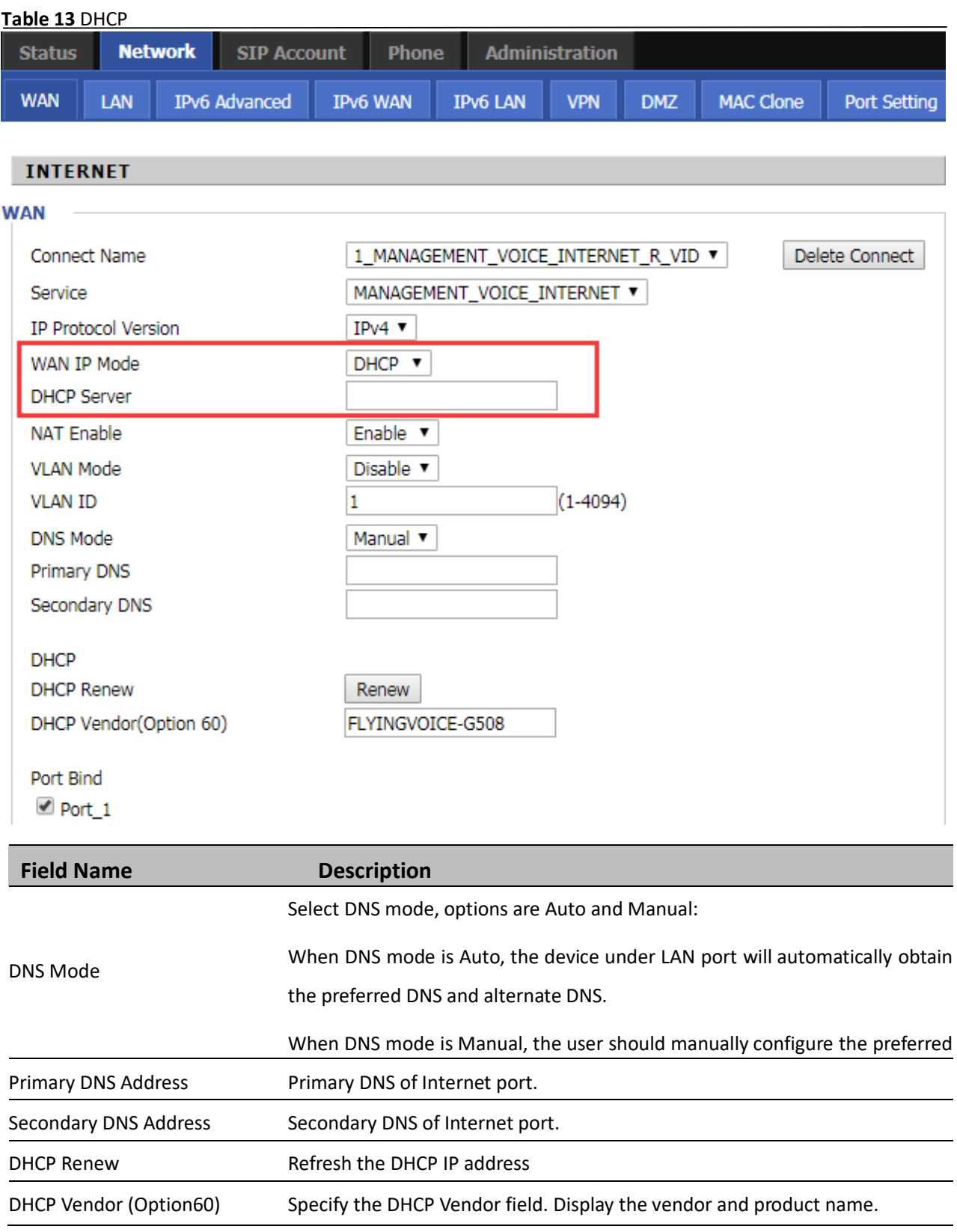

PPPoE stands for Point-to-Point Protocol over Ethernet. It relies on two widely accepted standards: PPP and Ethernet. It connects users through an Ethernet to the Internet with a common broadband medium, such as a single DSL line, wireless device or cable modem. All the users over the Ethernet can share a common connection.

PPPoE is used for most of DSL modem users. All local users can share one PPPoE connection for accessing the Internet. Your service provider will provide you information about user name, password, and authentication mode.

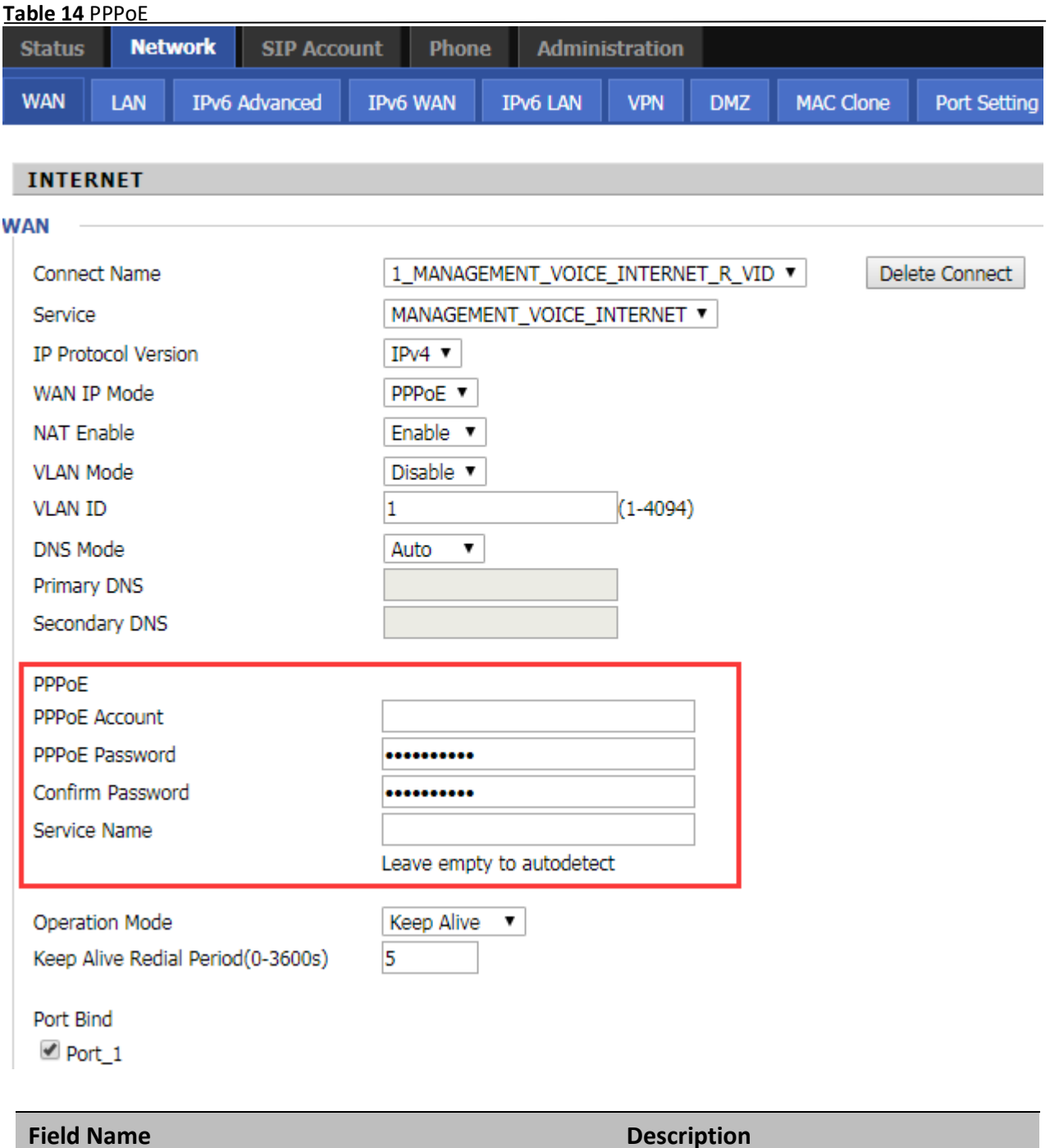

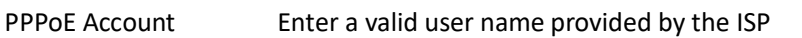

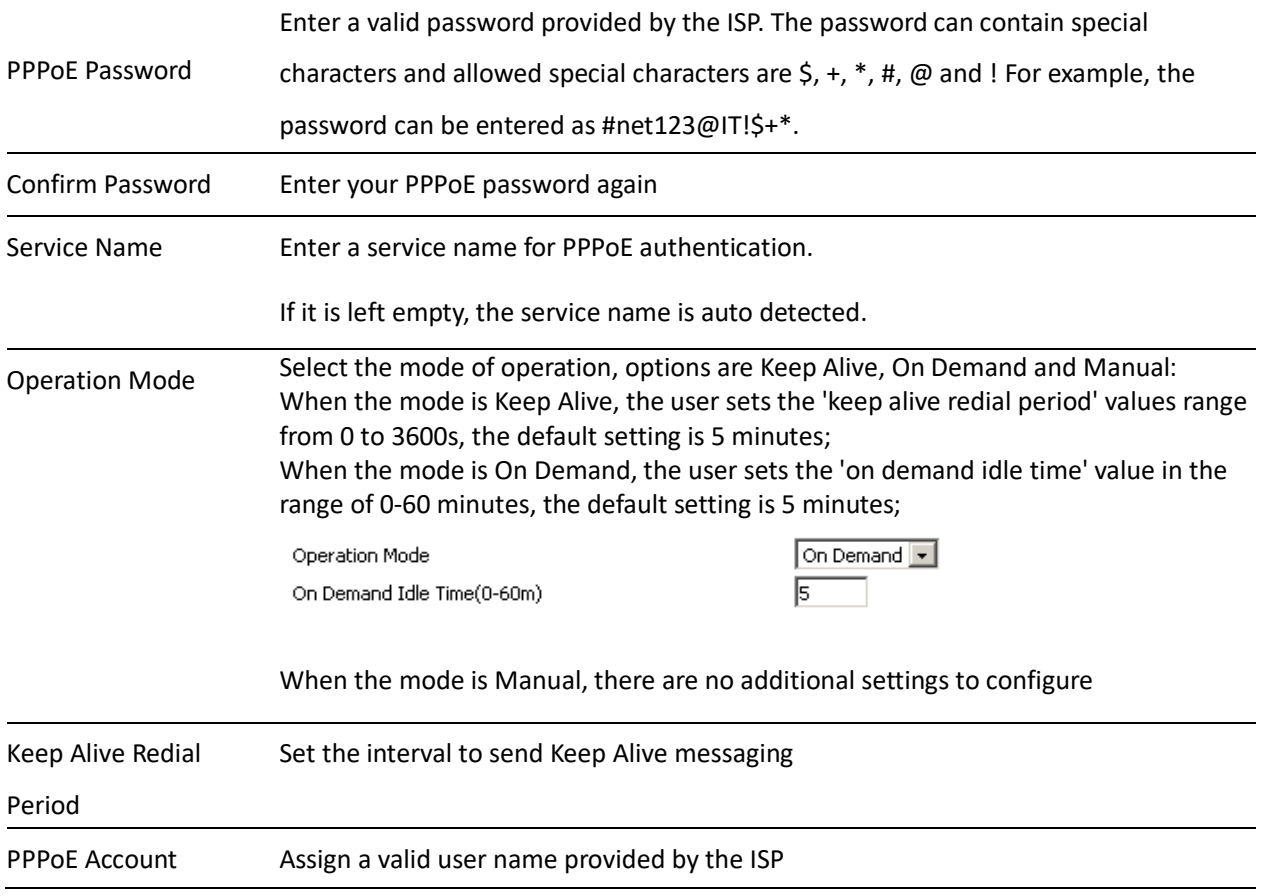

### **4.Bridge Mode**

Bridge Mode under Multi WAN is different with traditional bridge setting. Bridge mode employs no IP addressing and the device operates as a bridge between the WAN port and the LAN port. Route Connection has to be built to give IP address to local service on device.

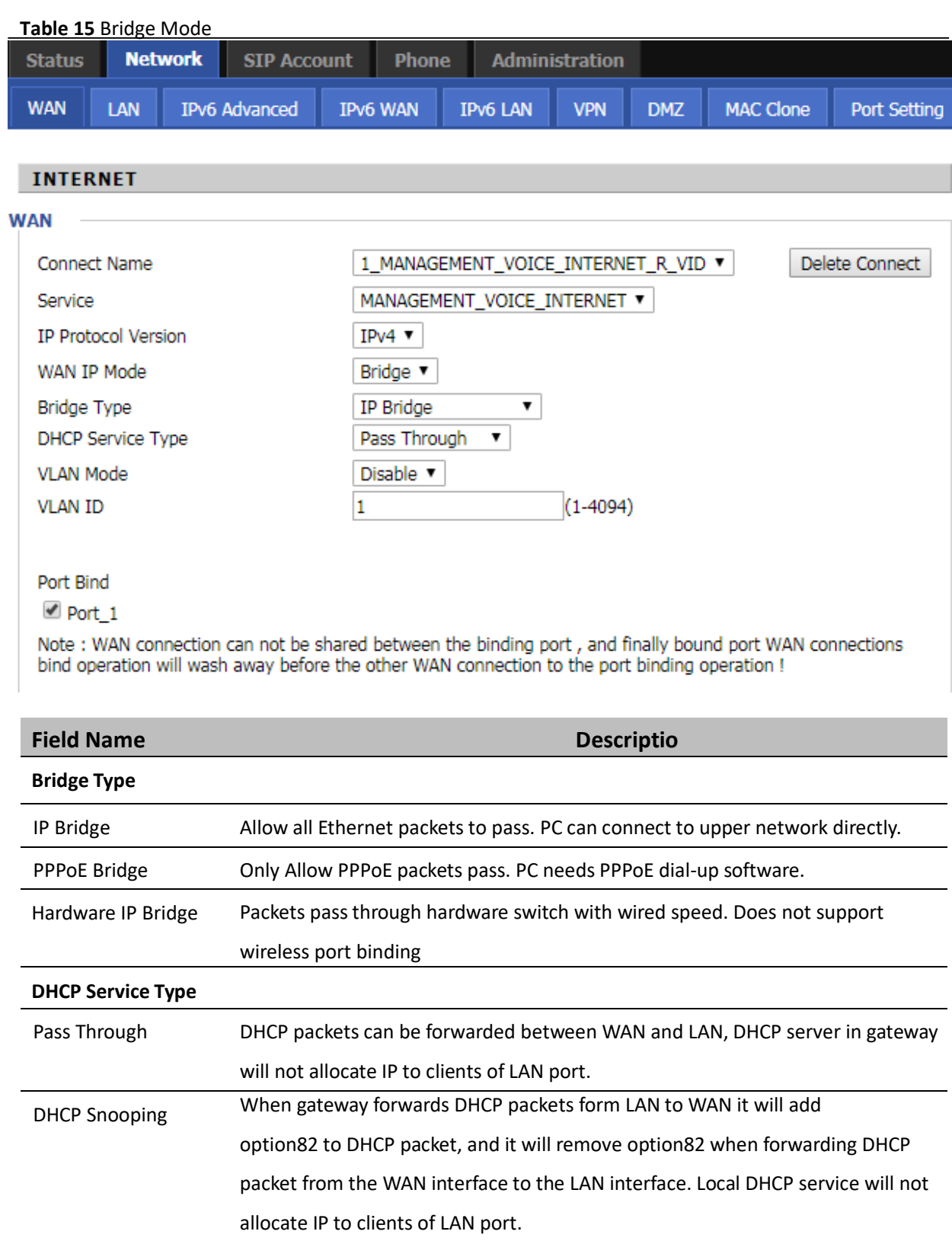

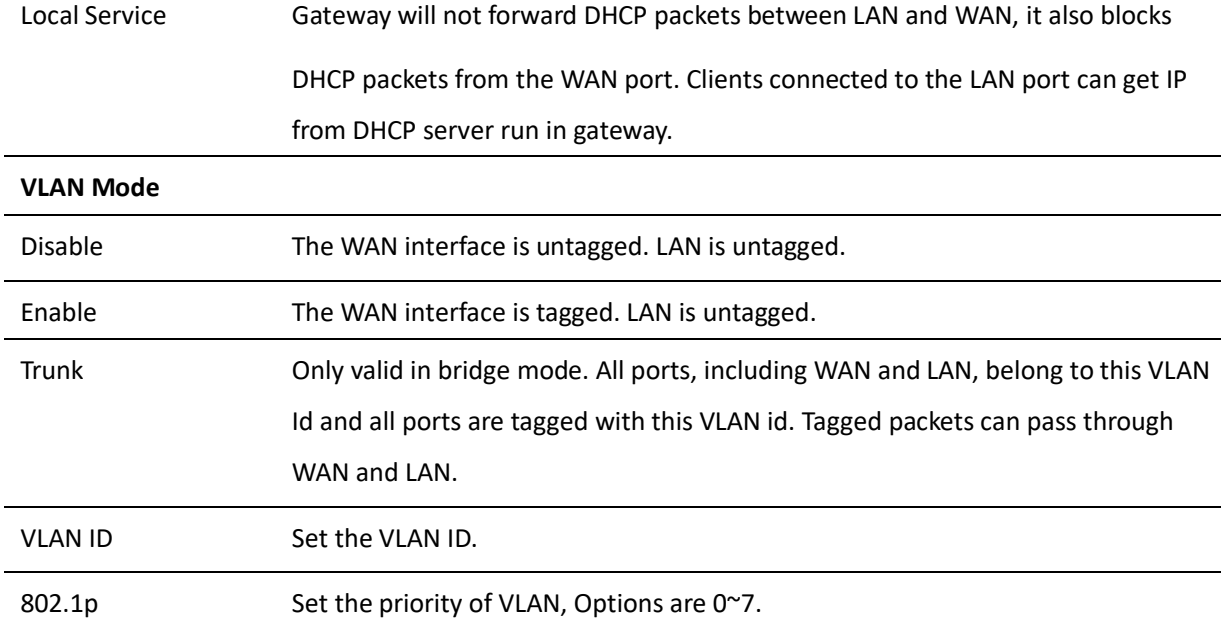

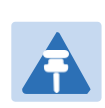

**Note**

Multiple WAN connections may be created with the same VLAN ID

# **LAN**

### **LAN Port**

NAT translates the packets from public IP address to local IP address to forward packets to the proper destination.

**Table 16** LAN port

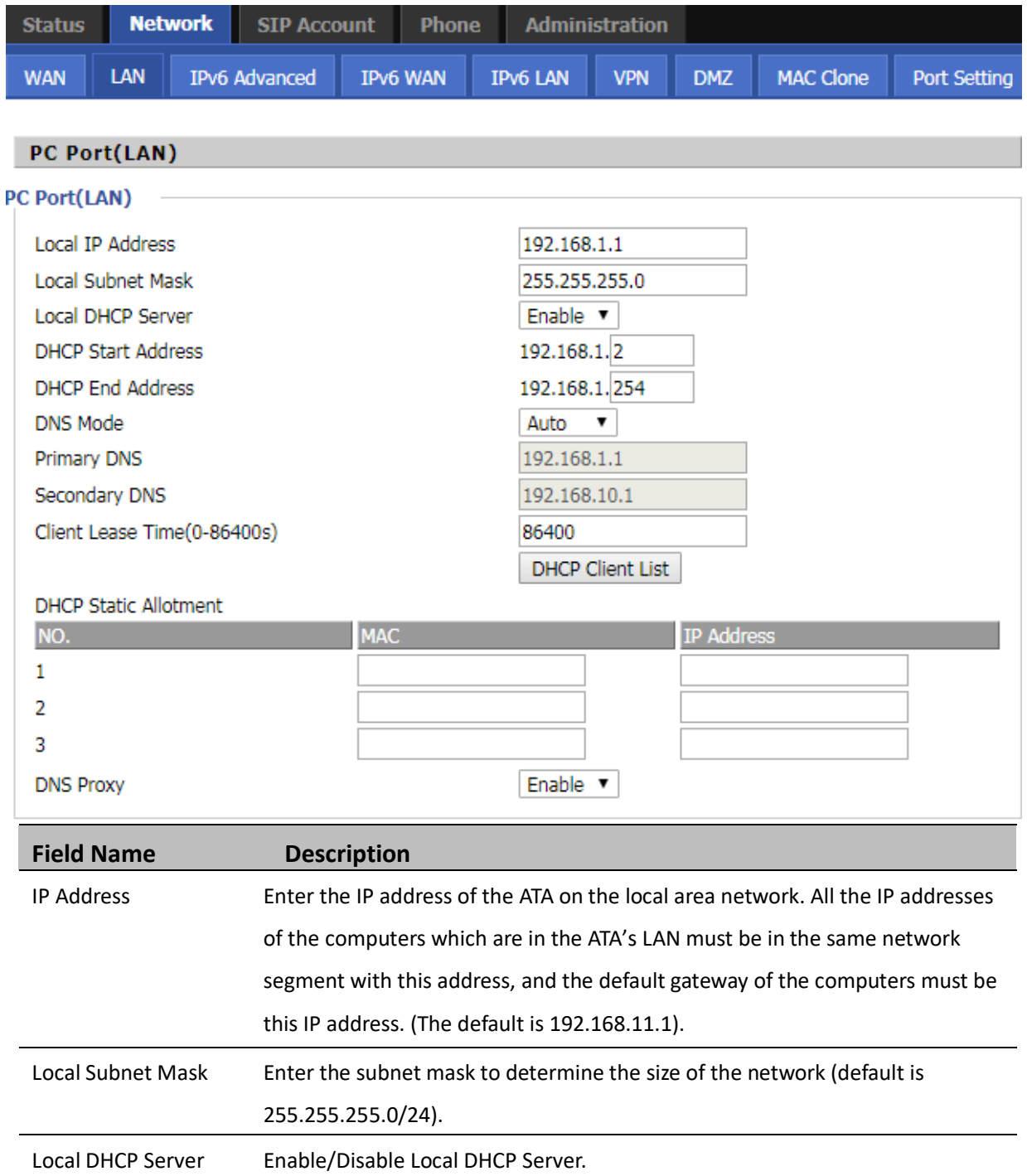

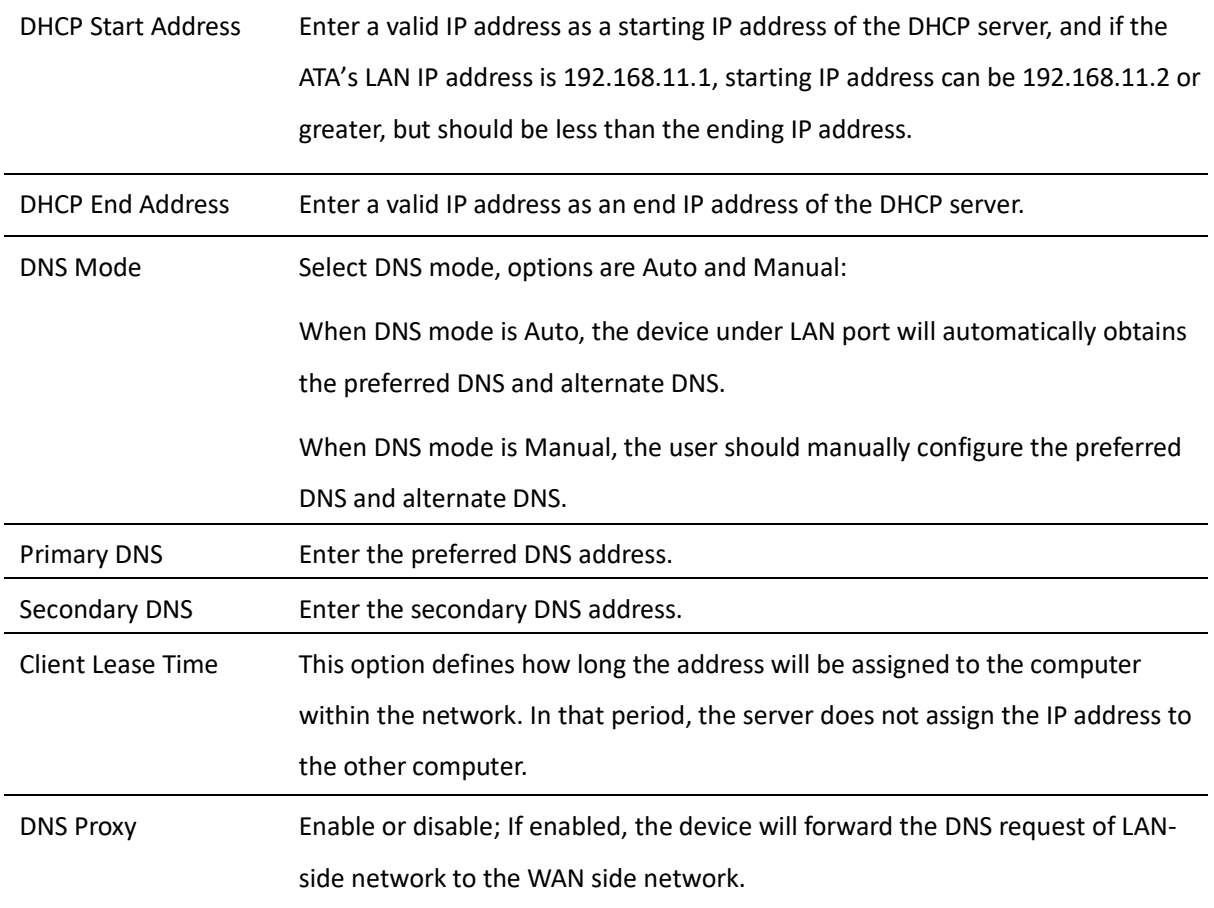

### **VPN**

VPN is a technology that builds a private network on a public network. The connection between any two nodes of the VPN network does not have the end-to-end physical link required by the traditional private network, but rather the network platform provided by the public network service provider, and the user data is transmitted in the logical link. With VPN technology, you can establish private connections and transfer data between any two devices on the public network.

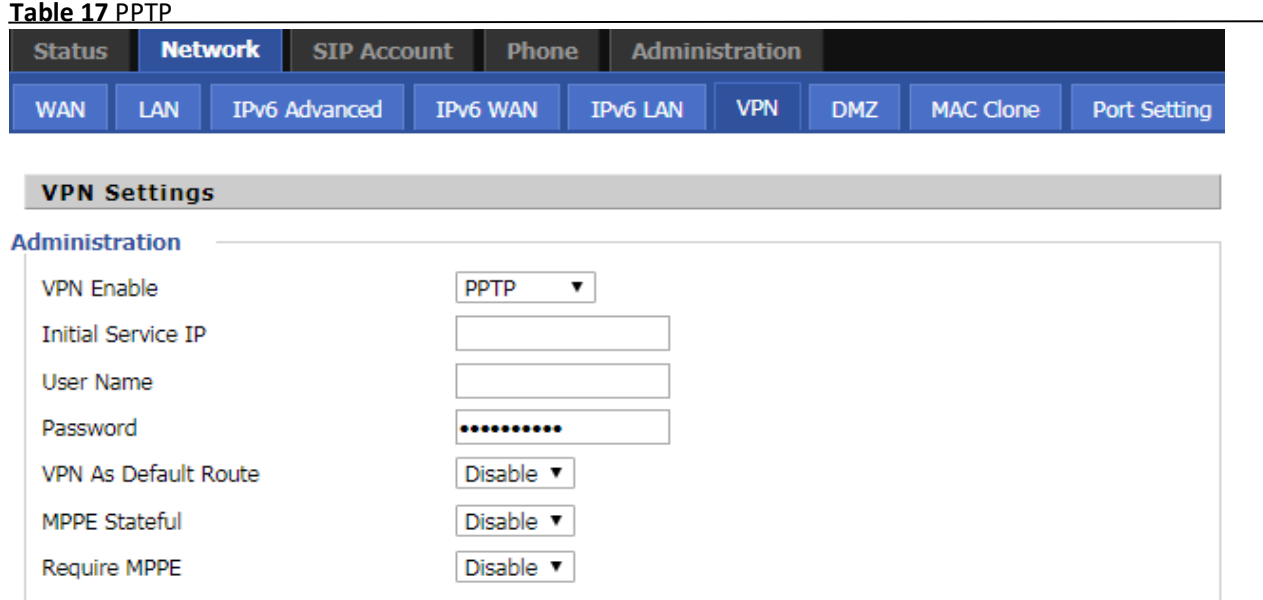

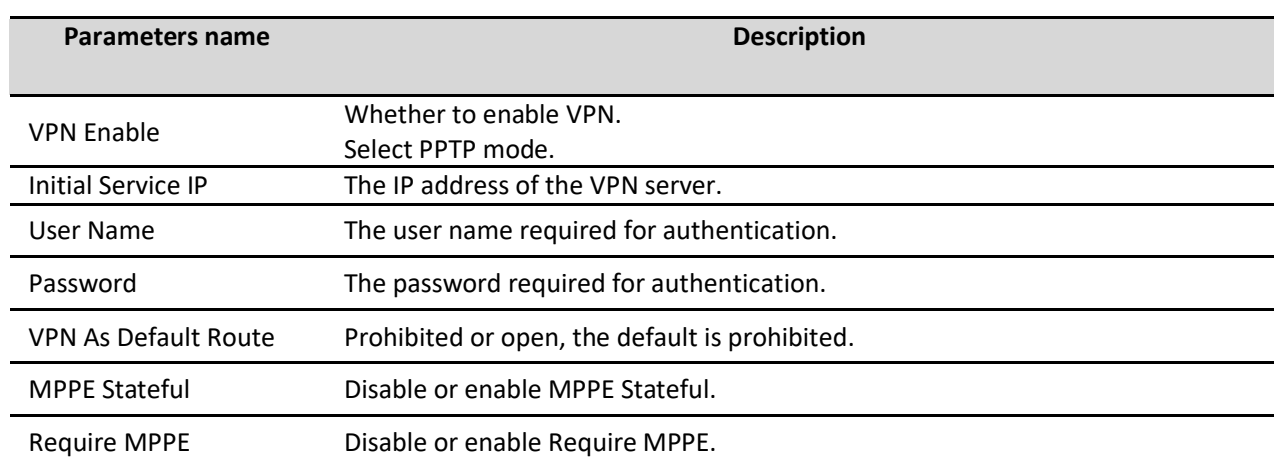

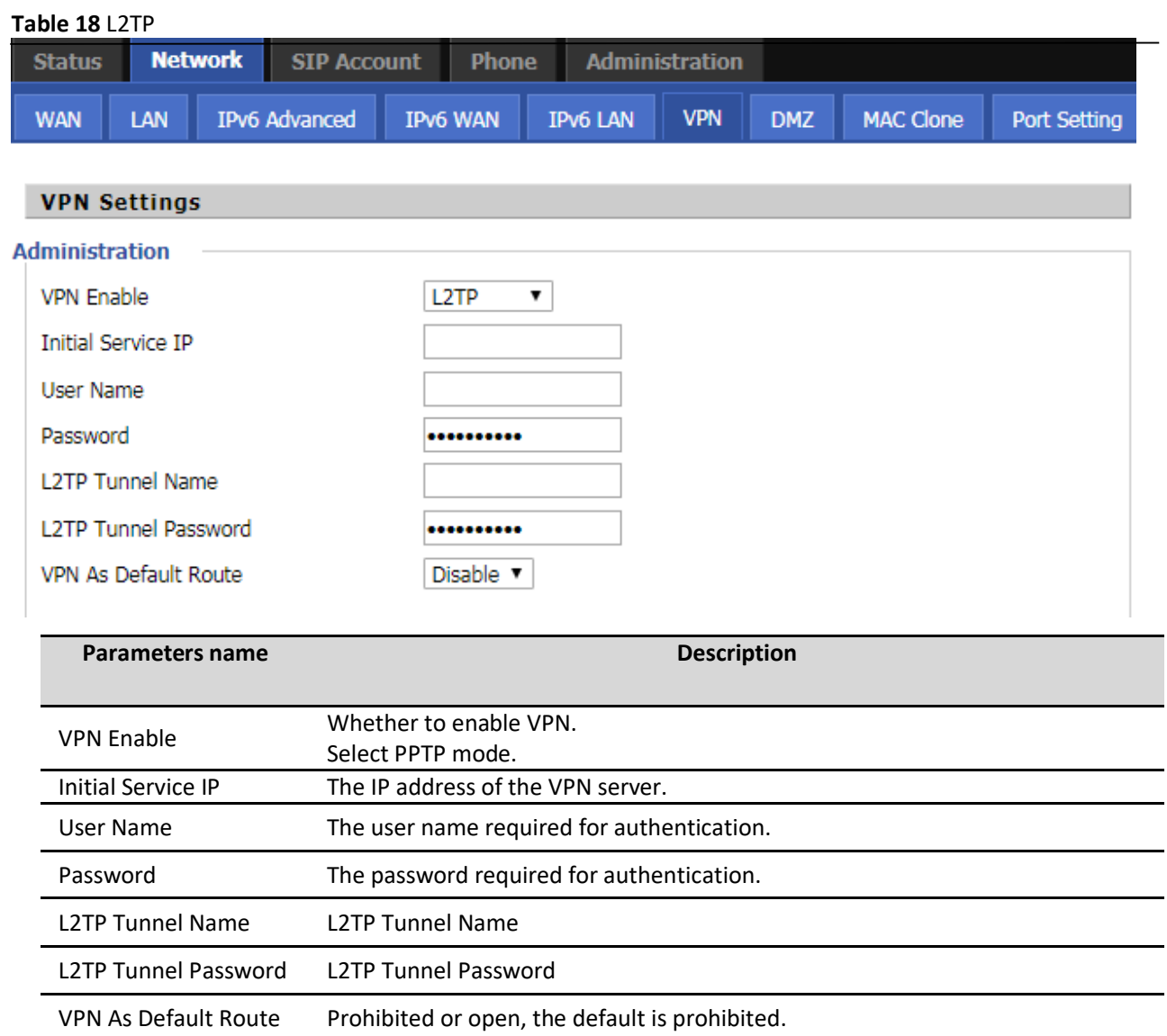

### **Table 19** OpenVPN

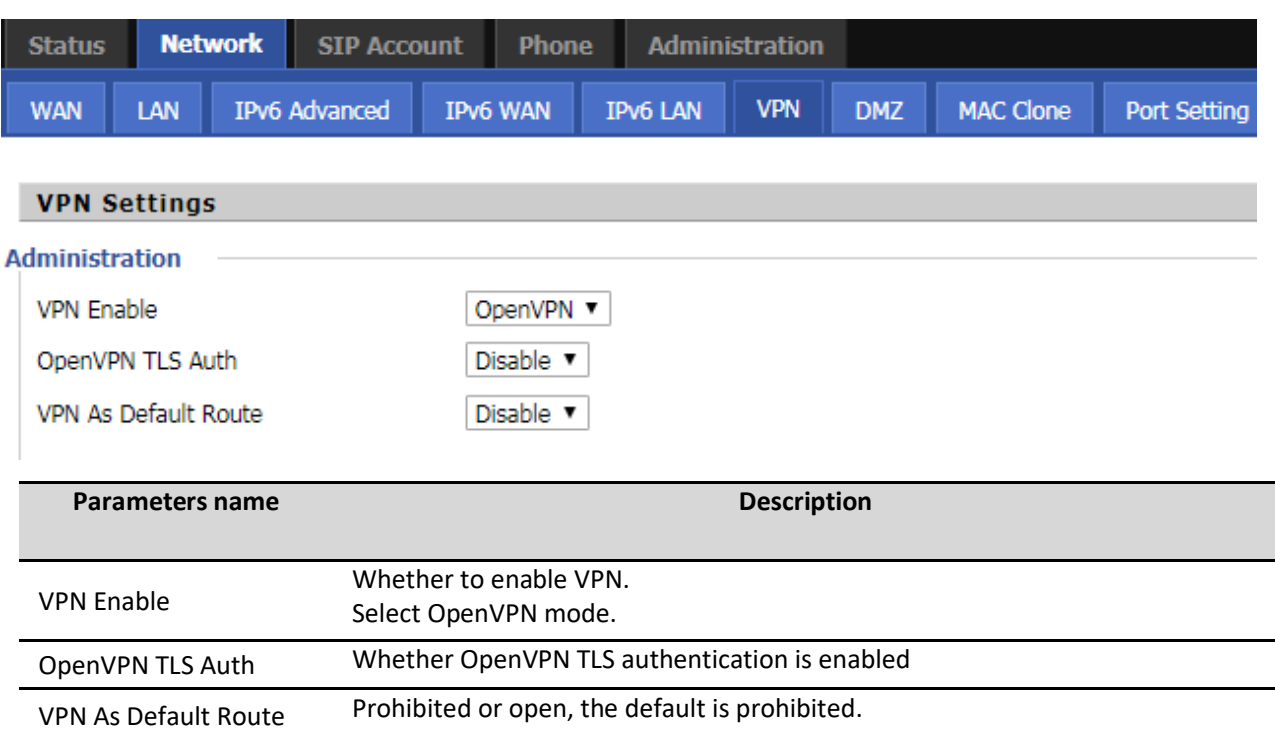

## **DMZ**

### **Table 20** DMZ

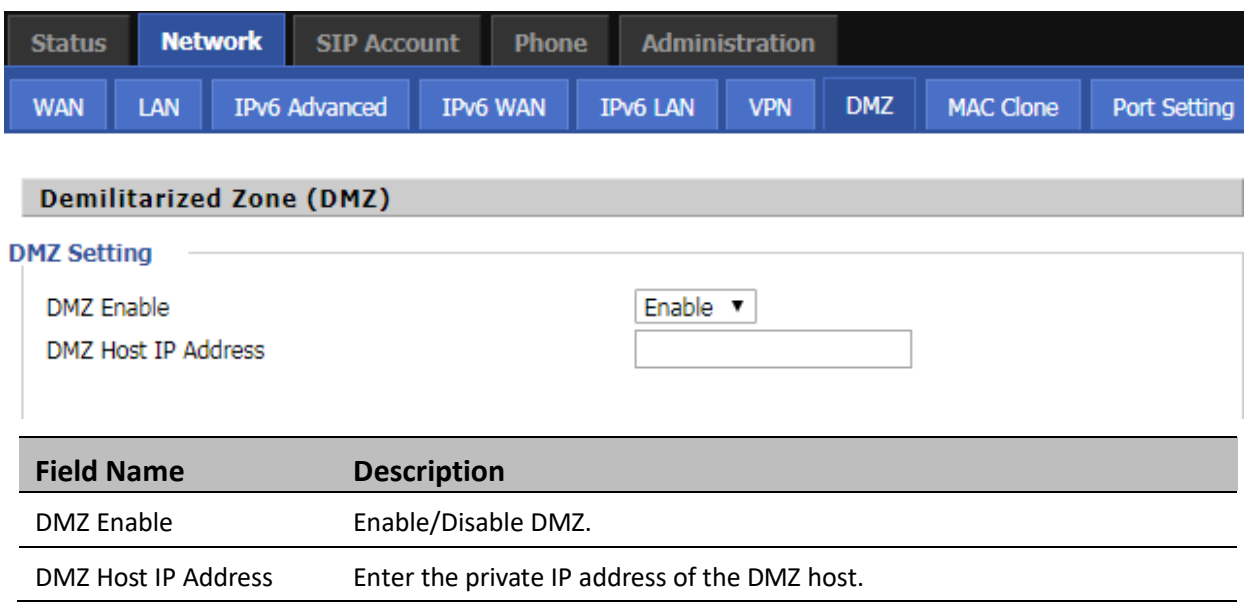

### **MAC Clone**

Some ISPs will require you to register your MAC address. If you do not wish to re-register your MAC address, you can have the ATA clone the MAC address that is registered with your ISP. To use the Clone Address button, the computer viewing the Web-based utility screen will have the MAC address automatically entered in the Clone WAN MAC field.

#### **Table 21** MAC Clone

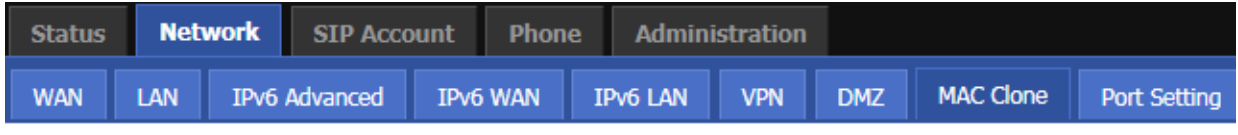

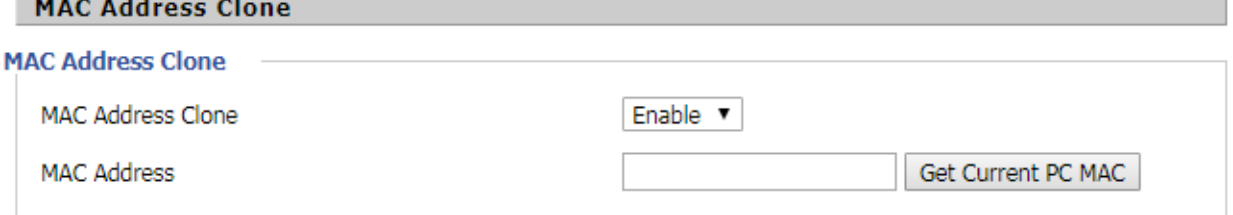

#### Config steps:

- 1. Enabling MAC address cloning
- 2. Press the button Get Current PC MAC gets PC's MAC address
- 3. Press the button Save to save your changes if users don't want to use MAC clone, press the button to cancel the changes
- 4. Press the button  $\frac{\text{Reboot}}{\text{to make the changes effective}}$ .

### **Port Setting**

#### **Table 22** Port setting

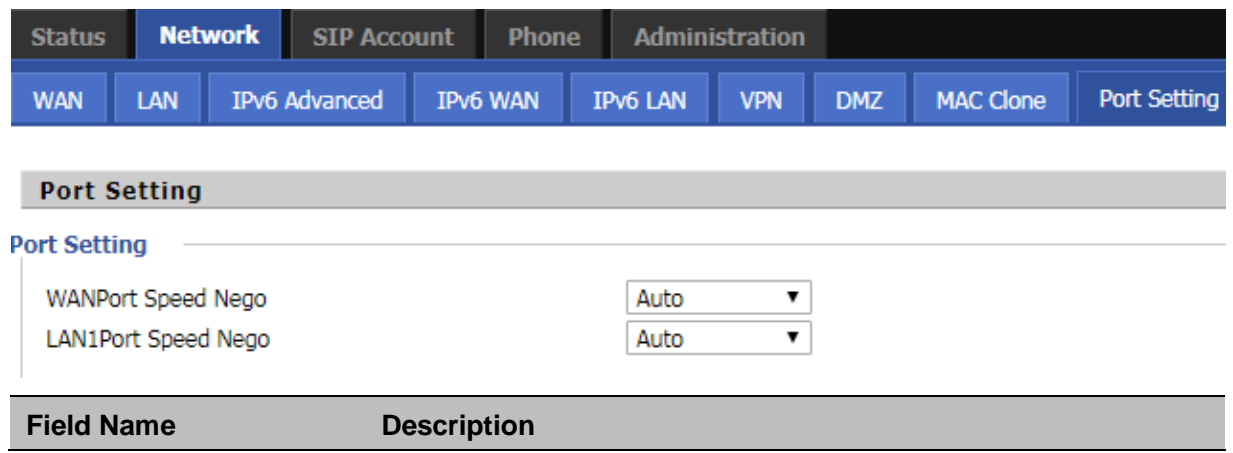

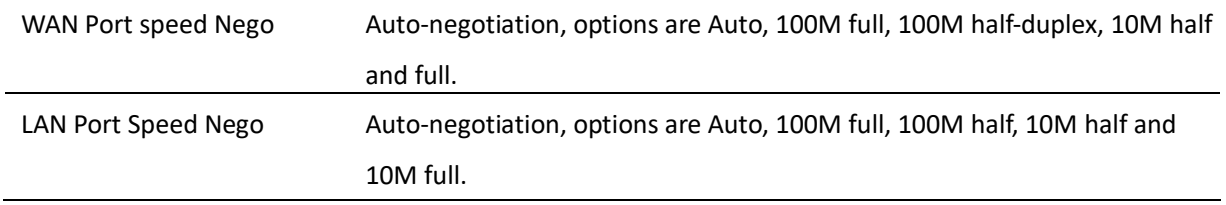

# **Routing**

**Table 23** Routing

Comment Comment

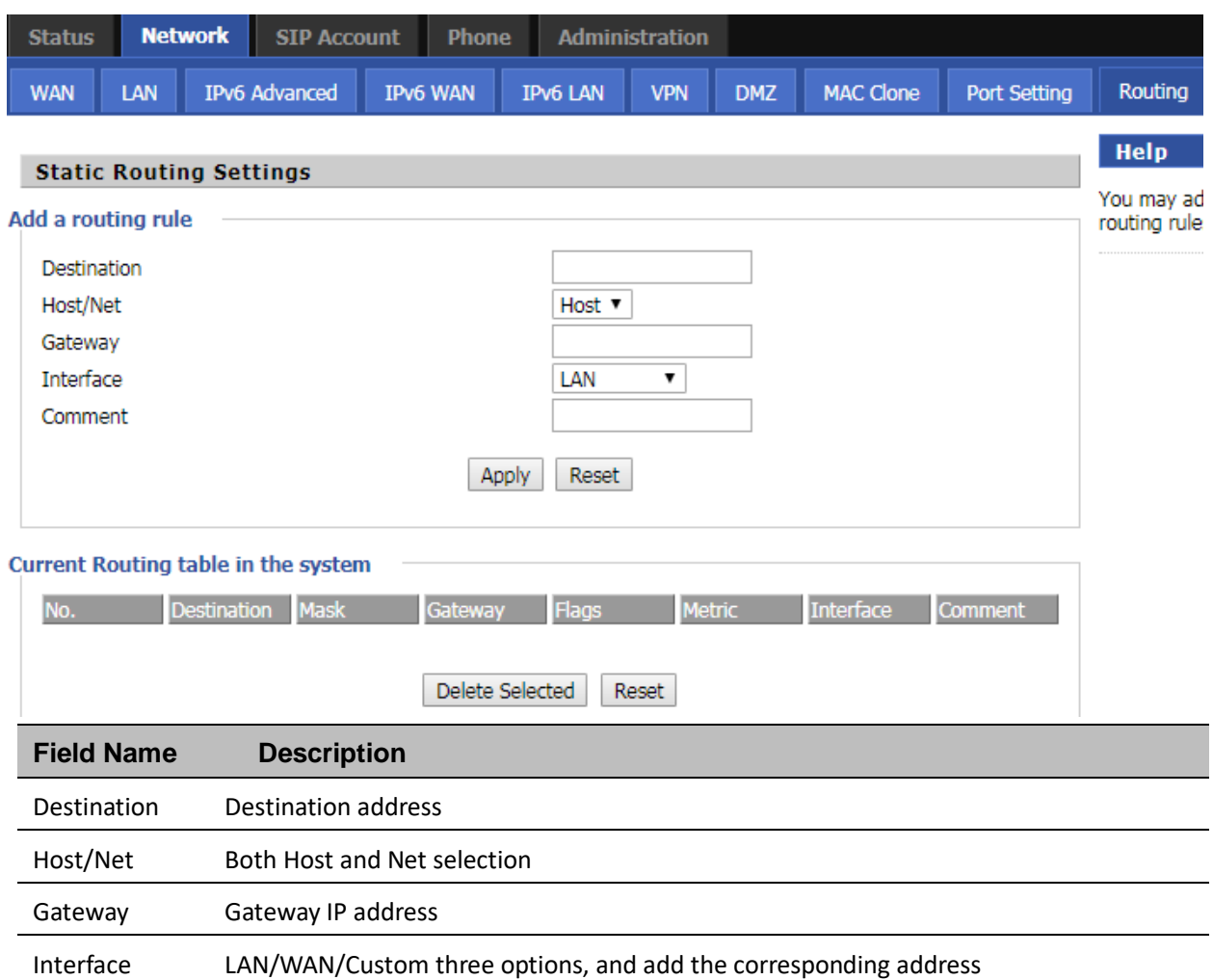

# **SIP Account**

# **Account**

You can set each FXS's display name, phone number, account and password in this page, the corresponding FXS will be enable after checked enable, then save your settings. Click "Other settings" go to the "FXS Settings" web page.

SIP Settings.

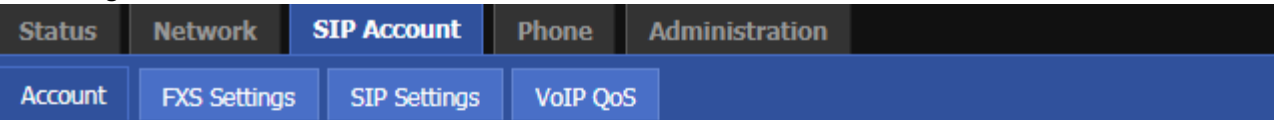

**Account** 

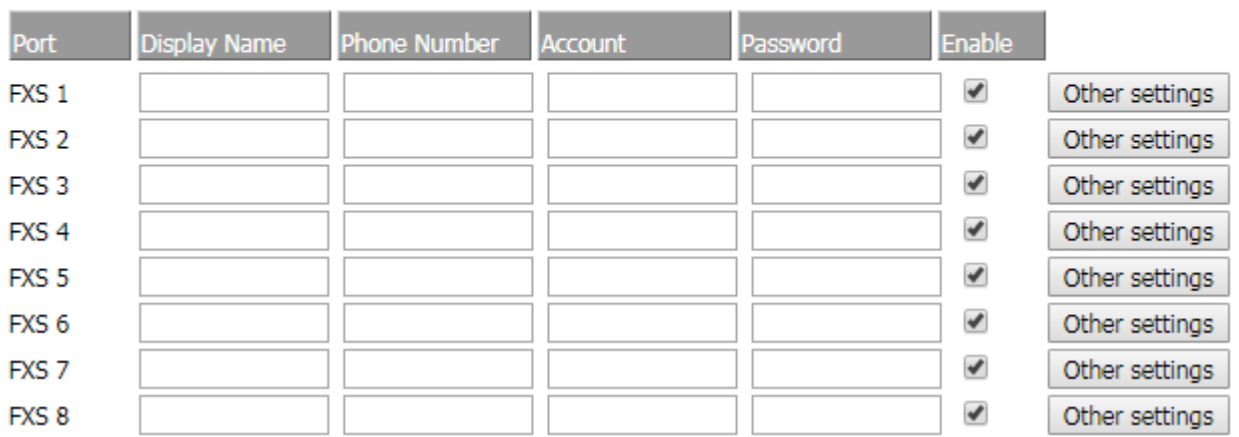

# **FXS Settings**

### **Basic**

Set the basic information provided by your VOIP Service Provider, such as Phone Number, Account, password, SIP Proxy and others.

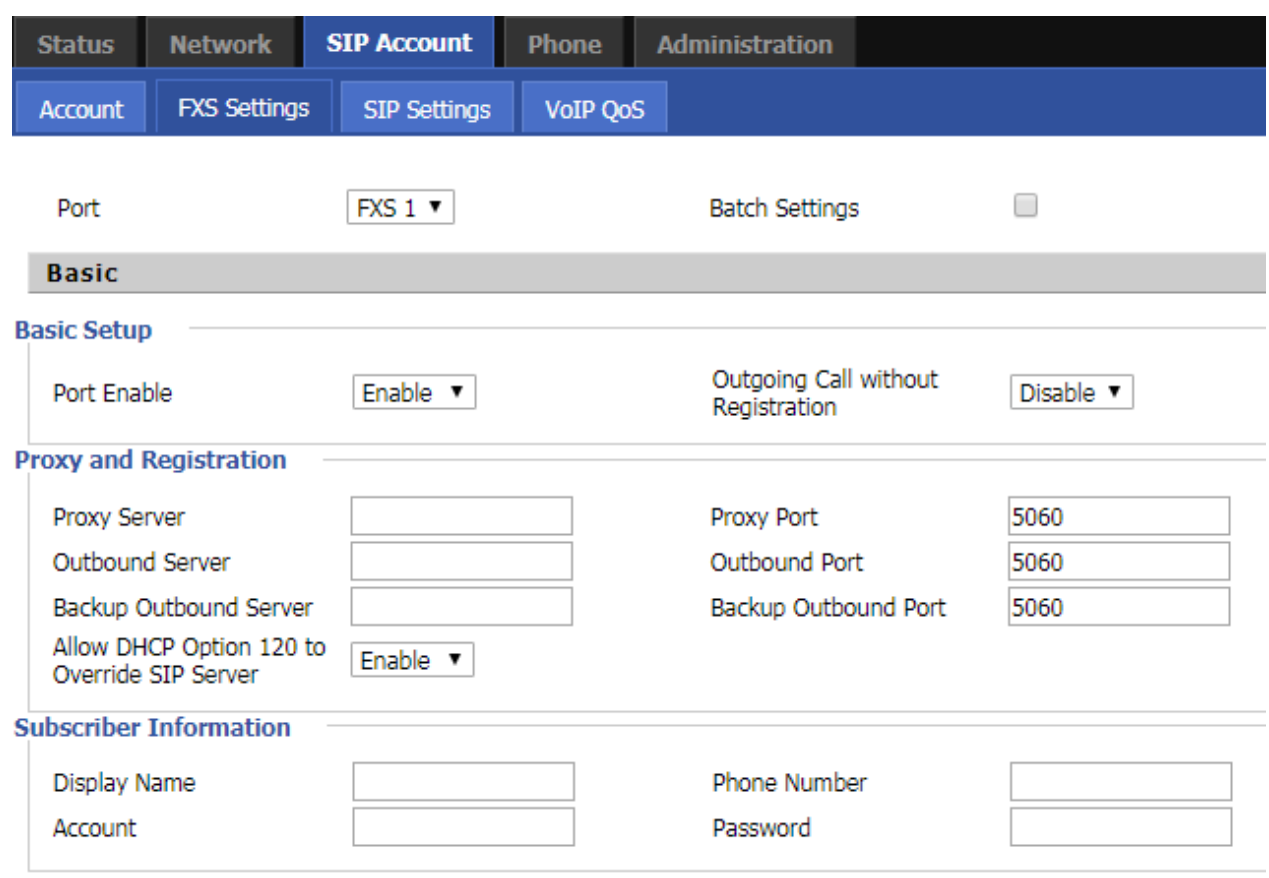

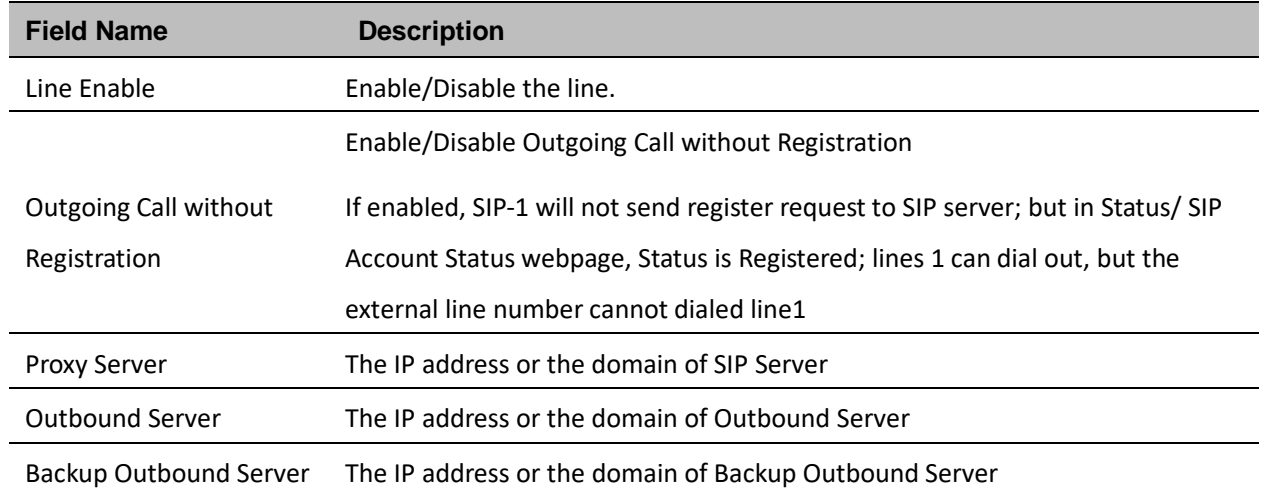

**Table 24** Line

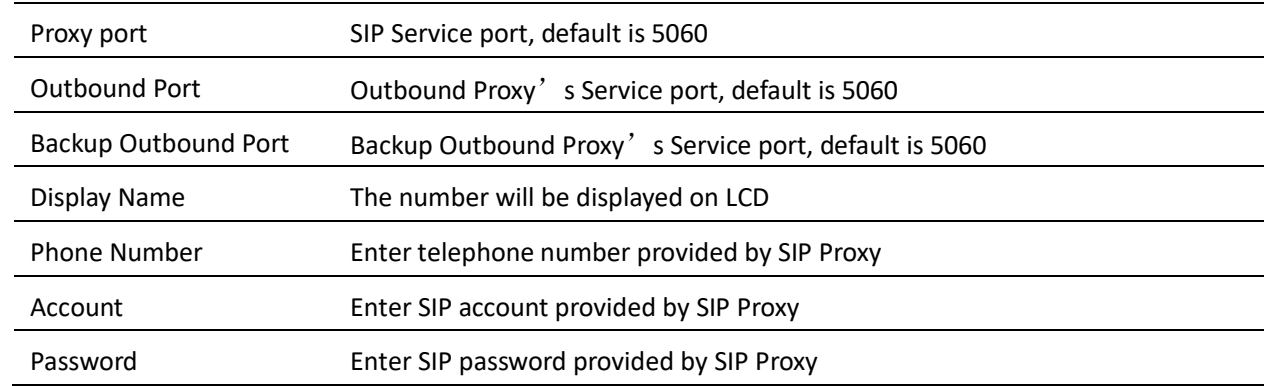

### **Audio Configuration**

### **Table 25** Audio configuration

### **Audio Configuration**

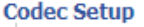

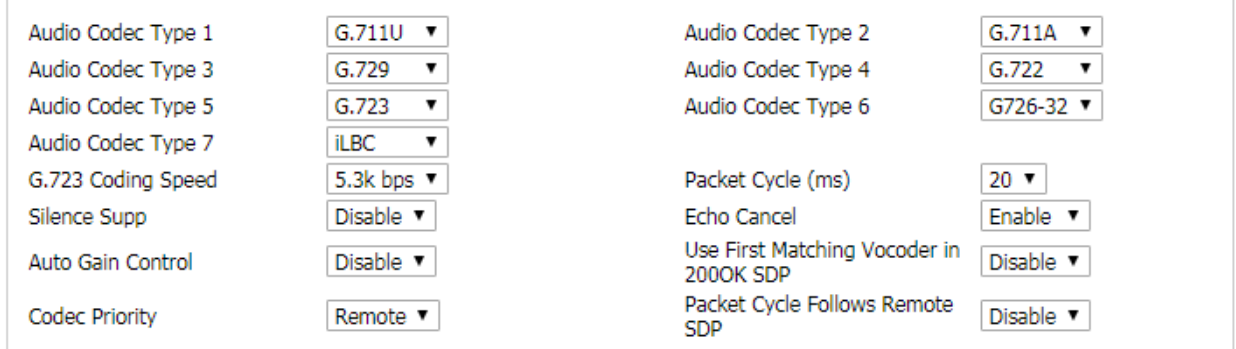

### **FAX Configuration**

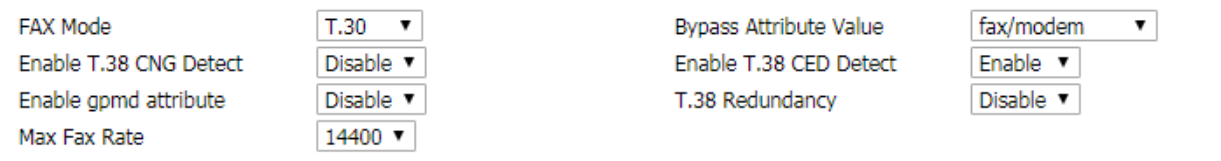

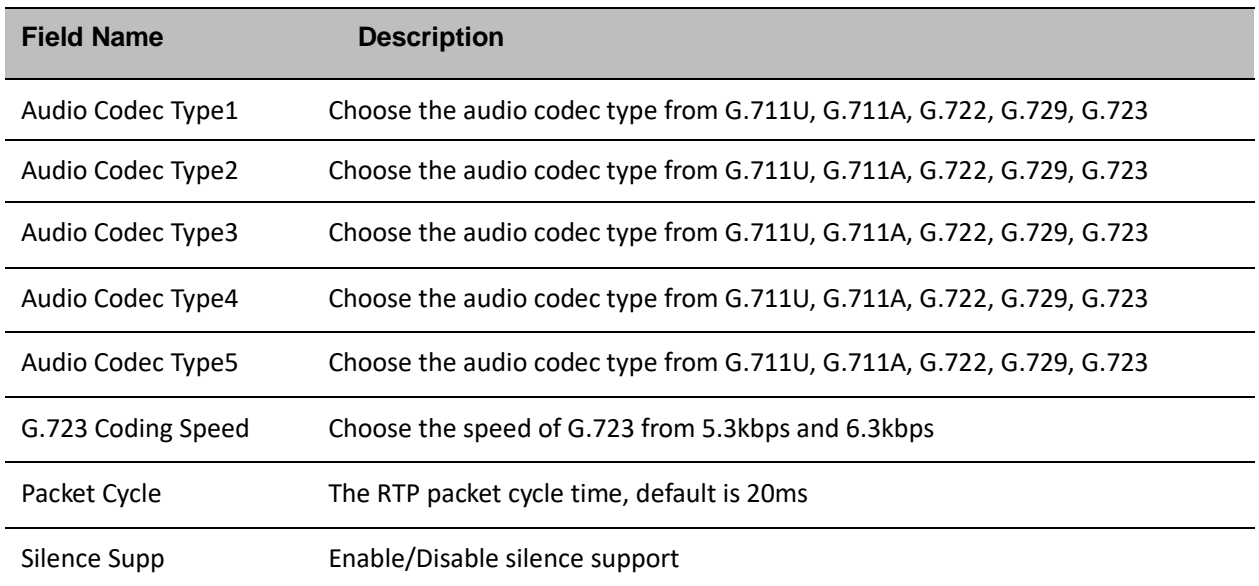

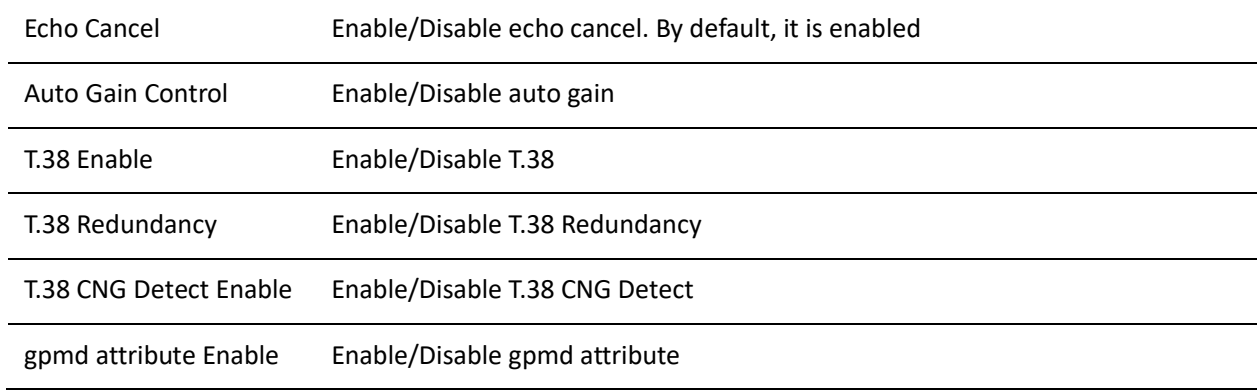

### **Supplementary Service Subscription**

### **Table 26** Supplementary service

### **Supplementary Service Subscription**

### **Supplementary Services**

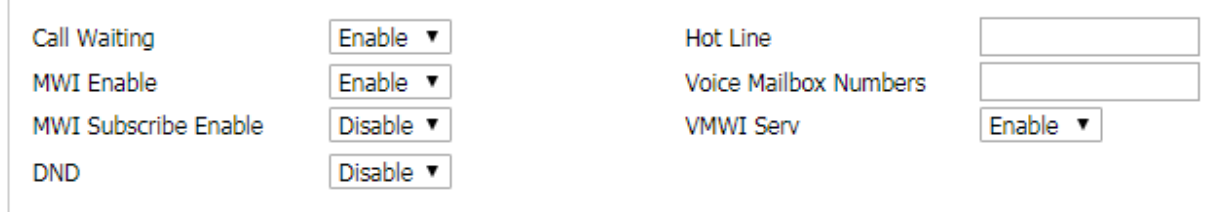

**Speed Dial** 

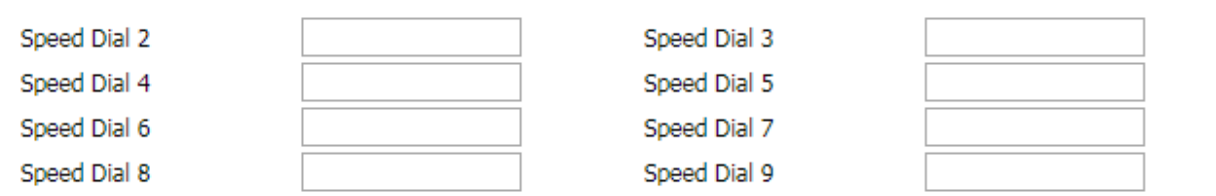

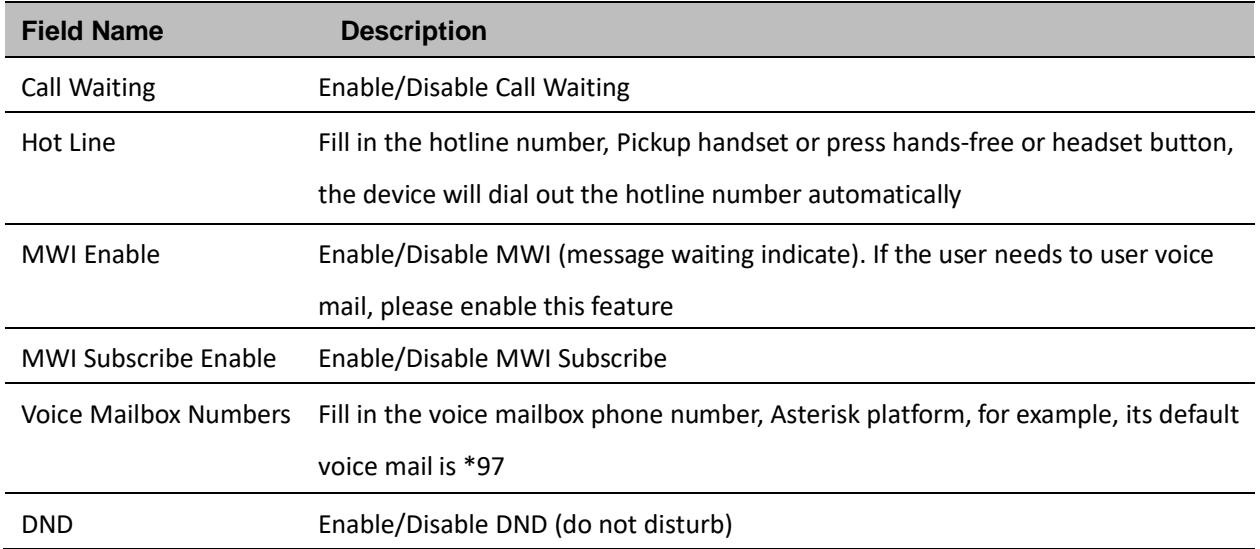

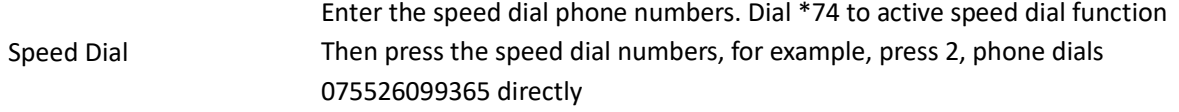

### **Advanced**

### **Table27 Advanced**

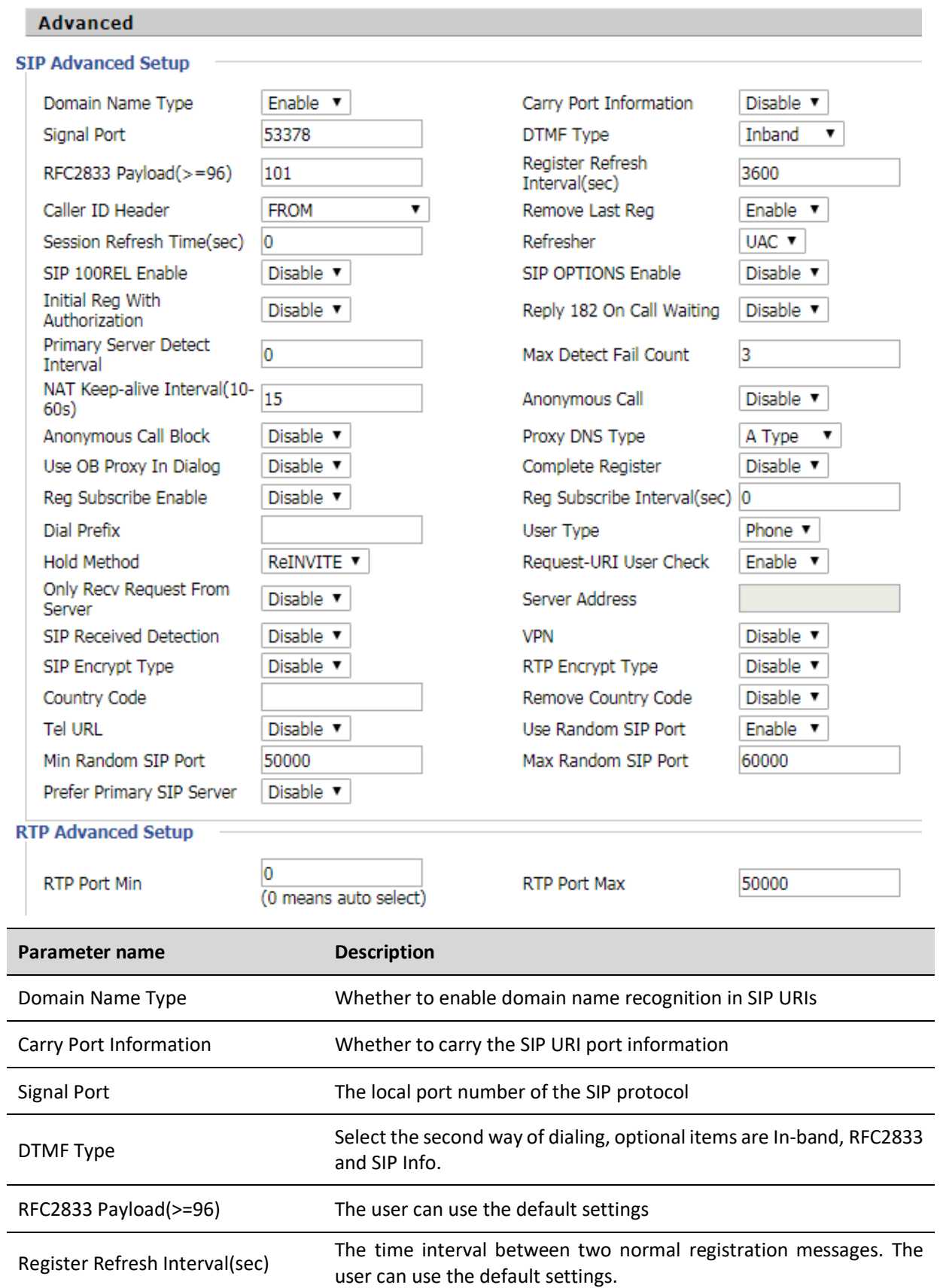

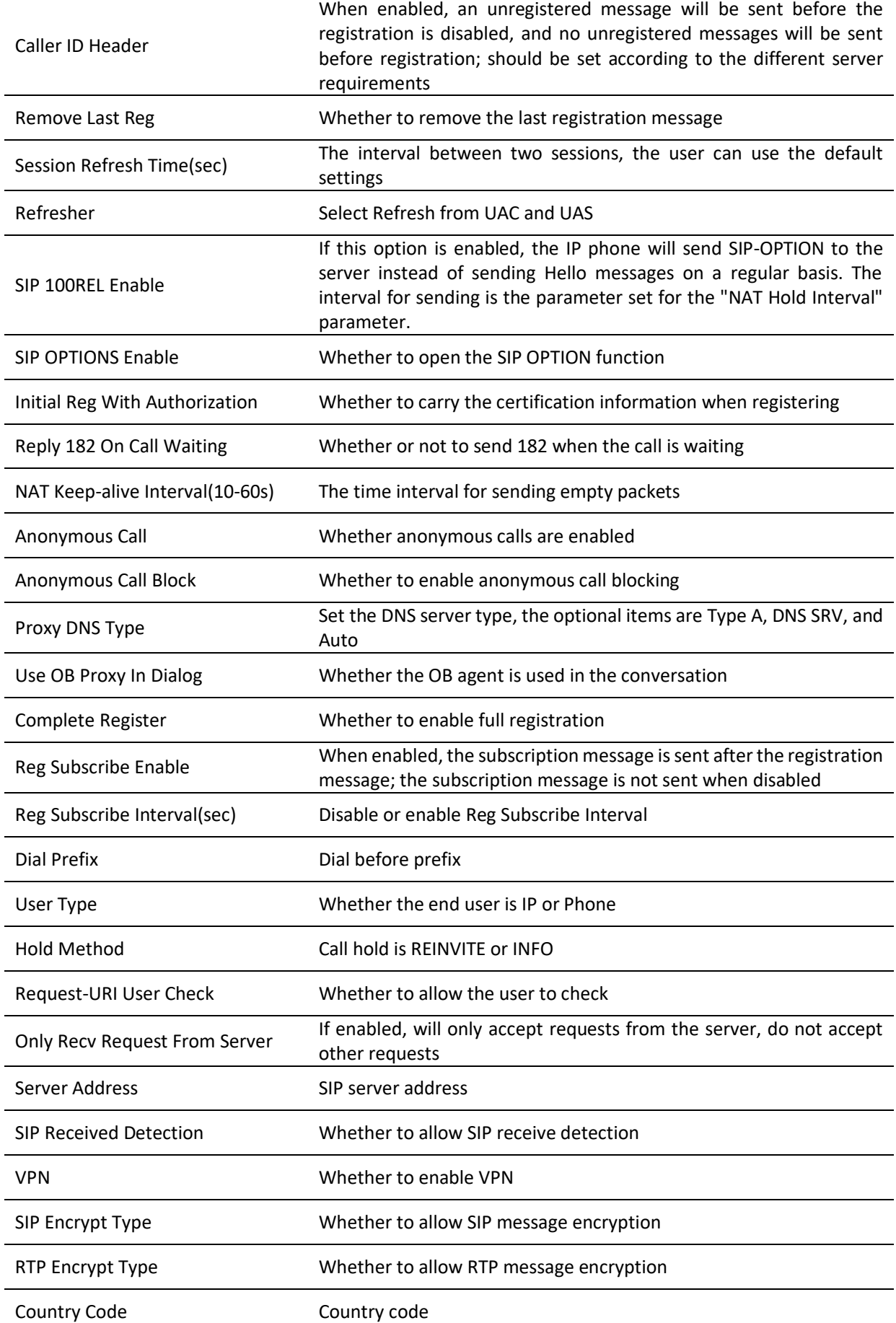

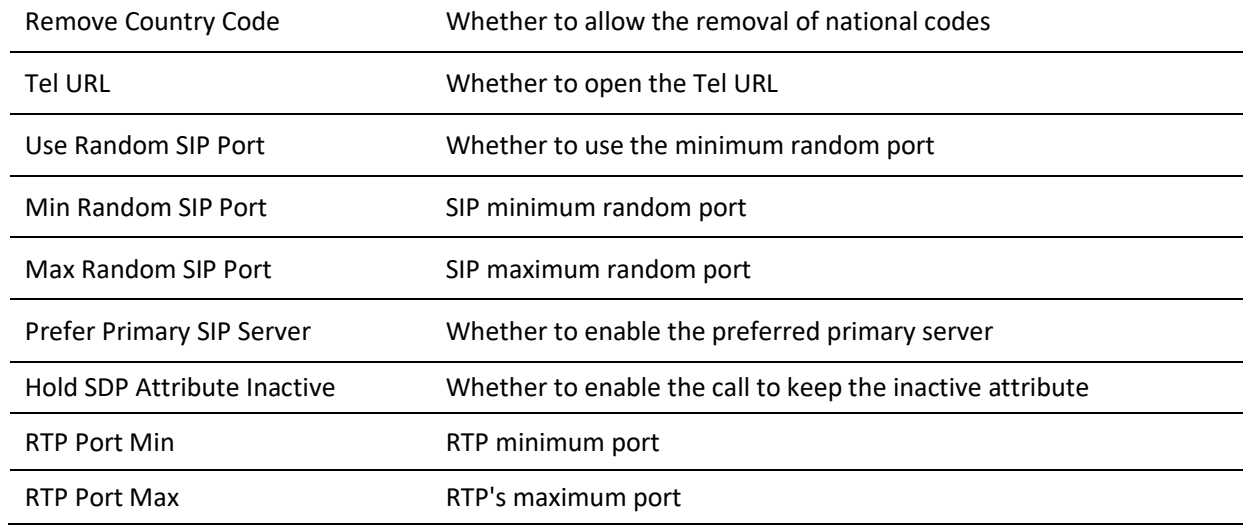

# **SIP Settings**

**Table 28** SIP Settings

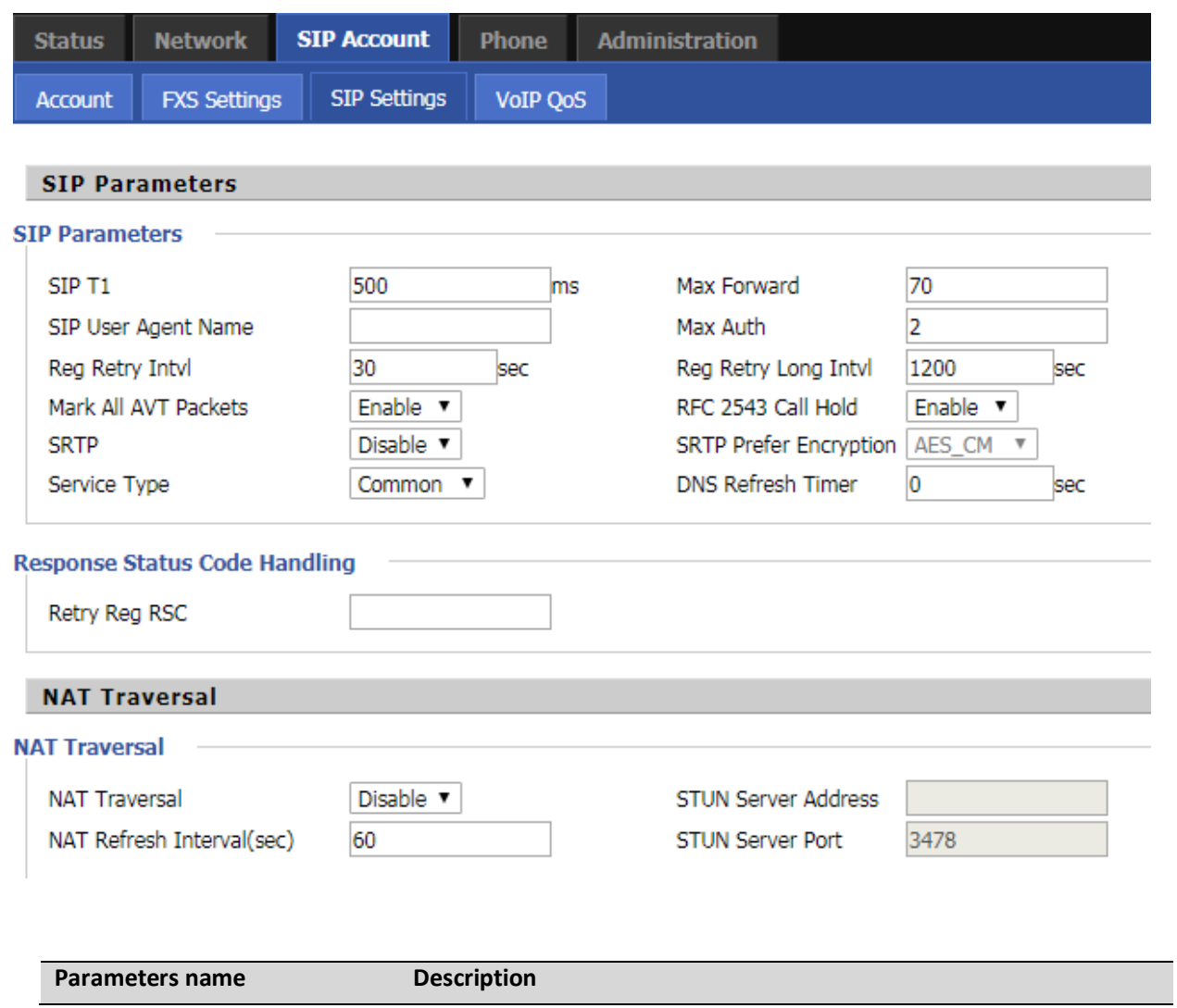

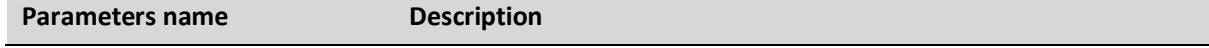

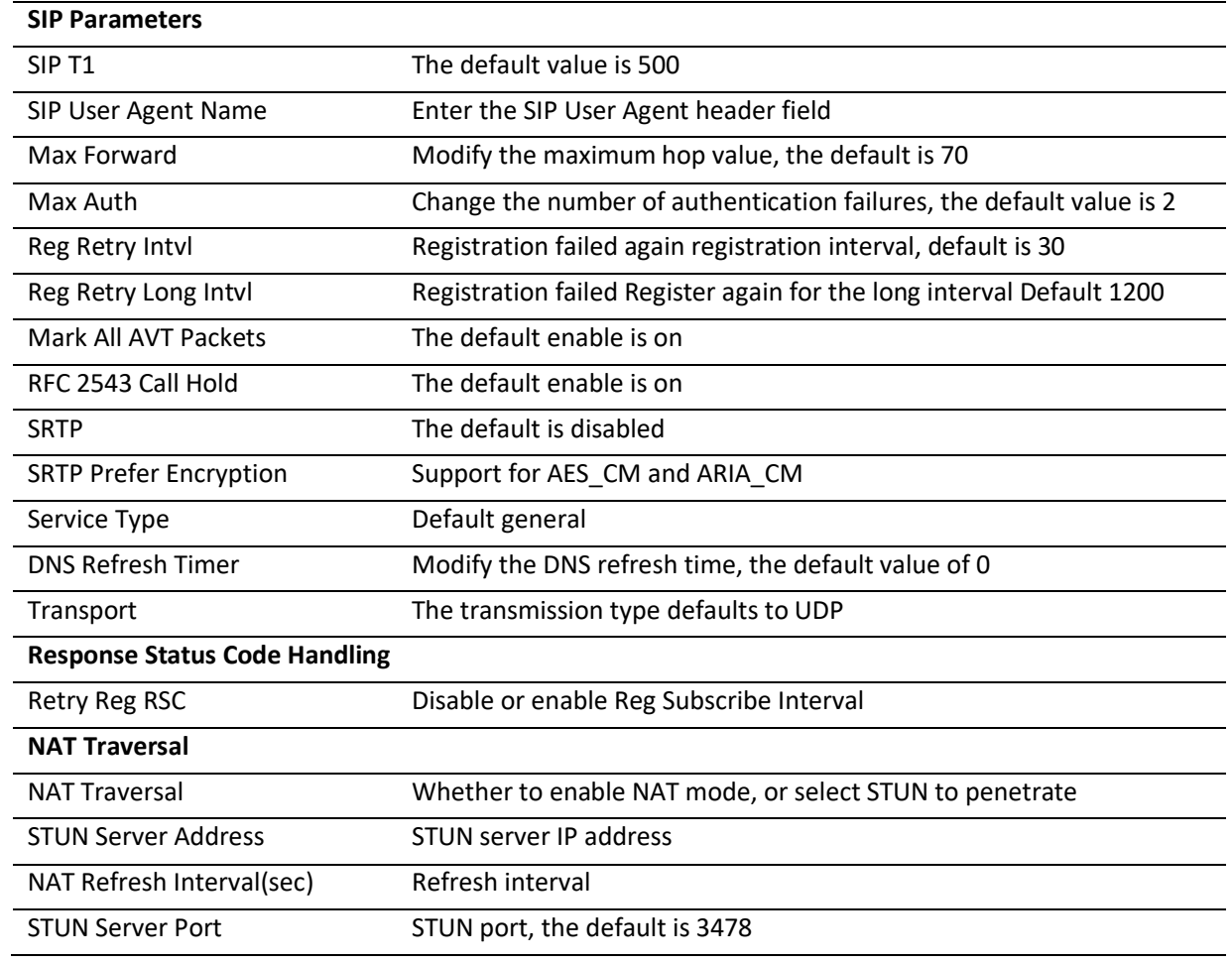

# **VoIP QoS**

**Table 29** VoIP QoS

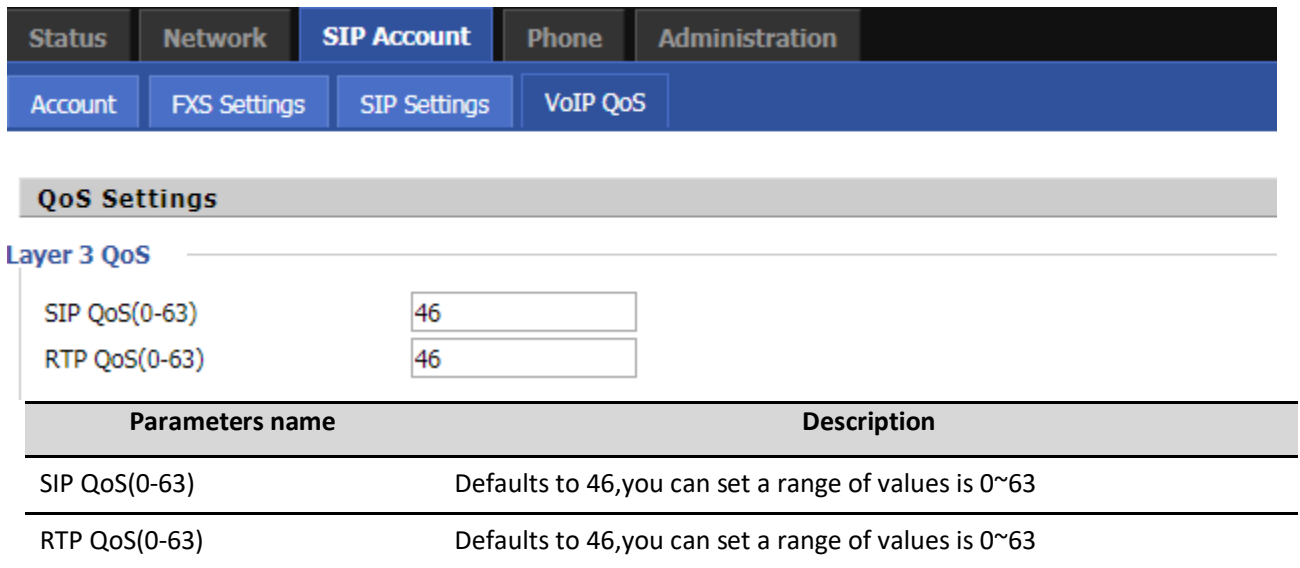

Configuration can be based on the scene environment to modify the parameters

# **Phone**

# **Preferences**

### **Preferences**

**Table 30** Preferences

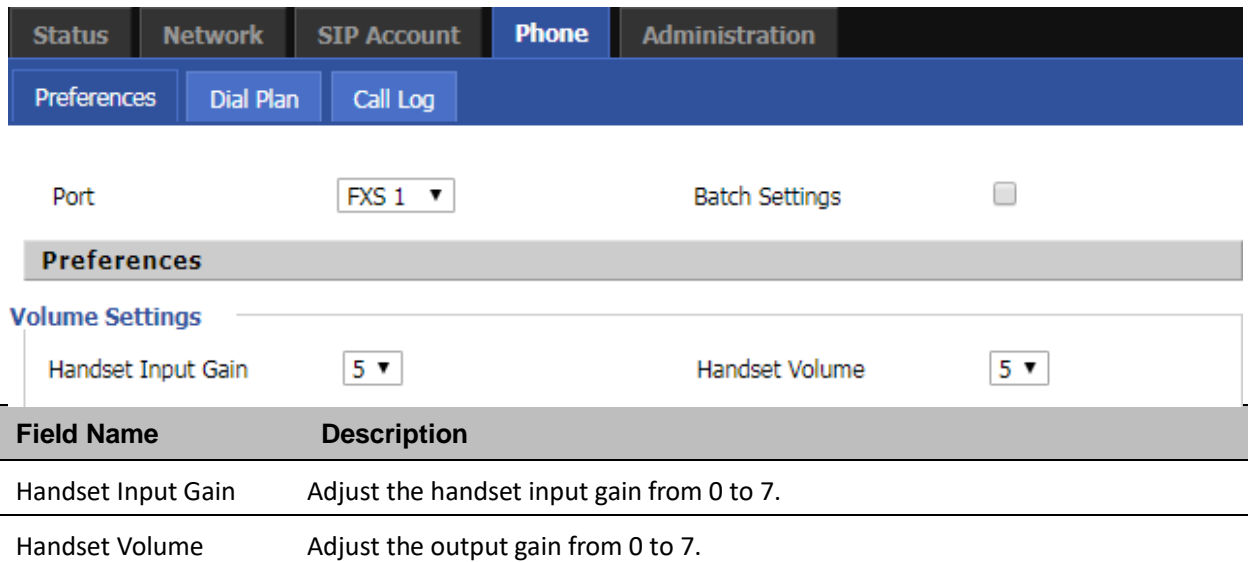

### **Regional**

### **Table 31** Regional

### Regional

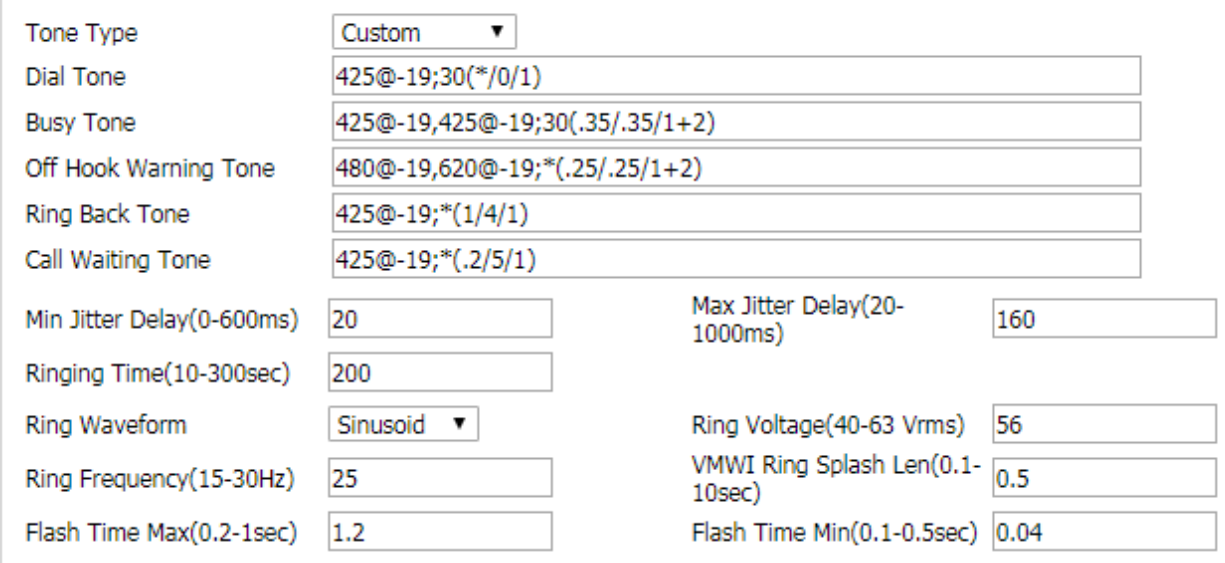

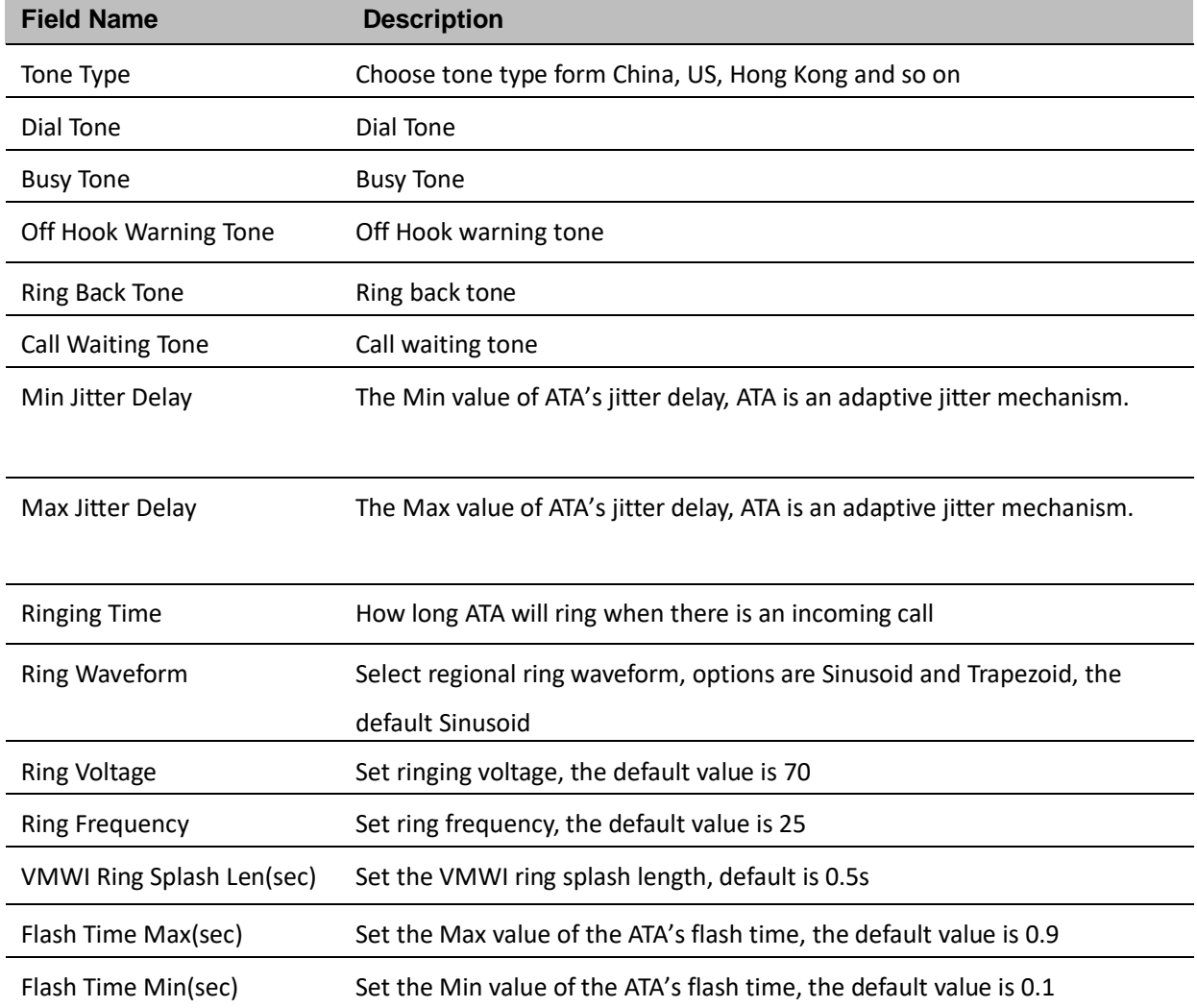

### **Features and Call Forward**

### **Table 32** Features and call forward

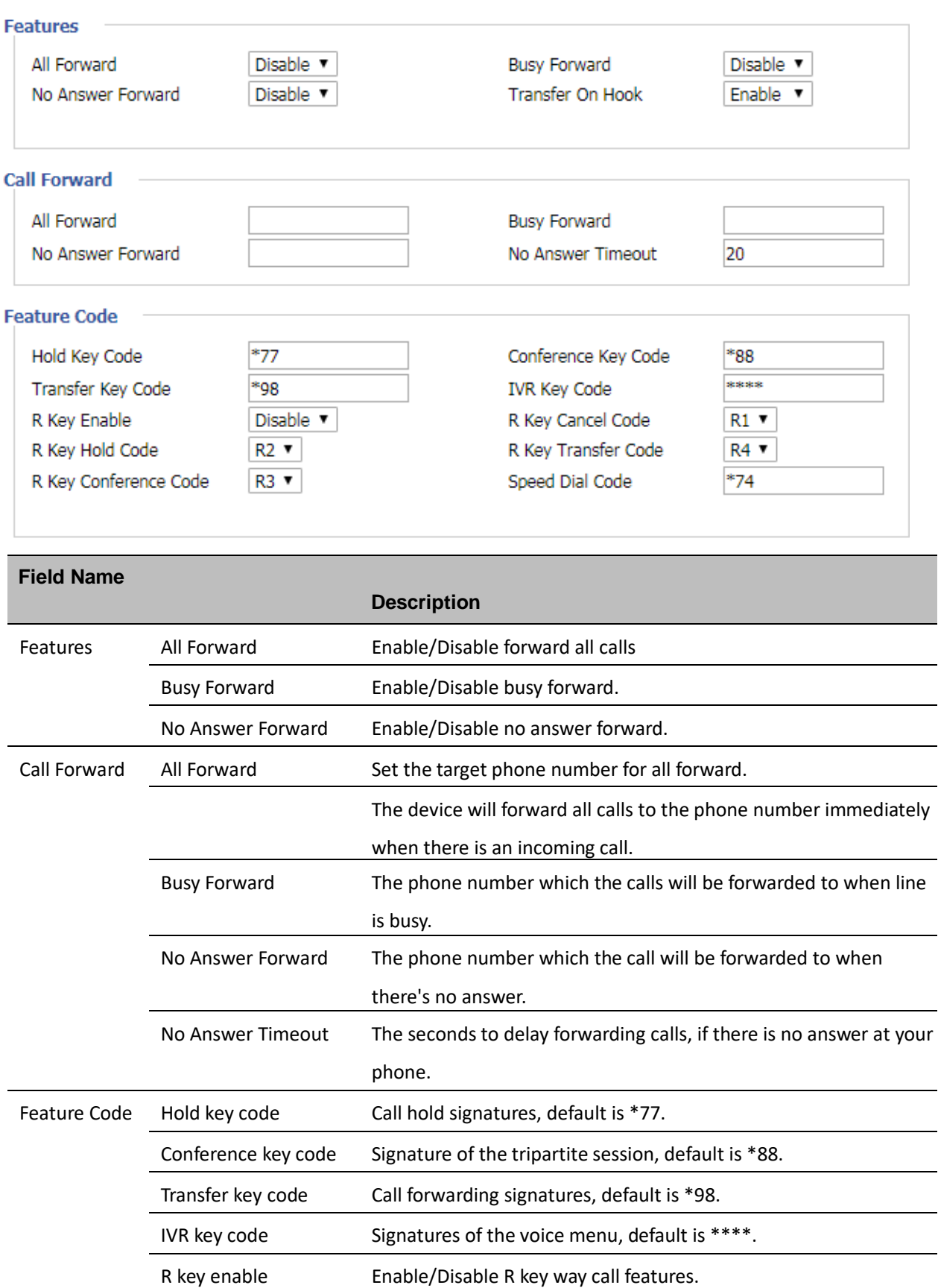

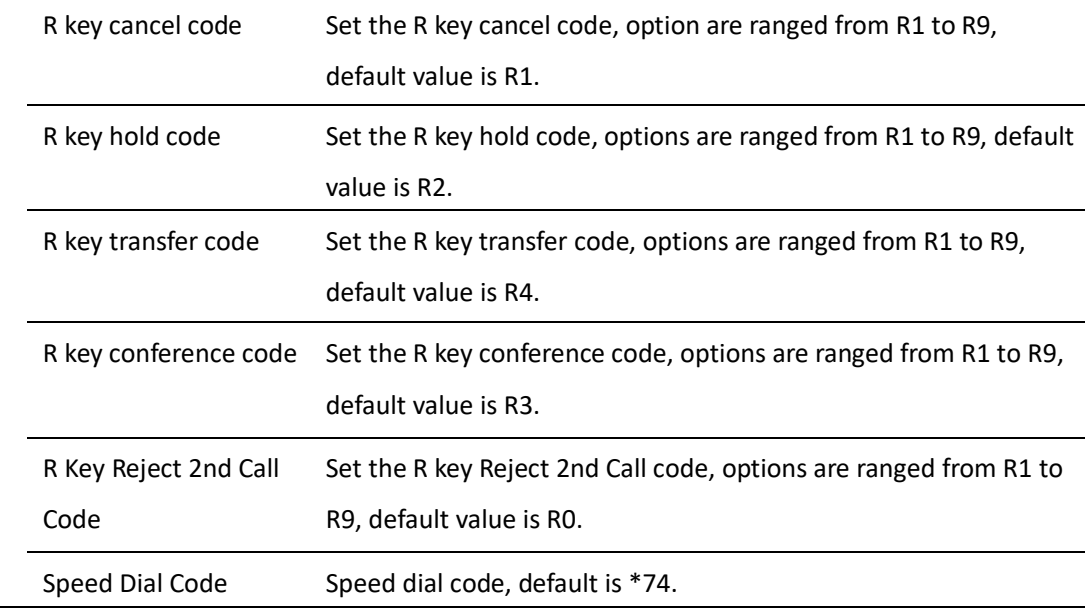

### **Miscellaneous**

#### **Table 33** Miscellaneous

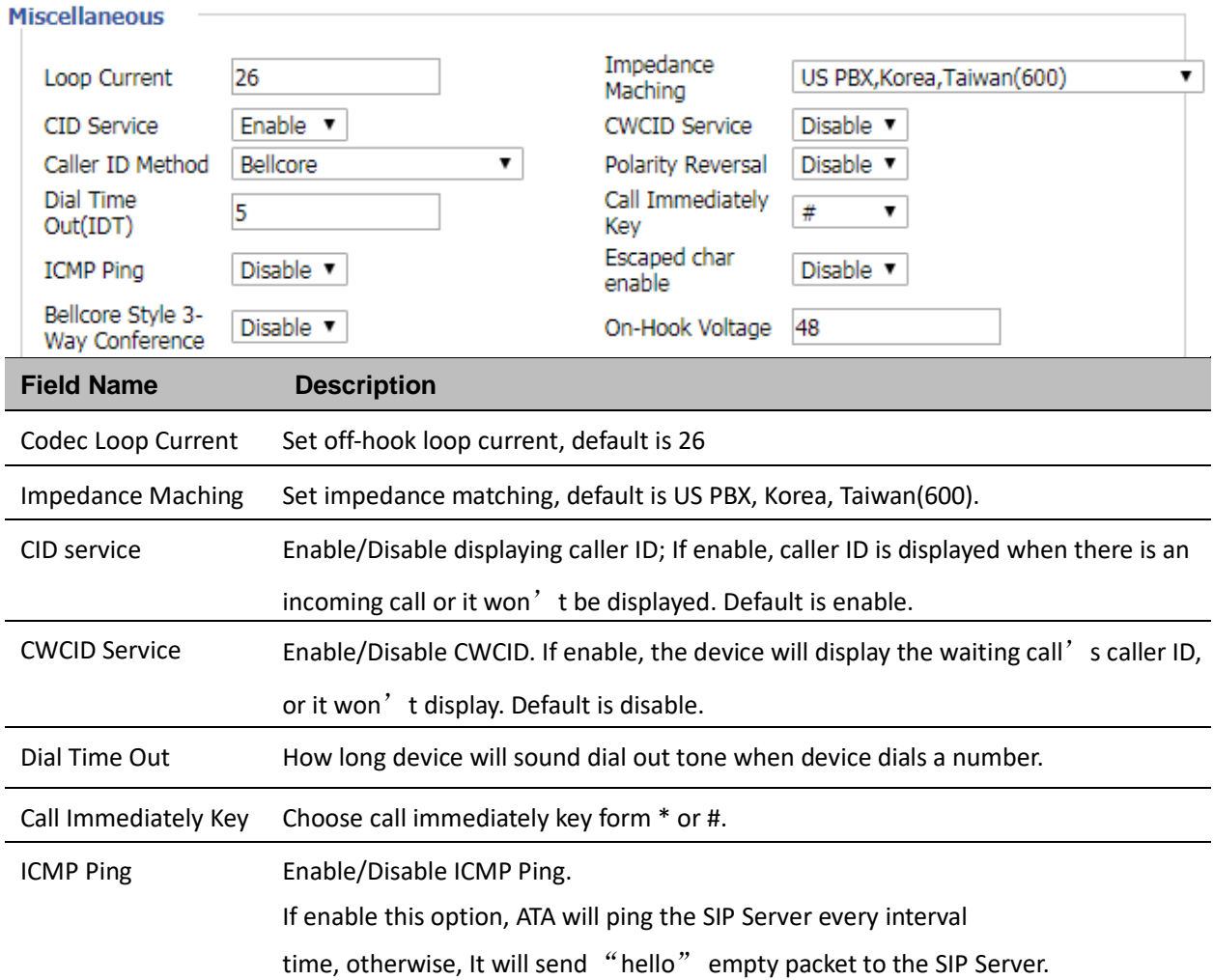

Escaped char enable Open special character translation function; if enable, when you press the # key, it will be translated to 23%, when disable, it is just #

# **Dial Rule**

### **Table 34** Dial Plan

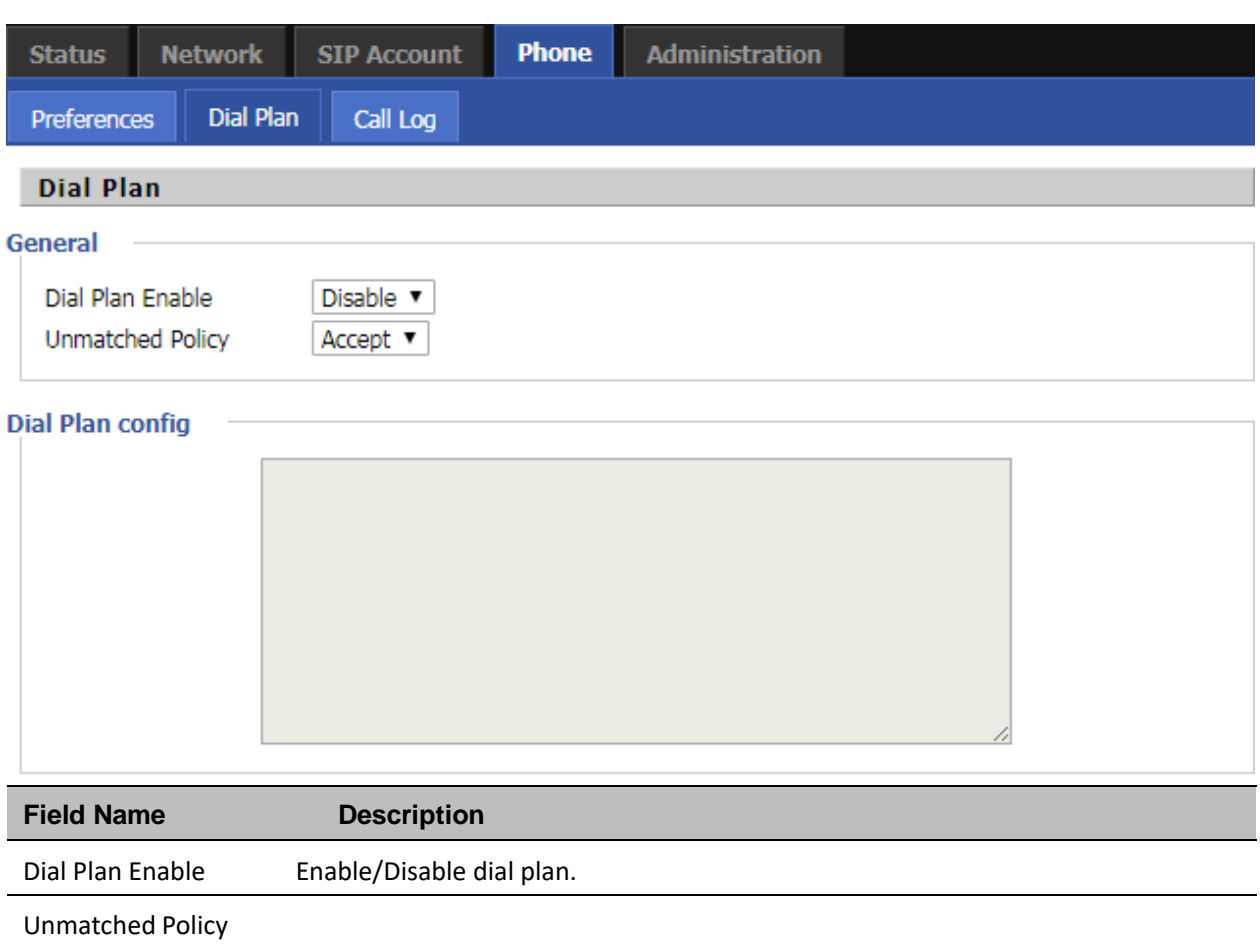

# **Dial Plan Syntactic**

**Table 35** Dial Plan Syntactic

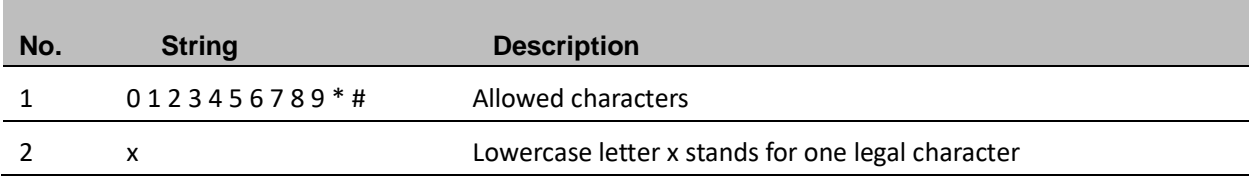

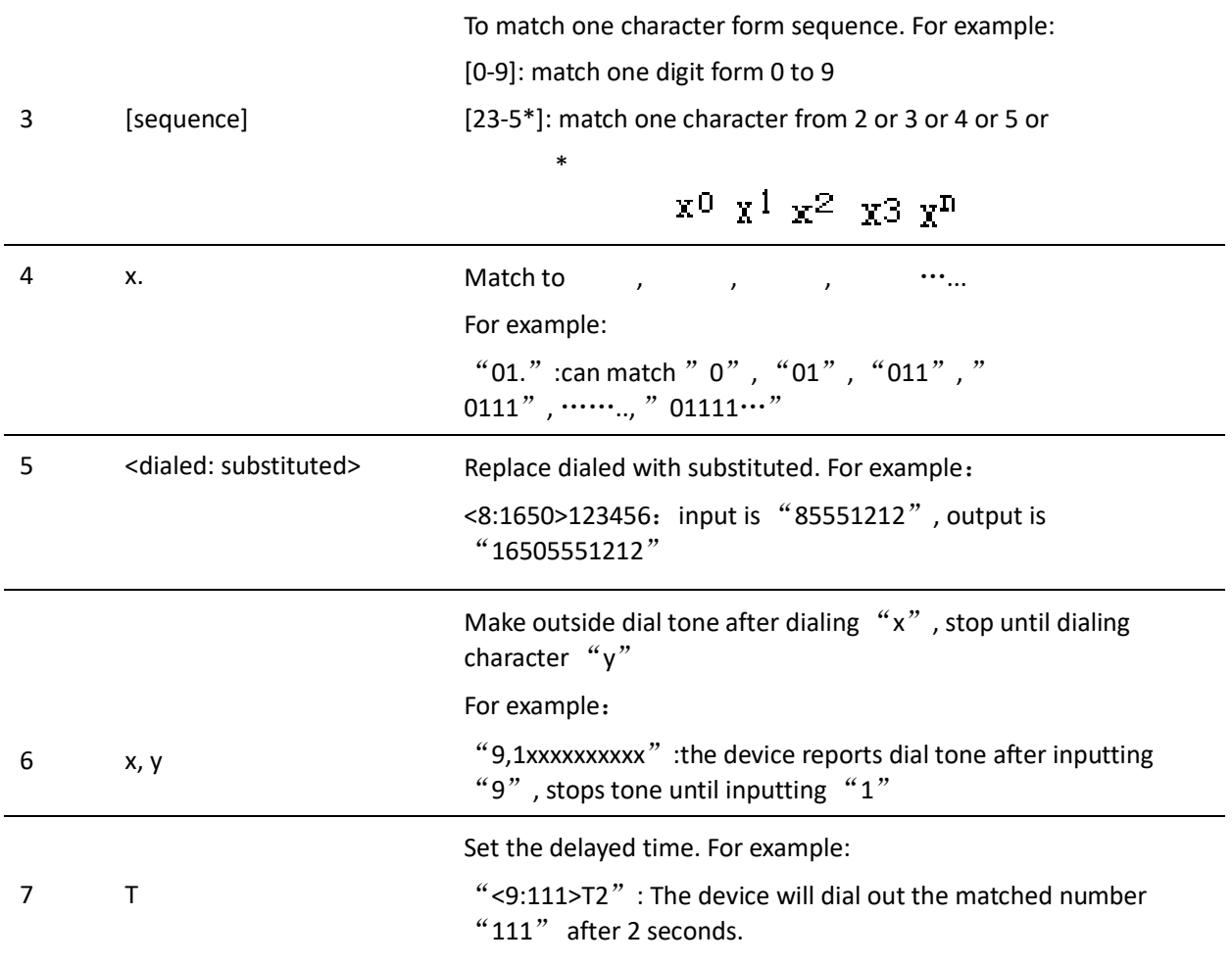

# **Call Log**

To view the call log information such as redial list , answered call and missed call

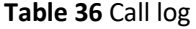

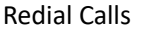

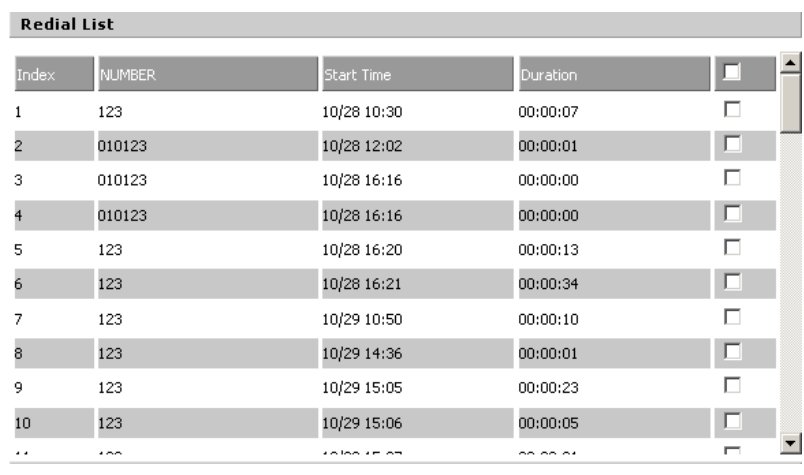

#### Answered Calls

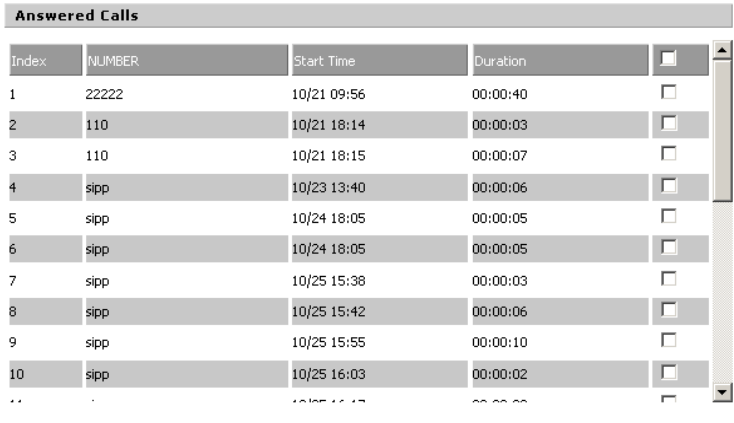

#### Missed Calls

### **Missed Calls**

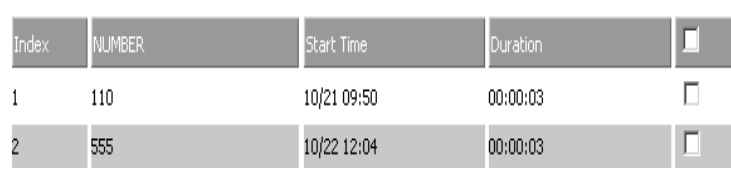

# **Administration**

The user can manage the device in these webpages; you can configure the Time/Date, password, web access,

system log and associated configuration TR069.

## **Management**

### **Save Config file**

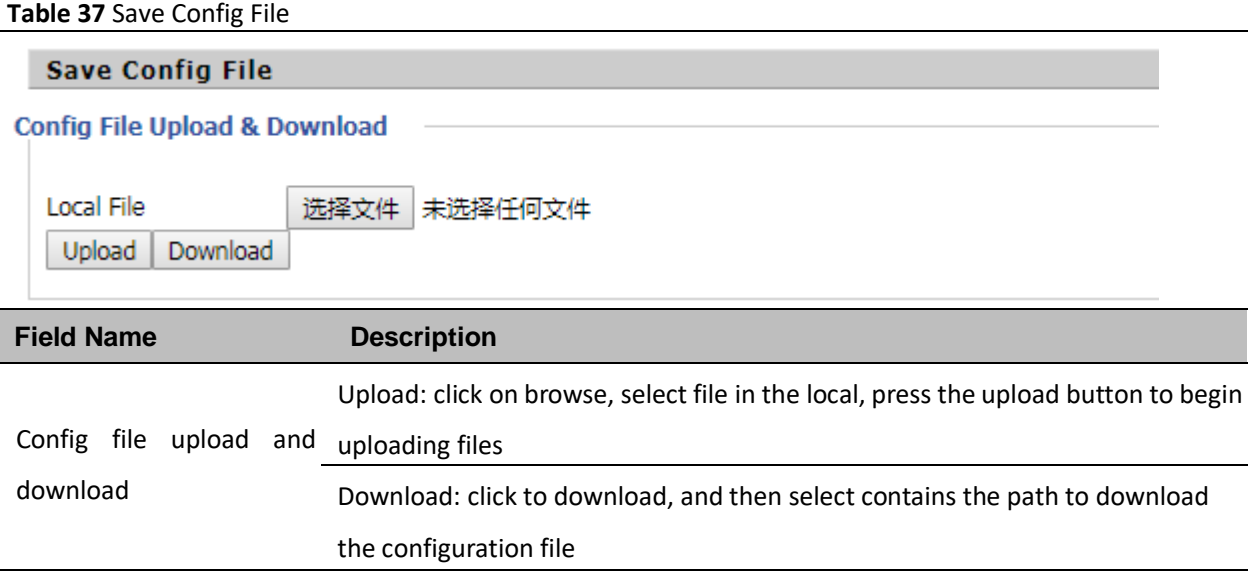

# **Administrator settings**

### **Table 38** Administrator settings

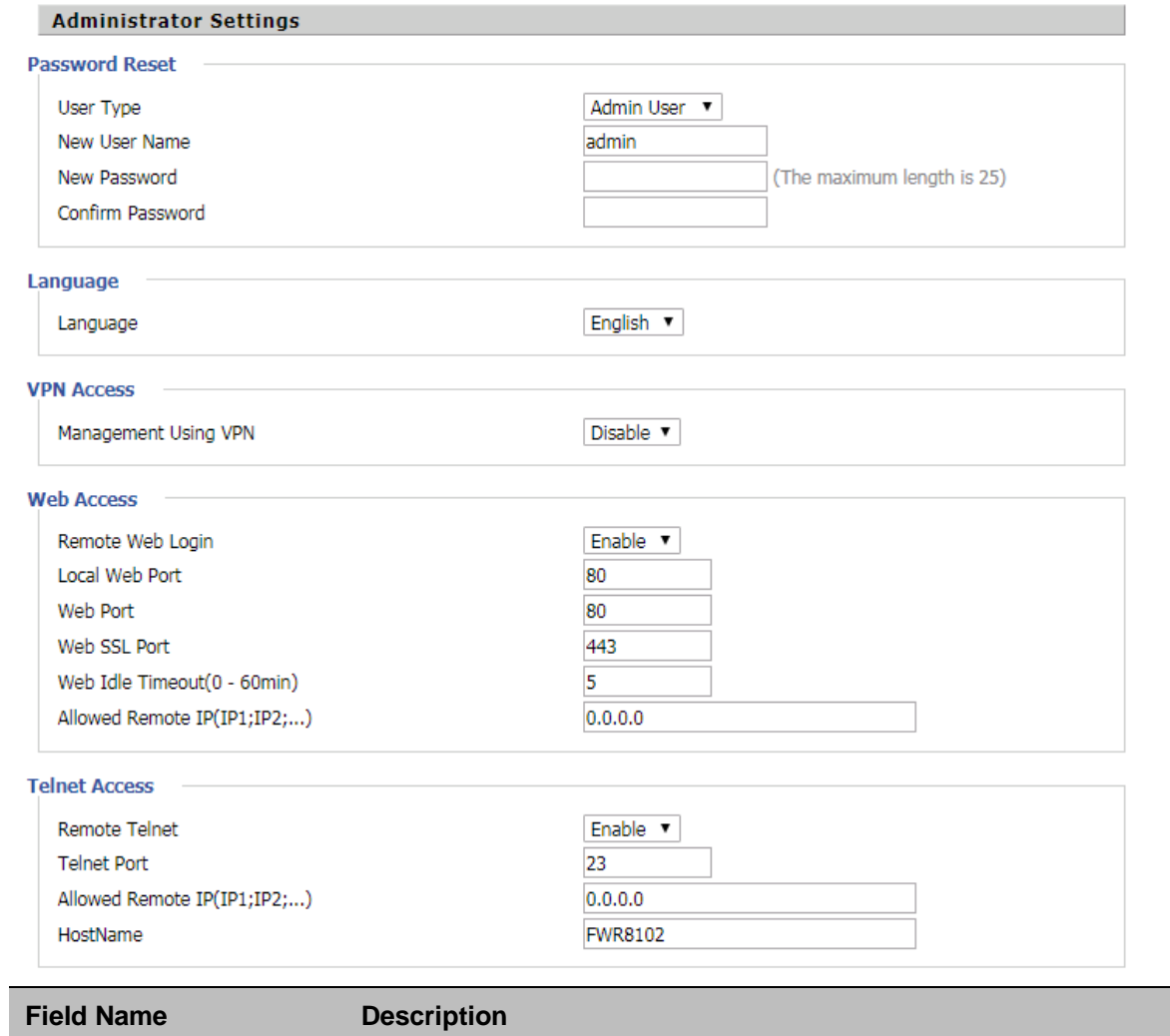

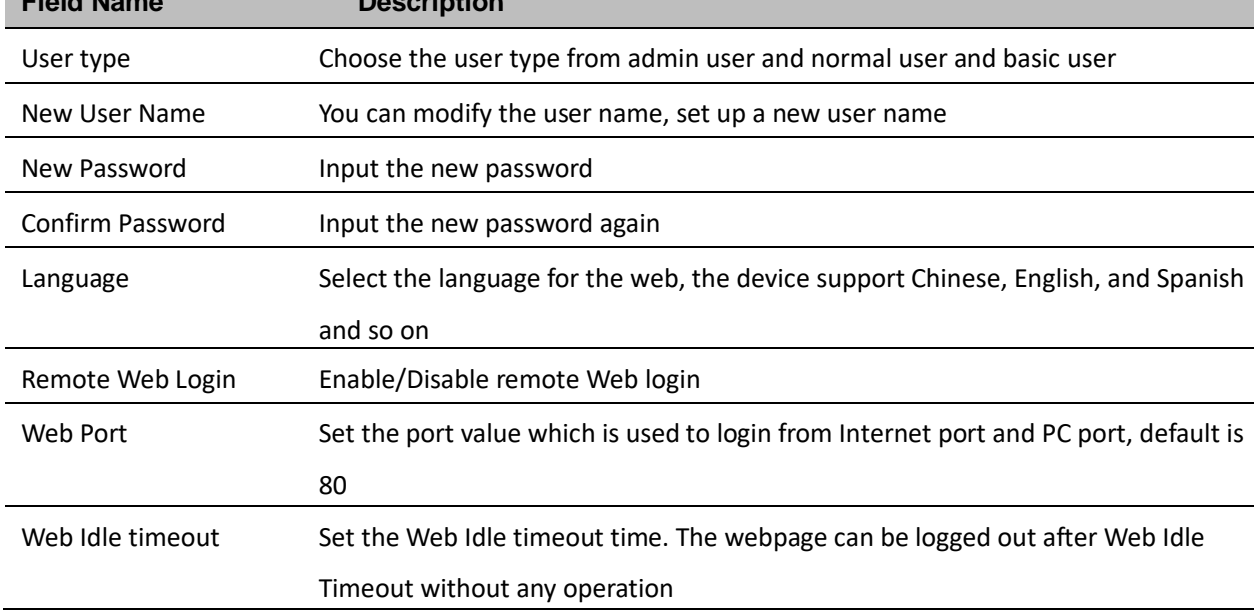

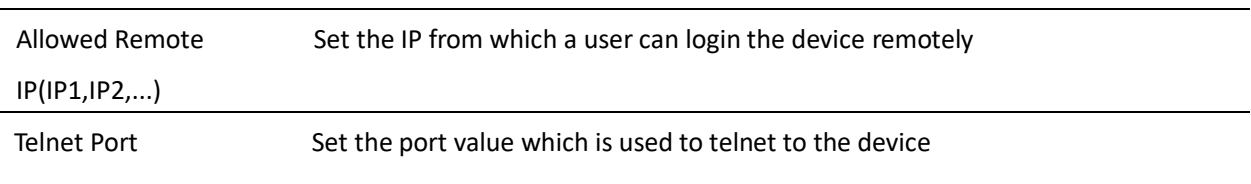

—<br>—

# **NTP settings**

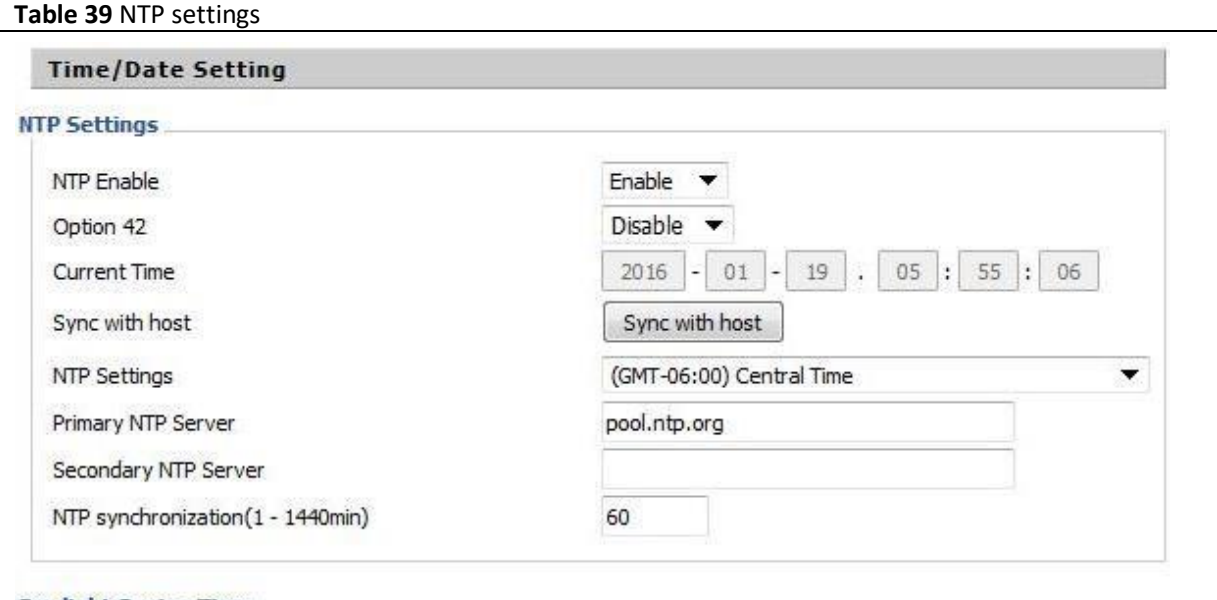

### **Daylight Saving Time**

Daylight Saving Time

Disable  $\blacktriangledown$ 

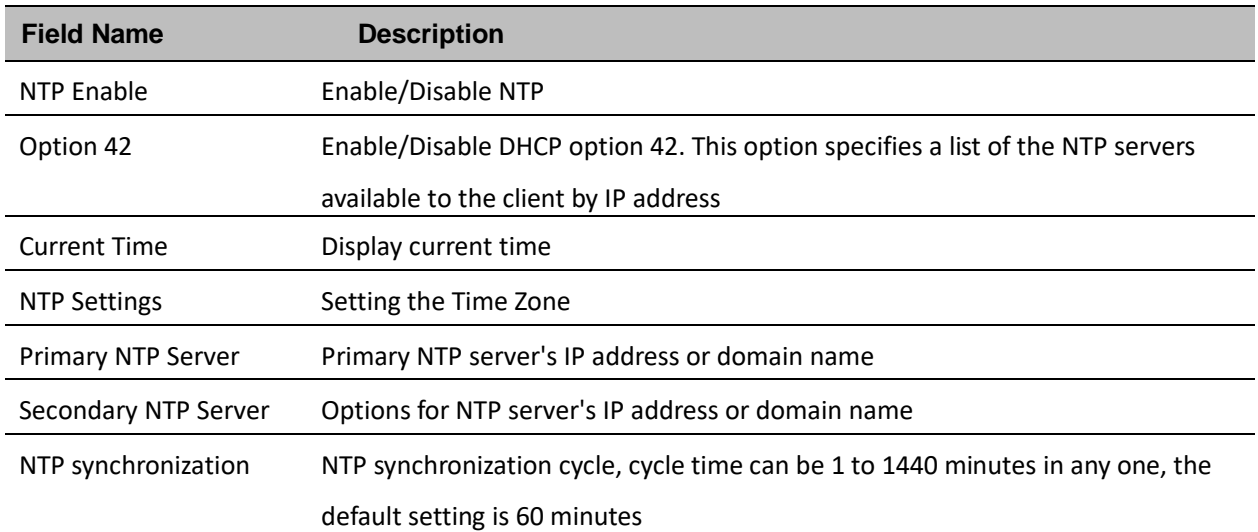

## **Daylight Saving Time**

#### **Table 40** Daylight Saving Time

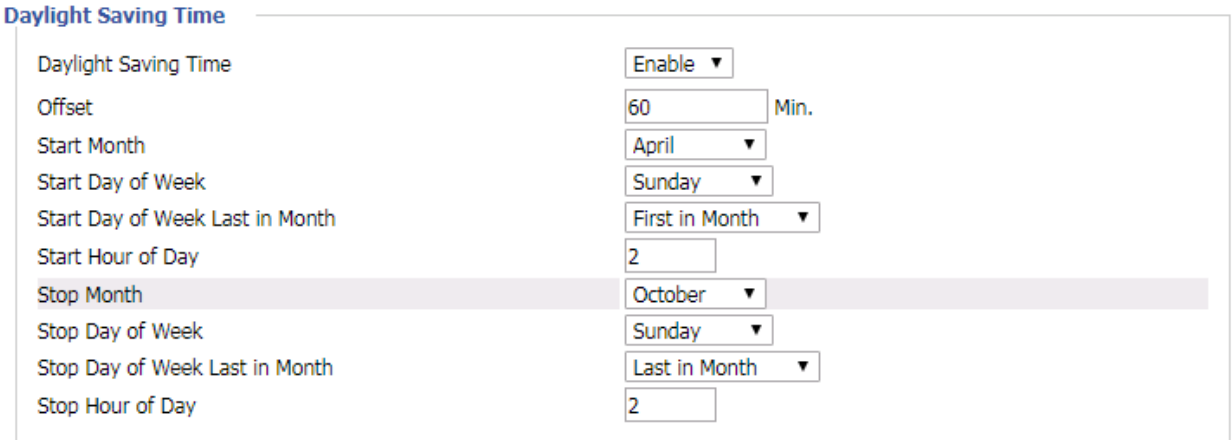

### **Procedure**

Step 1. Enable Daylight Savings Time.

Step 2. Set value of offset for Daylight Savings Time

Step 3. Set starting Month/Week/Day/Hour in Start Month/Start Day of Week Last in Month/Start Day of Week/Start Hour of Day, analogously set stopping Month/Week/Day/Hour in Stop Month/Stop Day of Week Last in Month/Stop Day of Week/Stop Hour of Day.

Step 4.Press Saving button to save and press Reboot button to active changes.

### **System Log Setting**

#### **Table 41** System log Setting

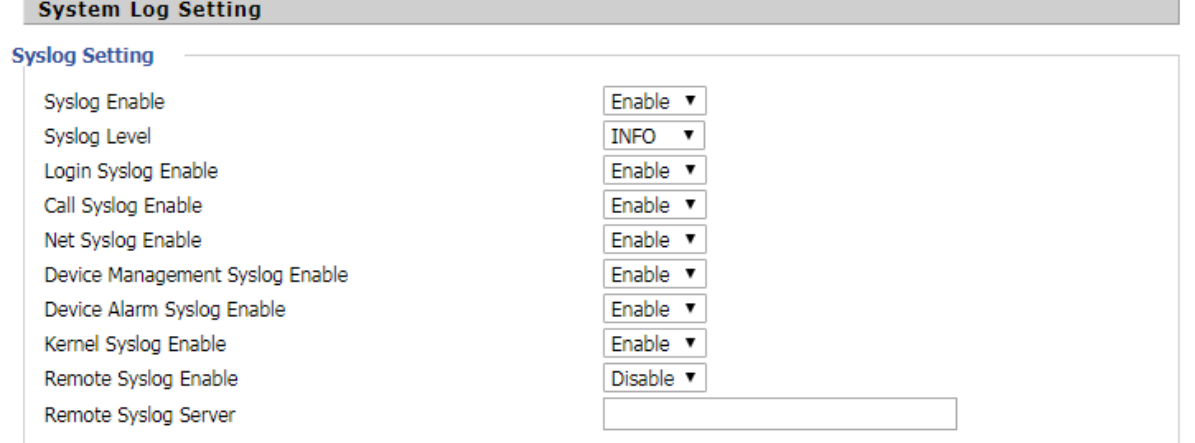

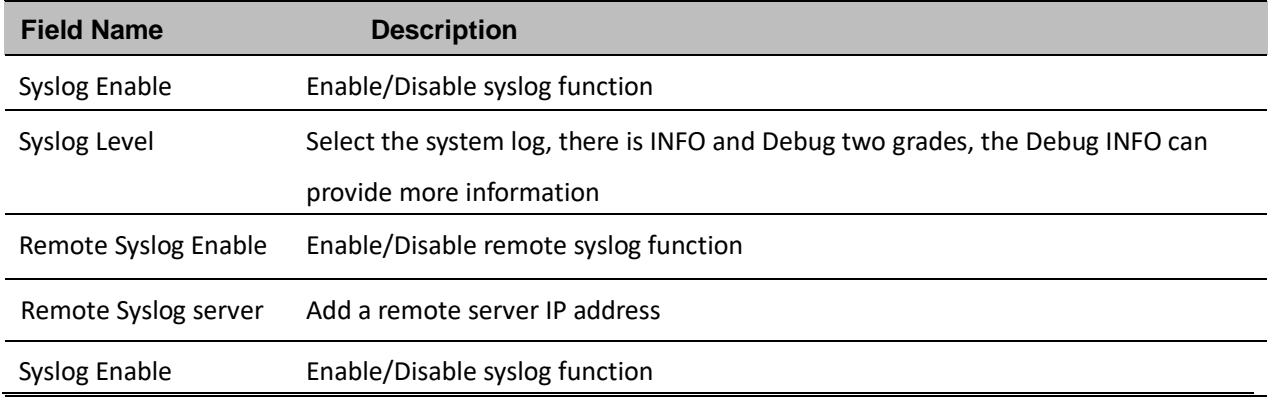

Syslog Level Select the system log, there is INFO and Debug two grades, the Debug INFO can provide more information. **Factory Defaults Setting**

**Table 42** Factory Defaults Setting

**Factory Defaults Setting** 

**Factory Defaults Setting** 

**Factory Defaults Lock** 

Disable v

### **Description**

When enabled, the device may not be reset to factory defaults until this parameter is reset to Disable

### **Factory Defaults**

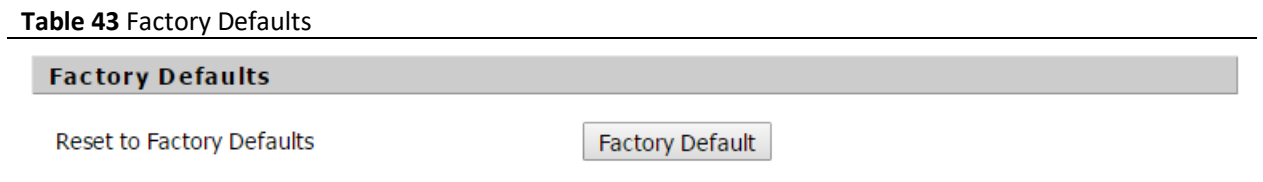

#### **Description**

Click Factory Default to restore the residential ATA to factory settings

# **Firmware Upgrade**

**Table 44** Firmware upgrade

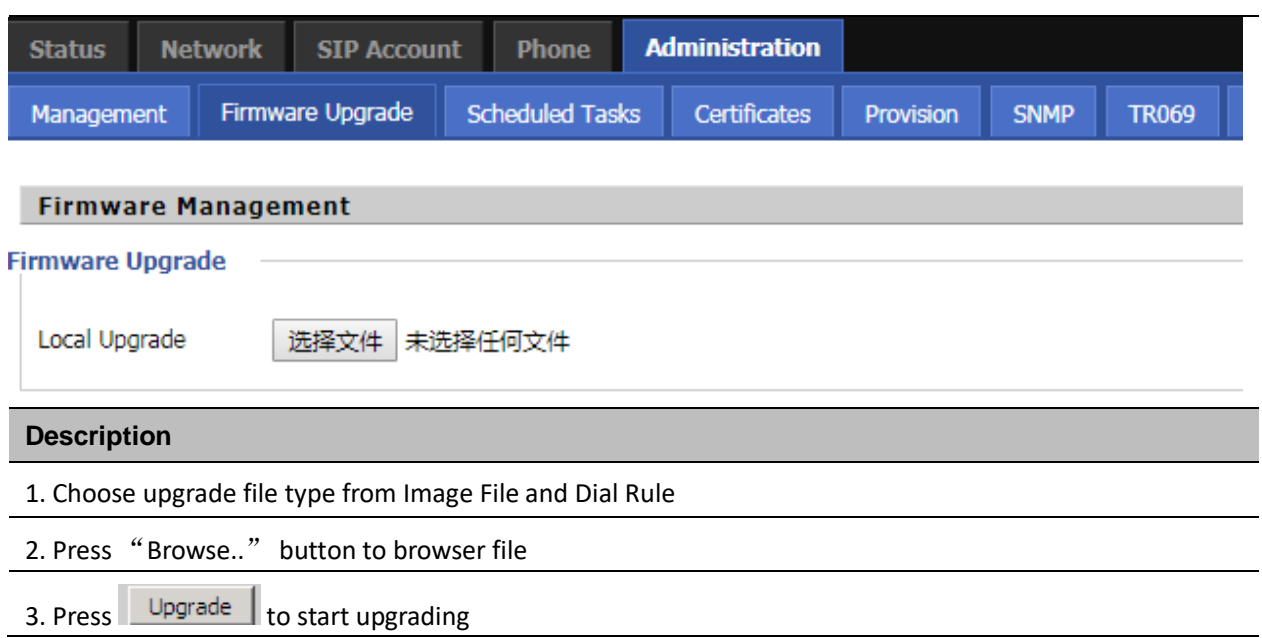

# **Scheduled Tasks**

**Table 45** Scheduled Tasks

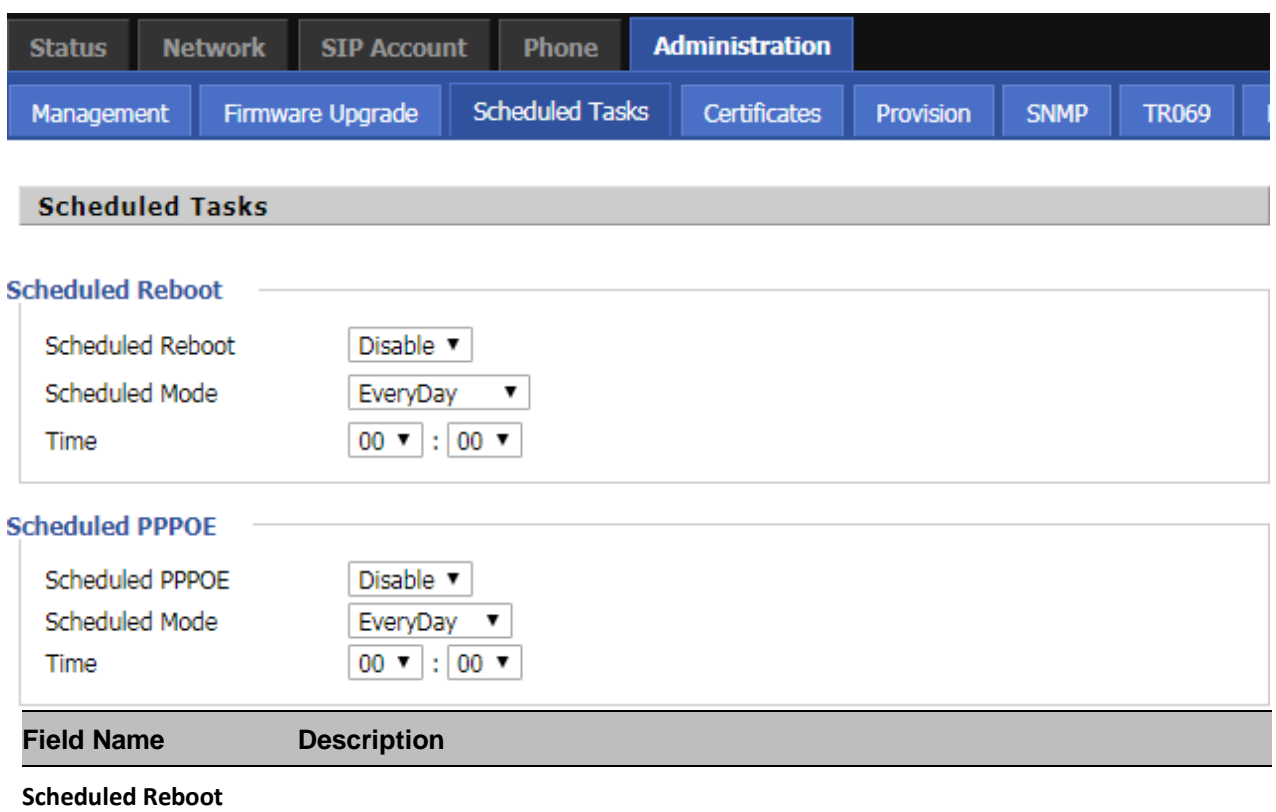

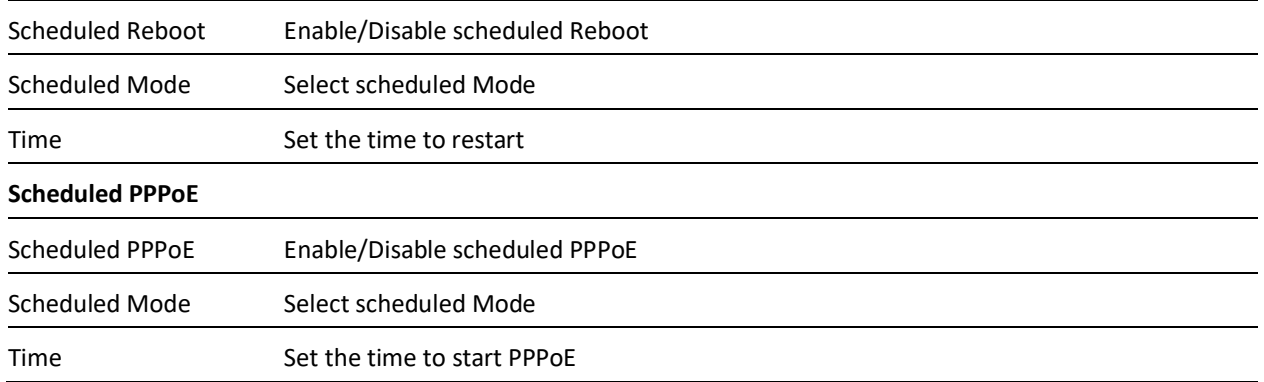

### **Provision**

Provisioning allows the ATA to auto-upgrade and auto-configure devices which support TFTP, HTTP and HTTPs .

- Before testing or using TFTP, user should have tftp server and upgrading file and configuring file.
- Before testing or using HTTP, user should have http server and upgrading file and configuring file.
- Before testing or using HTTPS, user should have https server and upgrading file and configuring file and CA Certificate file (should same as https server's) and Client Certificate file and Private key file

User can upload a CA Certificate file and Client Certificate file and Private Key file in the Security page

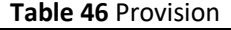

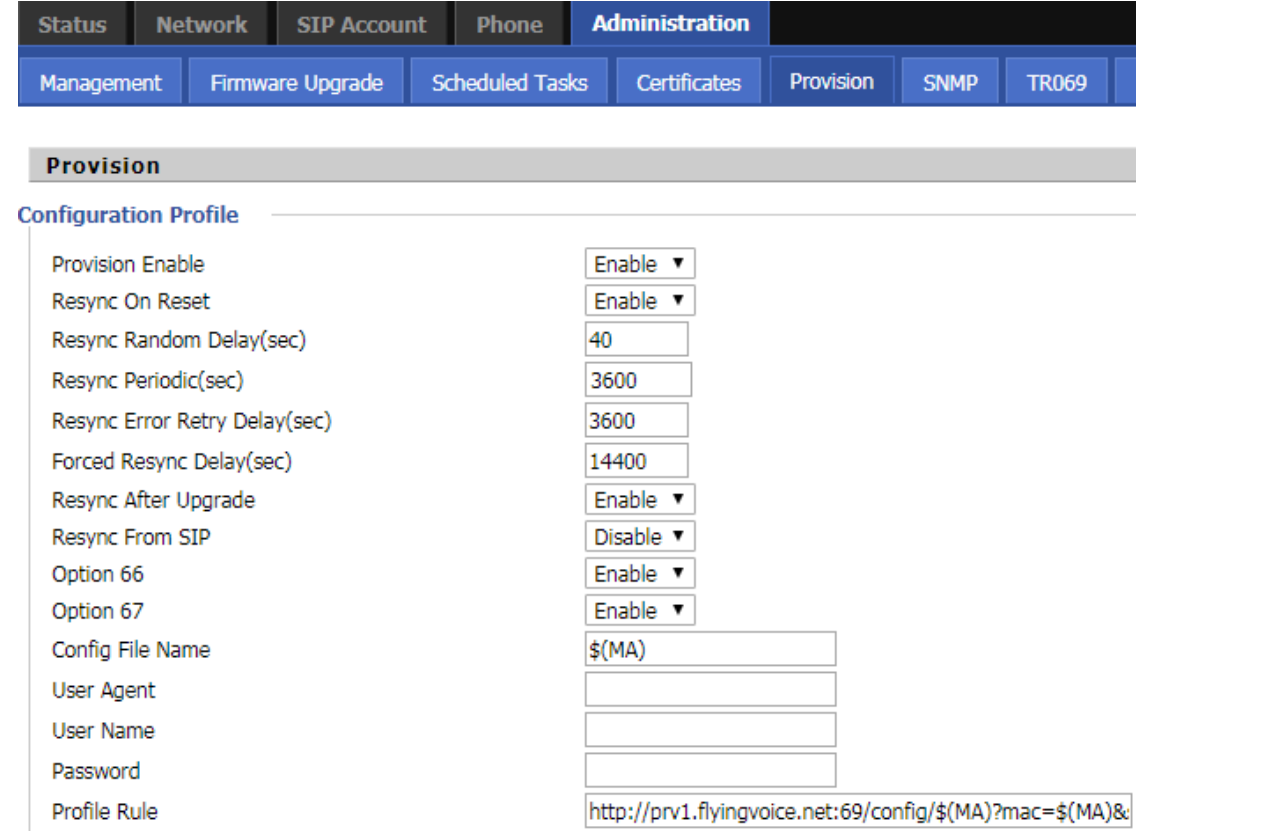
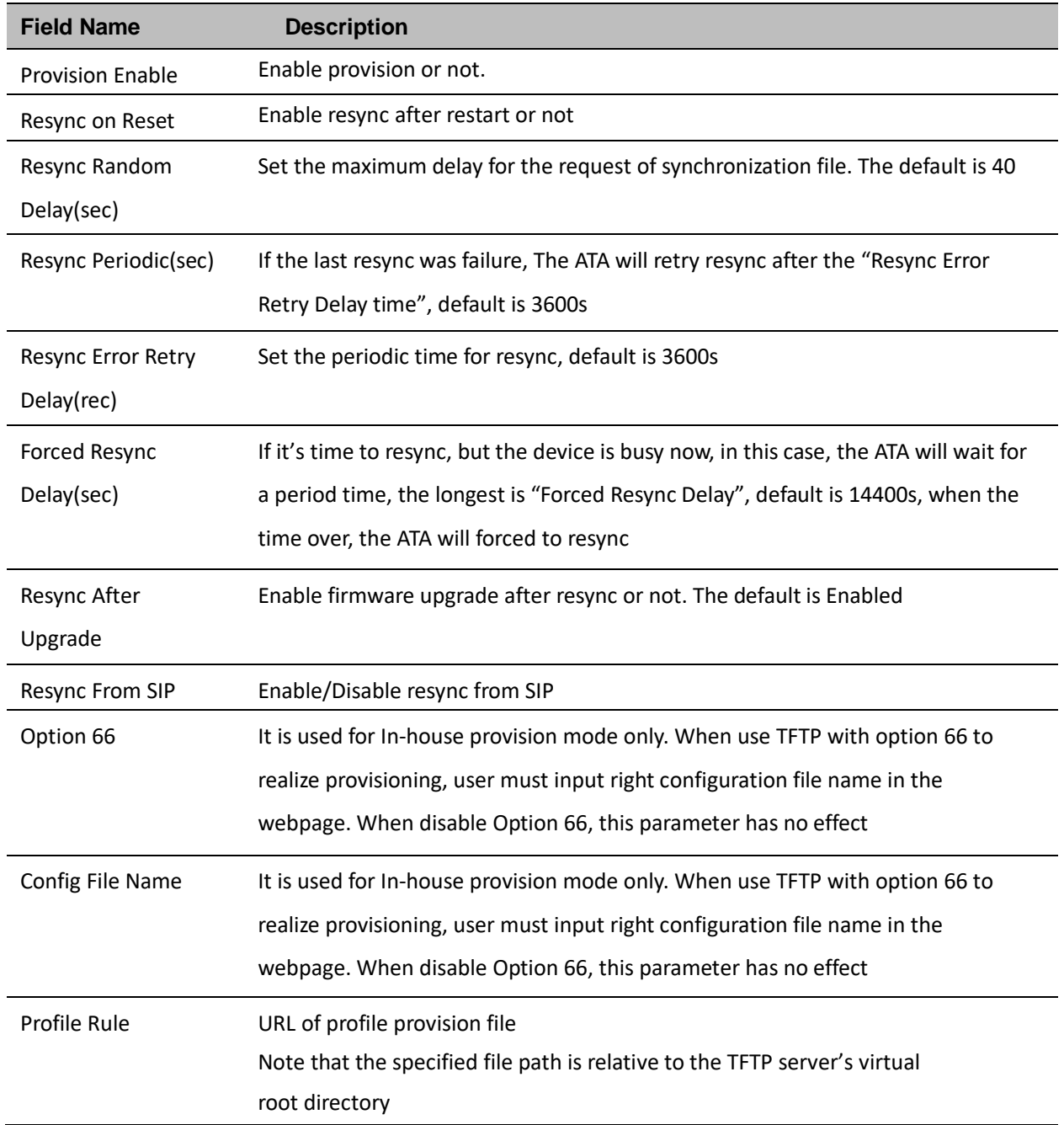

### **Table 47** Firmware Upgrade

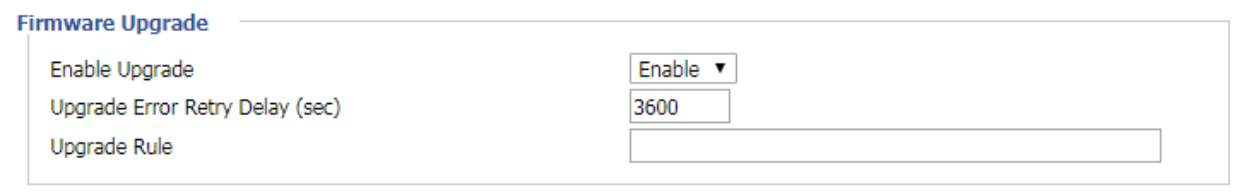

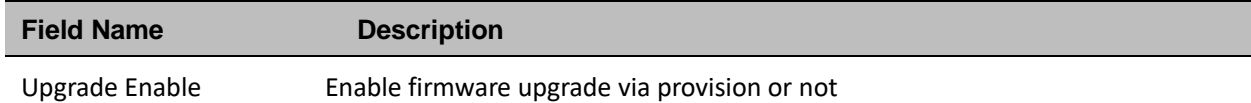

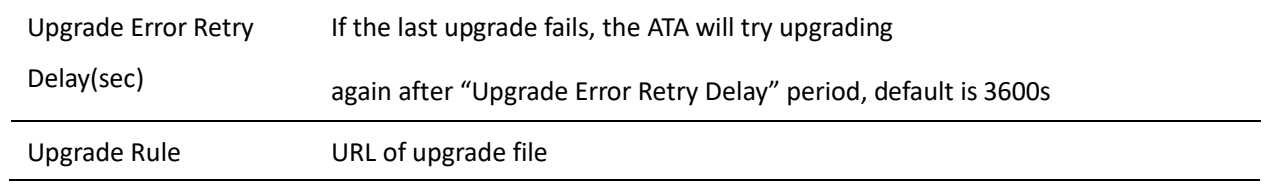

### **SNMP**

#### **Table 48** SNMP

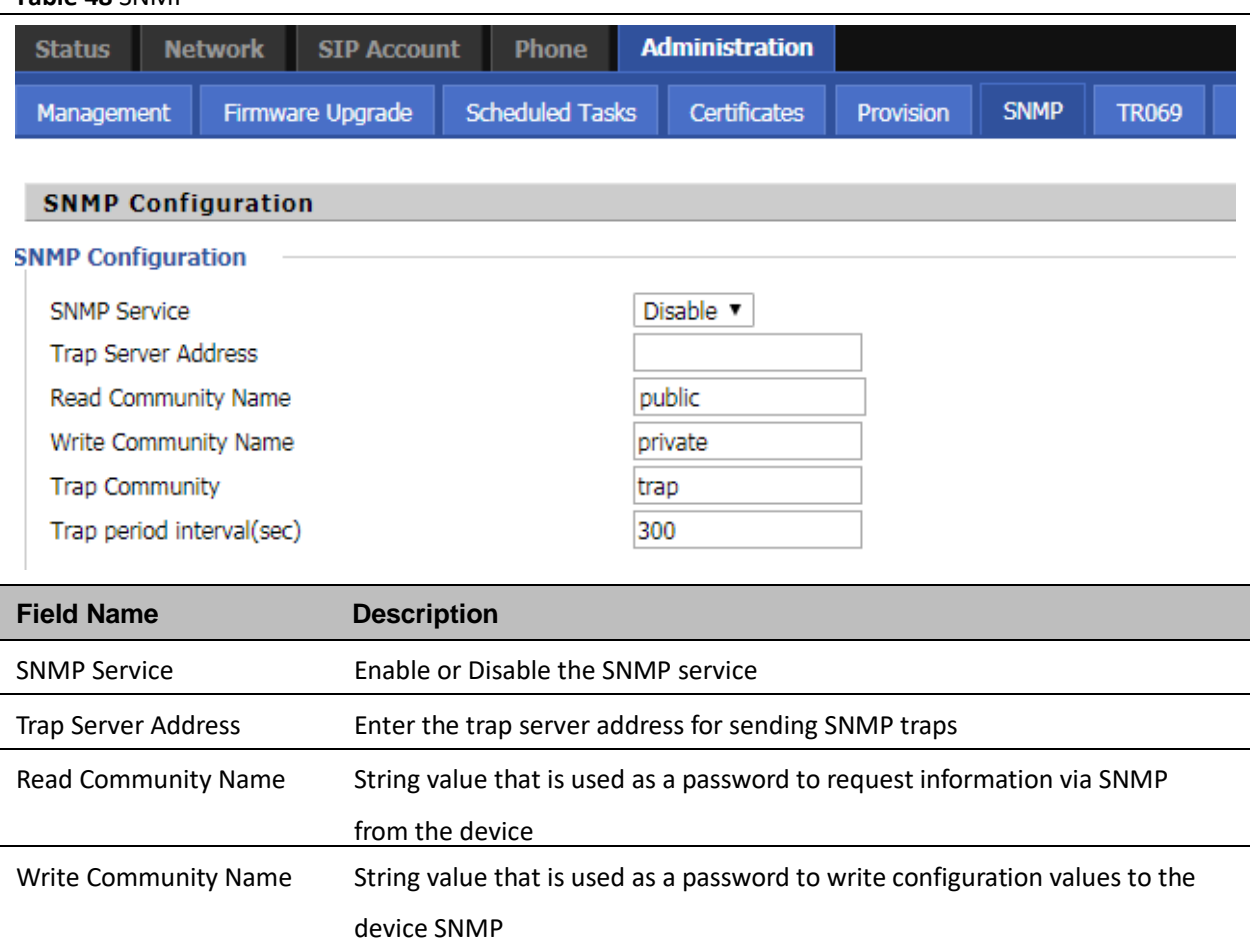

Trap Community String value used as a password for retrieving traps from the device

Trap period interval(sec) The interval for which traps are sent from the device

### **TR-069**

TR-069 provides the possibility of auto configuration of internet access devices and reduces the cost of management. TR-069 (short for Technical Report 069) is a [DSL Forum](http://en.wikipedia.org/wiki/DSL_Forum) technical specification entitle[d CPE](http://en.wikipedia.org/wiki/Customer-premises_equipment) [WAN](http://en.wikipedia.org/wiki/Wide_area_network) Management Protocol (CWMP). It defines a[n application layer](http://en.wikipedia.org/wiki/Application_layer) protocol for remote management of end-user devices. Using TR-069, the terminals establish connection with the Auto Configuration Servers (ACS) and get configured automatically.

### **Device Configuration using TR-069**

CWMP Enable or Disable CWMP

The TR-069 configuration page is available under Administration menu.

#### **Table 49** TR069

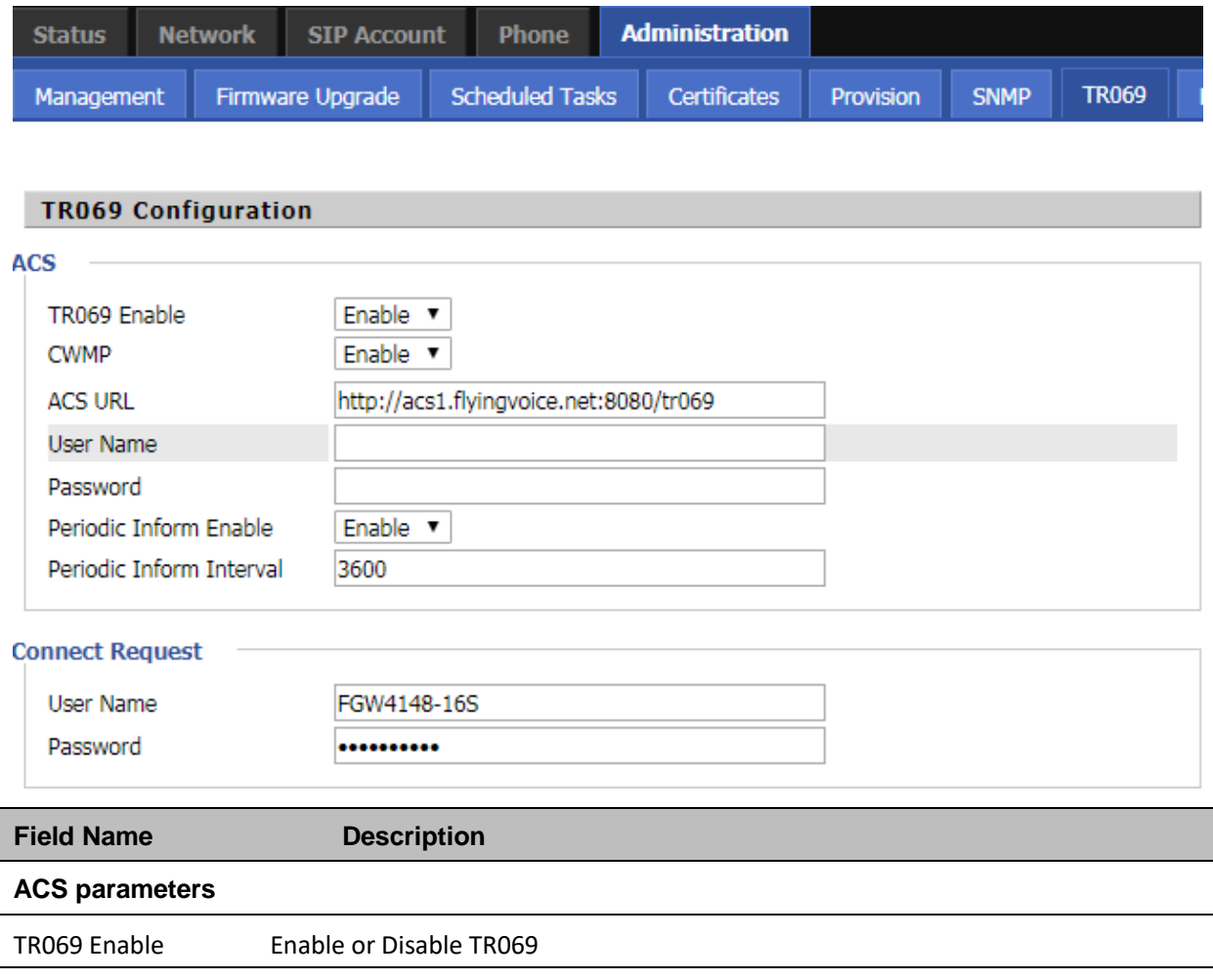

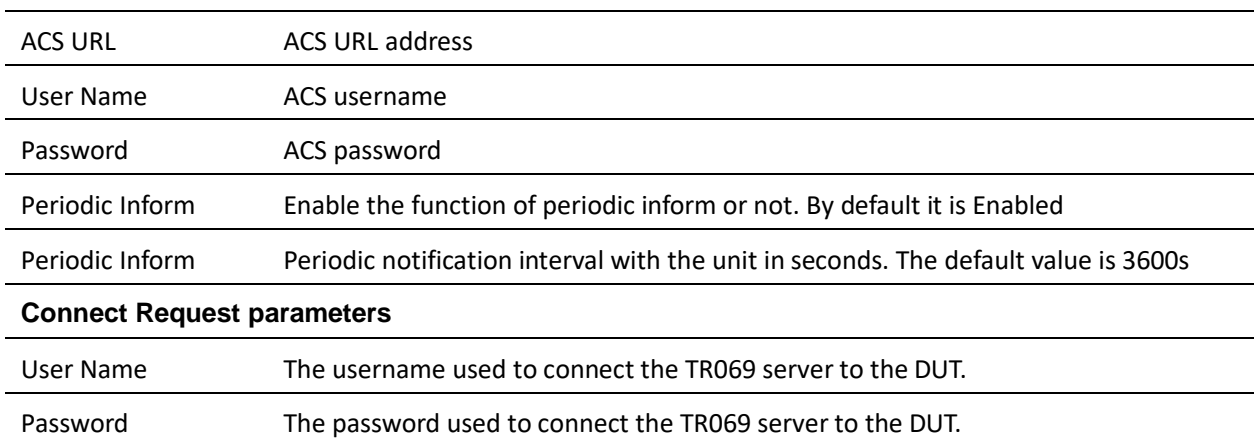

### **Diagnosis**

In this page, user can do packet trace, ping test and traceroute test to diagnose the device's connection status.

**Table 50** Diagnosis

### **Description**

1. Packet Trace

Users can use the packet trace feature to intercept packets which traverse the device. Click the Start button to start ATA tracking and keep refreshing the page until the message trace shows to stop, click the Save button to save captured packets.

2. Ping Test

Enter the destination IP or host name, and then click Apply, device will perform ping test.

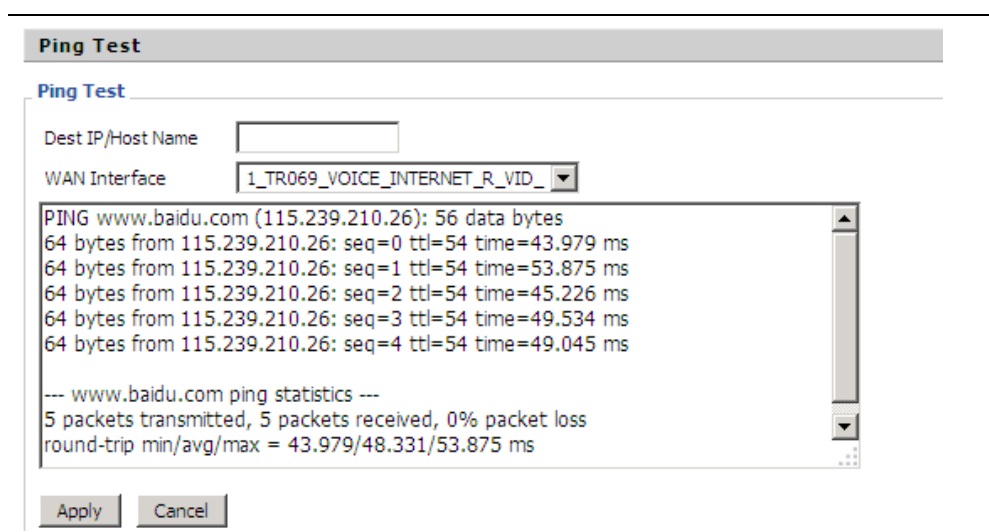

#### 3. Traceroute Test

Enter the destination IP or host name, and then click Apply, device will perform traceroute test.

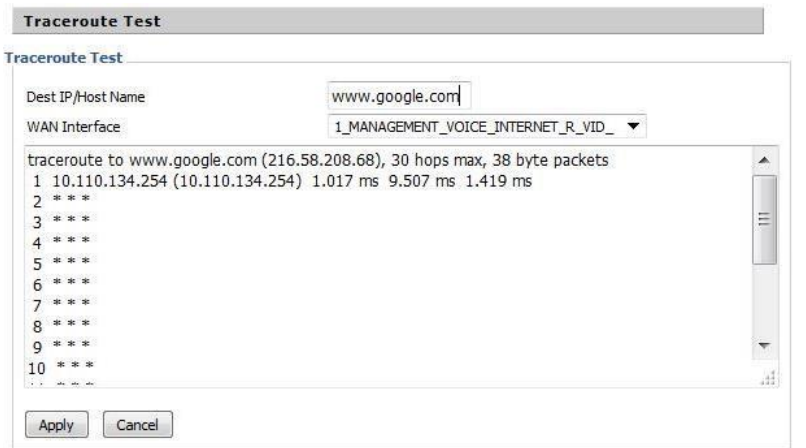

## **Operating Mode**

### **Table 51** Operating mode

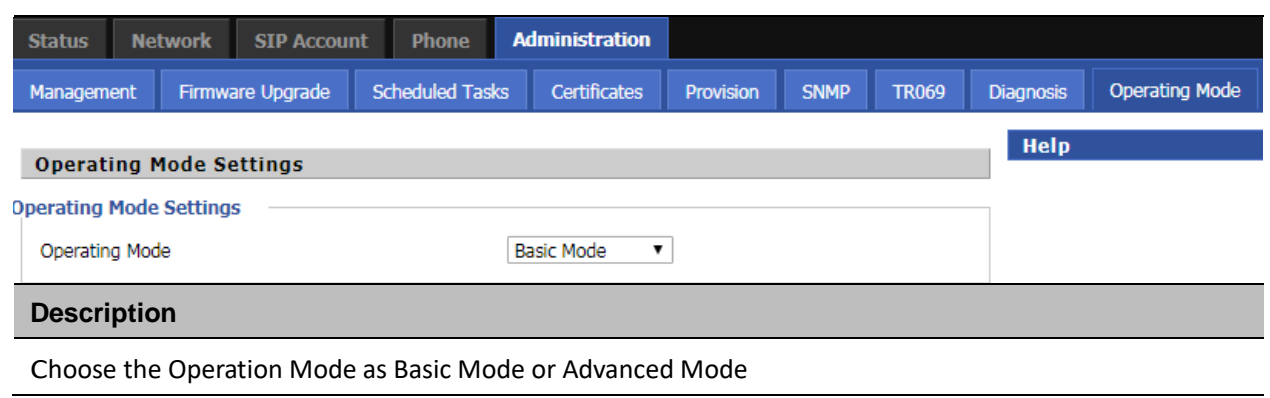

### **System Log**

#### **Table 52** System log

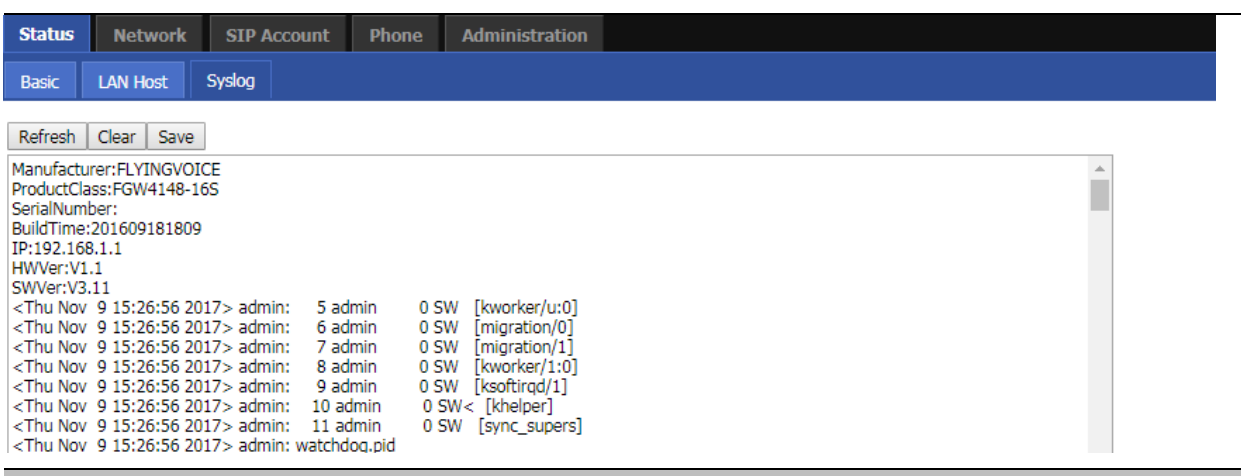

#### **Description**

If you enable the system log in Status/syslog webpage, you can view the system log in this webpage.

### **Logout**

#### **Table 53** Logout

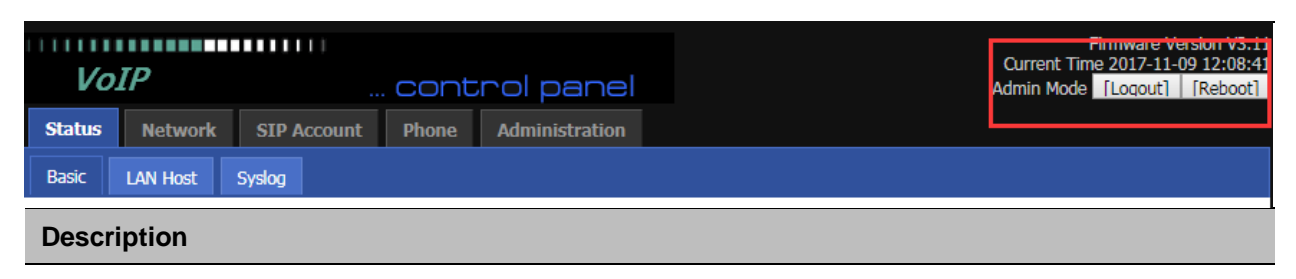

Press the logout button to logout, and then the login window will appear.

### **Reboot**

Chapter 5 IPv6 address configuration

Press the Reboot button to reboot the device.

# **Chapter 5 IPv6 address configuration**

The ATA devices support IPv6 addressing. This chapter covers:

- [Introduction](#page-87-0)
- [IPv6](#page-81-0) Advance
- [Configuring IPv6](#page-81-1)
- [Viewing WAN port status](#page-87-1)
- [IPv6 DHCP configuration for LAN/WLAN](#page-87-1) clients
- [LAN DHCPv6](#page-87-1)

### **Introduction**

DHCPv6 protocol is used to automatically provision/configure IPv6 capable end points in a local network. In addition to acquiring an IPv6 IP address for the WAN interface and its associated LAN/WLAN clients, the devices are also capable of prefix delegation.

The devices support the following types of modes of IPv6 addresses:

- Stateless DHCPv6
- Statefull DHCPv6

#### **Table 54** IPv6 Modes

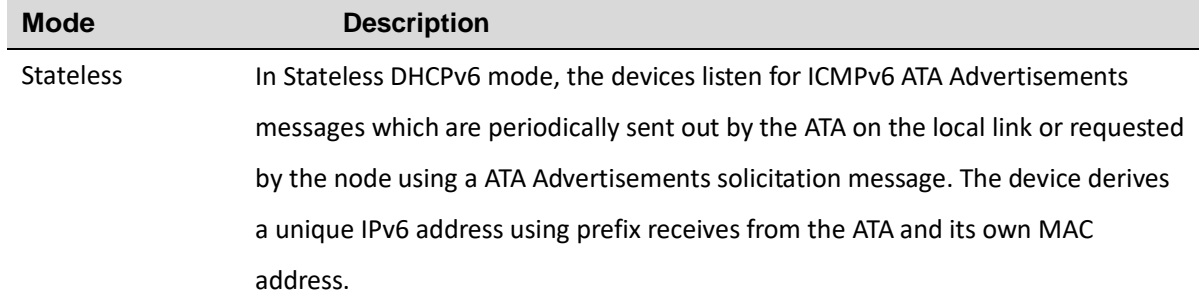

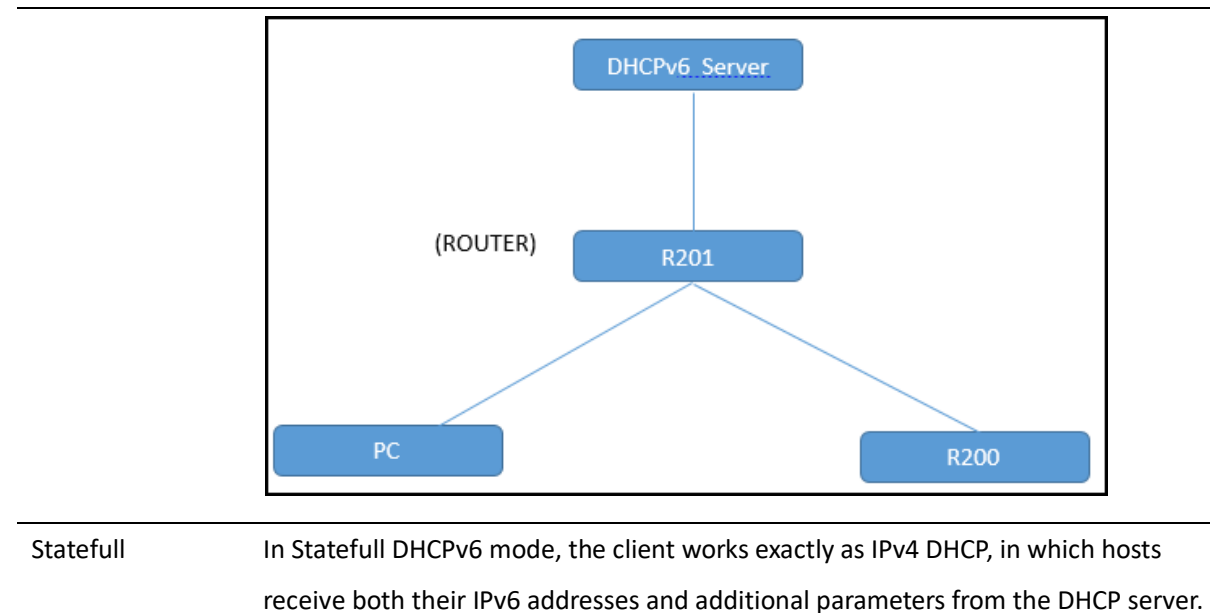

### <span id="page-81-0"></span>**IPv6 Advance**

To enable IPv6 functionality:

Navigate to Network > IPv6 Advanced page.

Select Enable from the IPv6 Enable drop-down list.

Click Save.

**Table 55** Enabling IPv6

<span id="page-81-1"></span>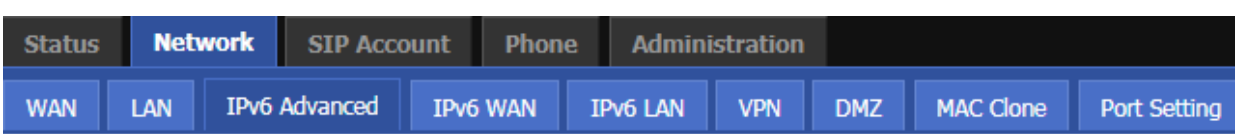

**IPv6 Advanced Settings** 

**IPv6 Enable** 

IPv6 Enable

Disable **v** 

Type commands, here C can get the default gateway: fe80::221:f2ff:fe02:1a4f%15.

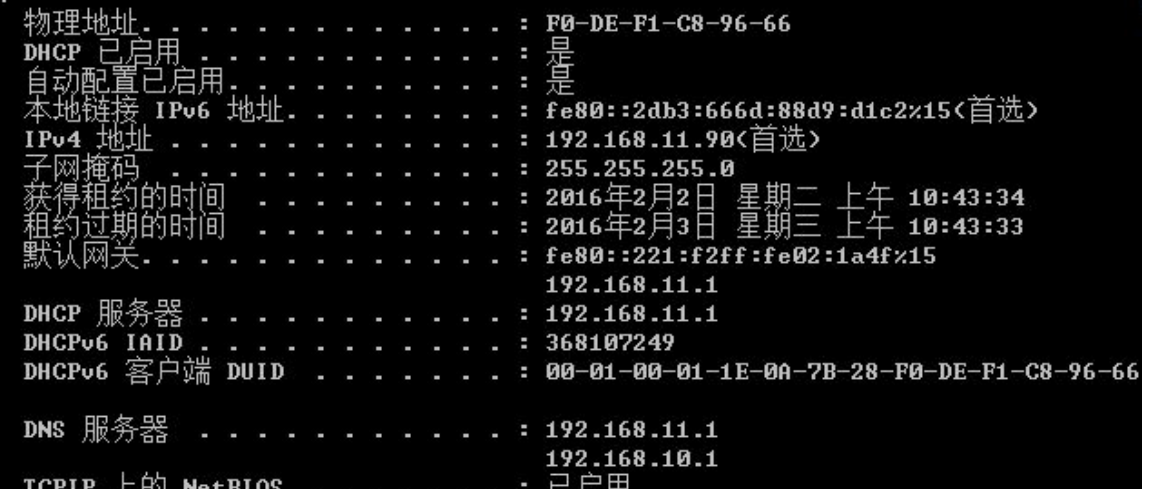

We can ping through this address.

```
C:\Users\Administrator>ping fe80::221:f2ff:fe02:1a4f%15
正在 Ping fe80::221:f2ff:fe02:1a4fx15 具有 32 字节的数据:
  頁 fe80::221:f2ff:fe02:1a4fz15 的回复: 时间=1ms
  自 fe80::221:f2ff:fe02:1a4f%15 的回复: 时间<1ms<br>自 fe80::221:f2ff:fe02:1a4f%15 的回复: 时间<1ms
k自 fe80::221:f2ff:fe02:1a4fx15 的回复: 时间<1ms
fe80::221:f2ff:fe02:1a4fz15 的 Ping 统计信息:
        包: 已发送 = 4,
                        已接收 = 4,
                                           0 (0% 丢失),
      涅的估计时间K以毫秒为
                            自位):
汗返行
          Øms,
         \equiv1msØms
```
### **LAN DHCPv6**

When IPv6 is enabled, the LAN/WLAN clients of ATA can be configured to receive IPv6 addresses from locally configured IPv6 pool or from an external DHCPv6 server.

To enable LAN DHCPv6 service:

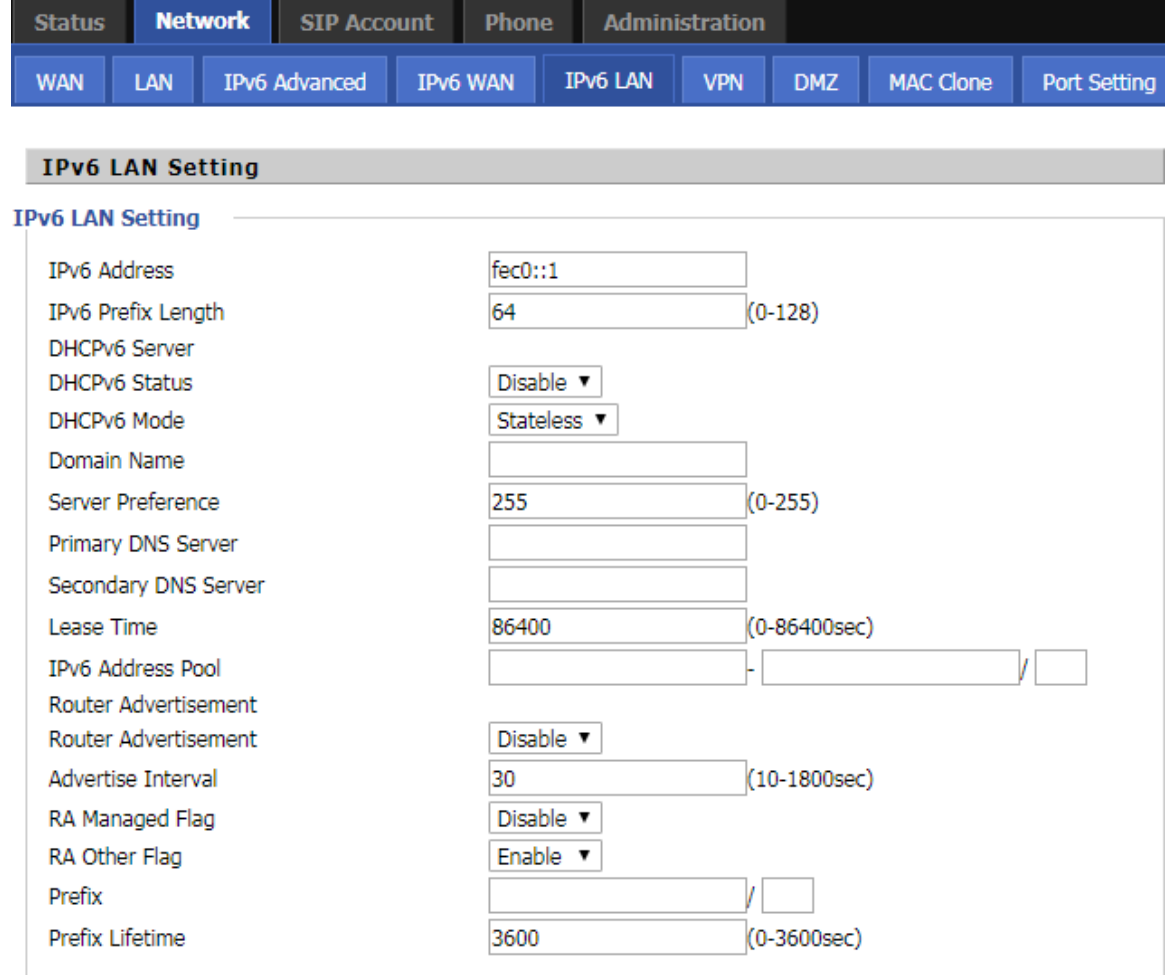

### **Configuring IPv6**

### **Configuring Statefull IPv6**

1. Navigate to Network > IPv6WAN page. The following window is displayed:

Stateless mode dhcpv6 client send ipv6 address and DNS request,and the server reply the DNS server and

**Status Network Wireless**  $SIP$ FXS1 FXS<sub>2</sub> **Security Application Storage WAN** LAN **IPv6 Advanced IPv6 WAN IPv6 LAN VPN** Port Forward **DMZ DDNS Port Setting** Routing Advance **IPv6 LAN Setting Pv6 LAN Setting** IPv6 Address  $fec0::1$ IPv6 Prefix Length 48  $(0-128)$ **DHCPv6 Server** Enable v **DHCPv6 Status** DHCPv6 Mode Statefull v Domain Name flyingvoice.com Server Preference 255  $(0-255)$ Primary DNS Server  $fec0::2$ Secondary DNS Server  $fec0::3$ Lease Time 86400  $(0-86400sec)$ IPv6 Address Pool fec0::100 fec0::200  $/48$ Router Advertisement Router Advertisement Enable **v** Advertise Interval 30  $(10-1800sec)$ RA Managed Flag Enable **v** RA Other Flag Disable **v** Prefix T Prefix Lifetime 3600  $(0-3600sec)$ 

Domain name, and ipv6 address.

### DHCPv6 client configure as this

### **Table 56** Configuring Statefull IPv6

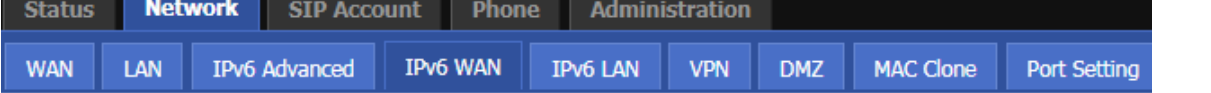

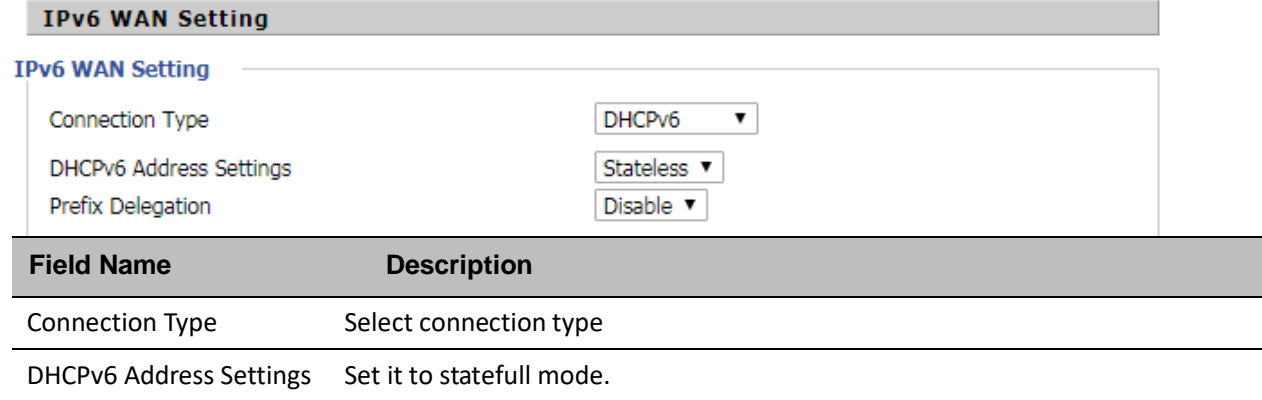

Prefix Delegation Select Enable.

In this way the ATA can get ipv6 address and DNS address, for more information please check the packets

dhcpv6\_stateful.pcap.

Also we can check via CLI.

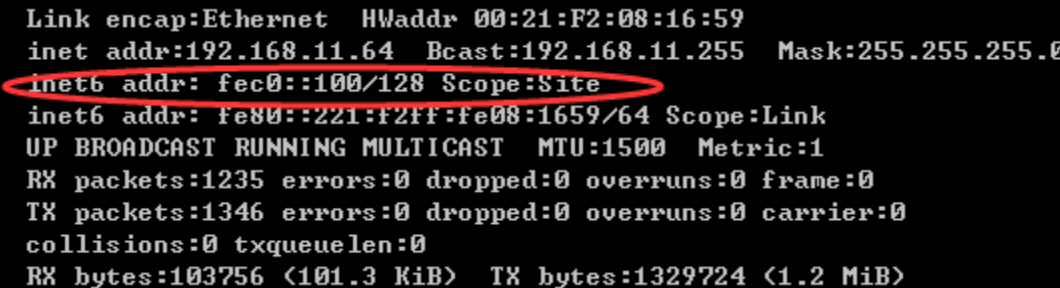

In this mode, PC can get ipv6 address too.

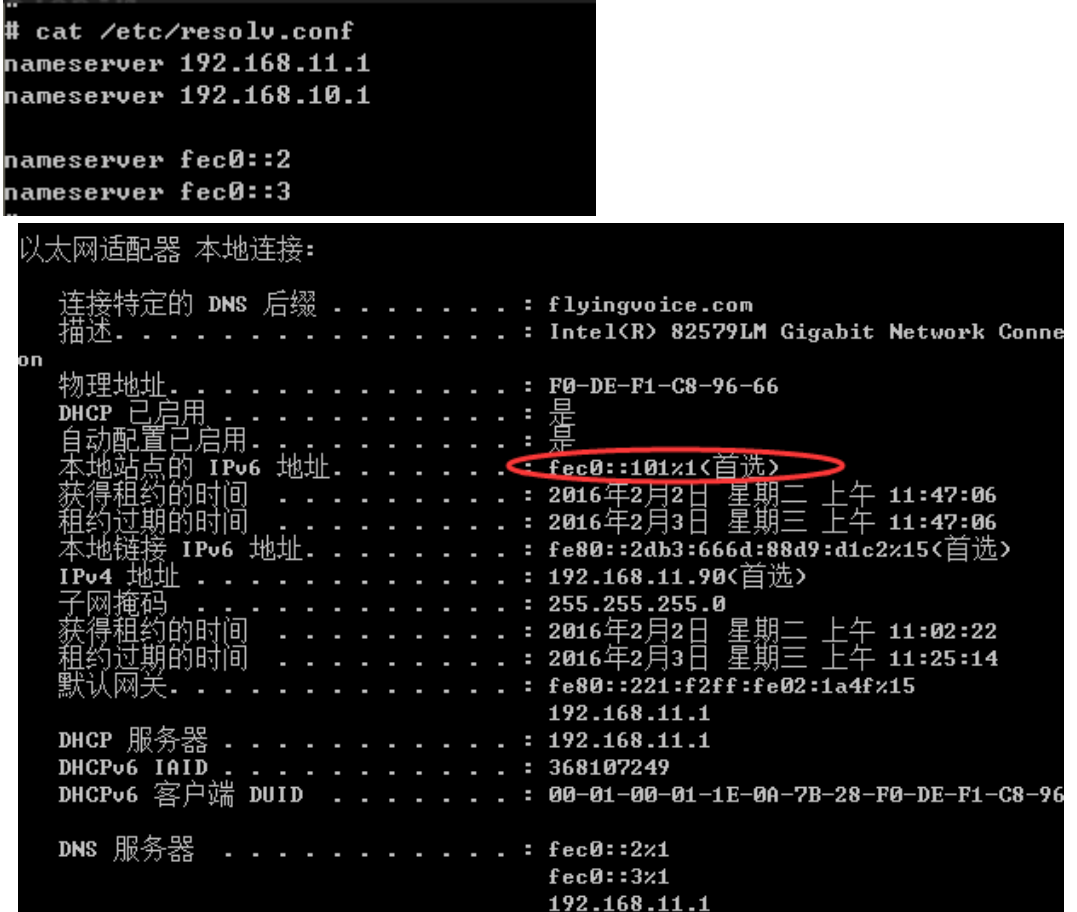

### **Configuring Stateless IPv6**

Stateless mode dhcpv6 client only send DNS request, and the server reply the DNS server and Domain name,

DHCPv6 server configure as the picture shows, DHCPv6 client configure as this .

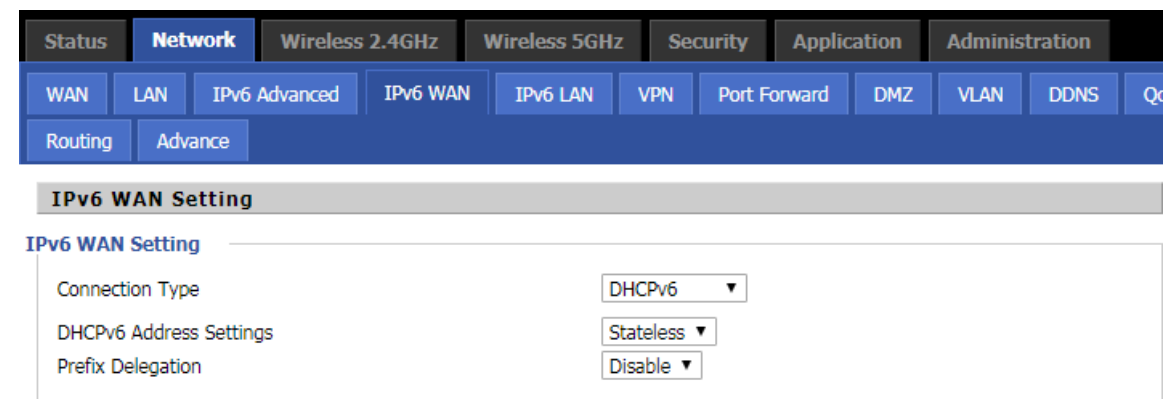

After the configuration, we can check the packets about the dhcpv6 client. For more information, please check

dhcpv6\_stateless.pcap.

In the ATA we can check via CLI. But you can not see ipv6 address

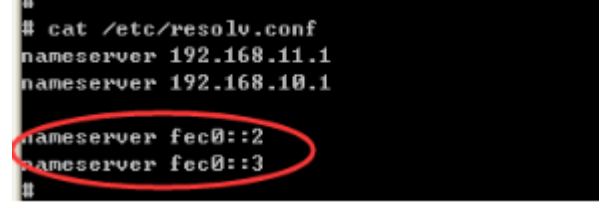

#### **ping DNS address**

When in stateful mode, device can get ipv6 address from dhcpv6 server, in this way we can ping a DNS, verify if it can do domain name resolve by ipv6 DNS address. Check this we can use the packets to prove. You can find on this packet dns.pcap

### **WAN DHCPv6 client**

ATA use the WAN DHCPv6 client, you can refer to the part 2 to check the stateful and stateless mode. Another thing I need show you is Prefix distribution.

#### **Prefix distribution**

1)WAN port DHCPv6 server enable prefix distribution feature.

2)WAN port DHCPv6 client enable prefix distribution

3)LAN port DHCPv6 server disable dhcp service

 $b \Gamma \Theta$ Link encap:Ethernet HWaddr 00:21:F2:02:1A:4F inet addr:192.168.11.1 Bcast:192.168.11.255 Mask:255.255.255.0 inet6 addr: 2001:db8:352e:0:221:f2ff:fe02:la4f/48 Scope:Global inet6 addr: fe80::221:f2ff:fe02:1a4f/64 Scope:Link inet6 addr: fec0::1/48 Scope:Site UP BROADCAST RUNNING MULTICAST MTU:1500 Metric:1 RX packets:1255 errors:0 dropped:0 overruns:0 frame:0 TX packets:1550 errors:0 dropped:0 overruns:0 carrier:0 collisions:0 txqueuelen:0 RX bytes:226565 (221.2 KiB) TX bytes:613327 (598.9 KiB)

#### The behind ATA also get an ipv6 address

արտա

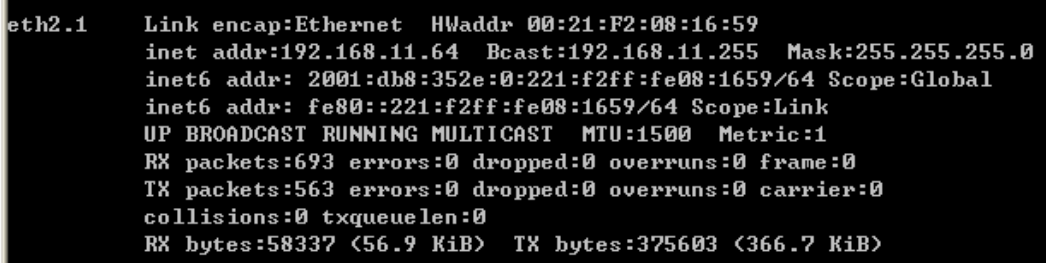

#### Use this ipv6 address we can ping ATA LAN ipv6 address

C:\Users\Administrator>ping 2001:db8:352e:0:221:f2ff:fe02:1a4f

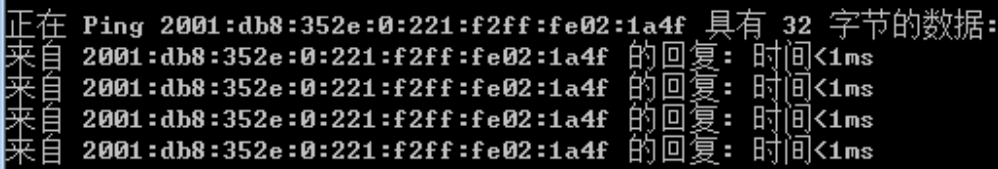

### **Viewing WAN/LAN port status**

To view the status of WAN port:

Navigate to Status page.

#### **LAN status**

Now only LAN ipv6 dhcpv6 mode is statefull,it can display ipv6 client ipv6 address

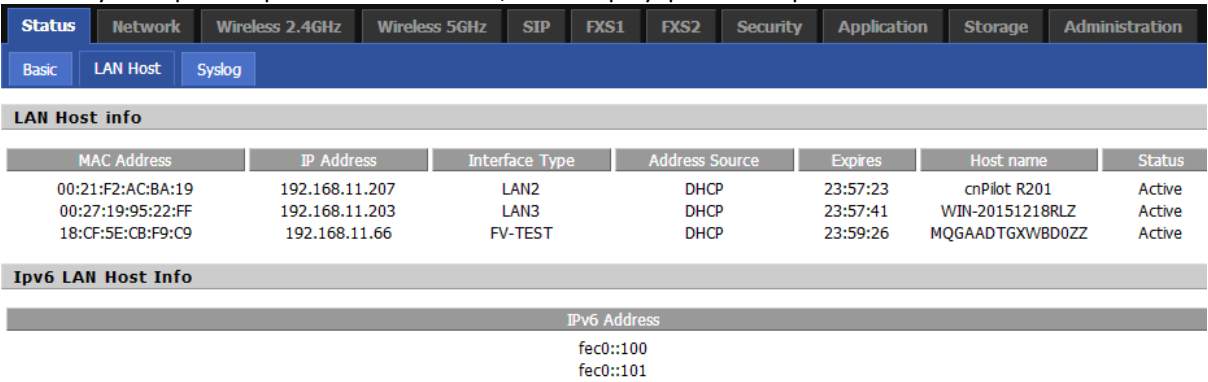

#### **WAN status**

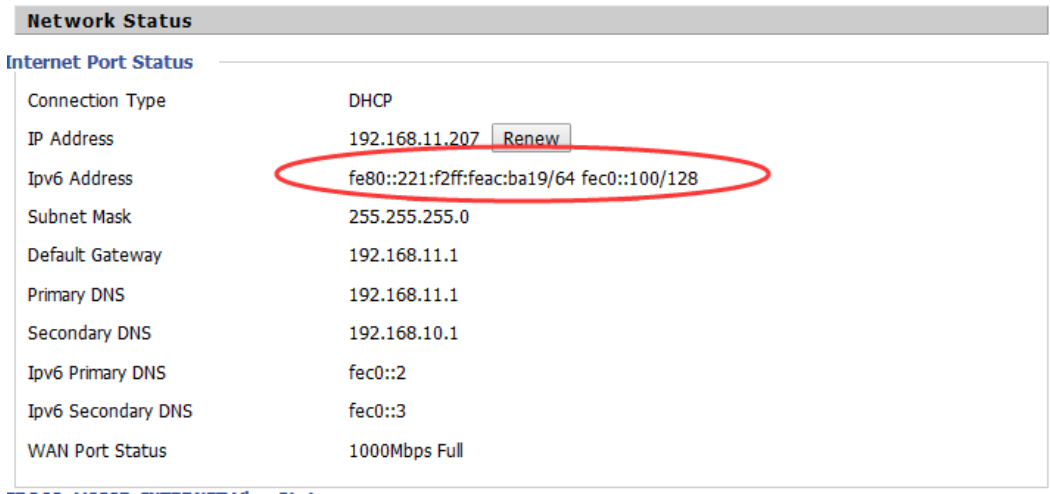

# <span id="page-87-1"></span>**Chapter 6 Troubleshooting Guide**

<span id="page-87-0"></span>This chapter covers:

- [Configuring PC to get IP Address](#page-88-0) automatically
- Cannot connect to the Web
- **•** [Forgotten Password](#page-89-0)

# <span id="page-88-0"></span>**Configuring PC to get IP Address automatically**

Follow the below process to set your PC to get an IP address automatically:

Step 1: Click the "Start" button

Step 2: Select "control panel", then double click "network connections" in the "control panel" Step 3: Right click the "network connection" that your PC uses, select "attribute" and you can see

the interface as shown i[n Figure 3.](#page-88-1)

Step 4: Select "Internet Protocol (TCP/IP)", click "attribute" button, then click the "Get IP address automatically".

<span id="page-88-1"></span>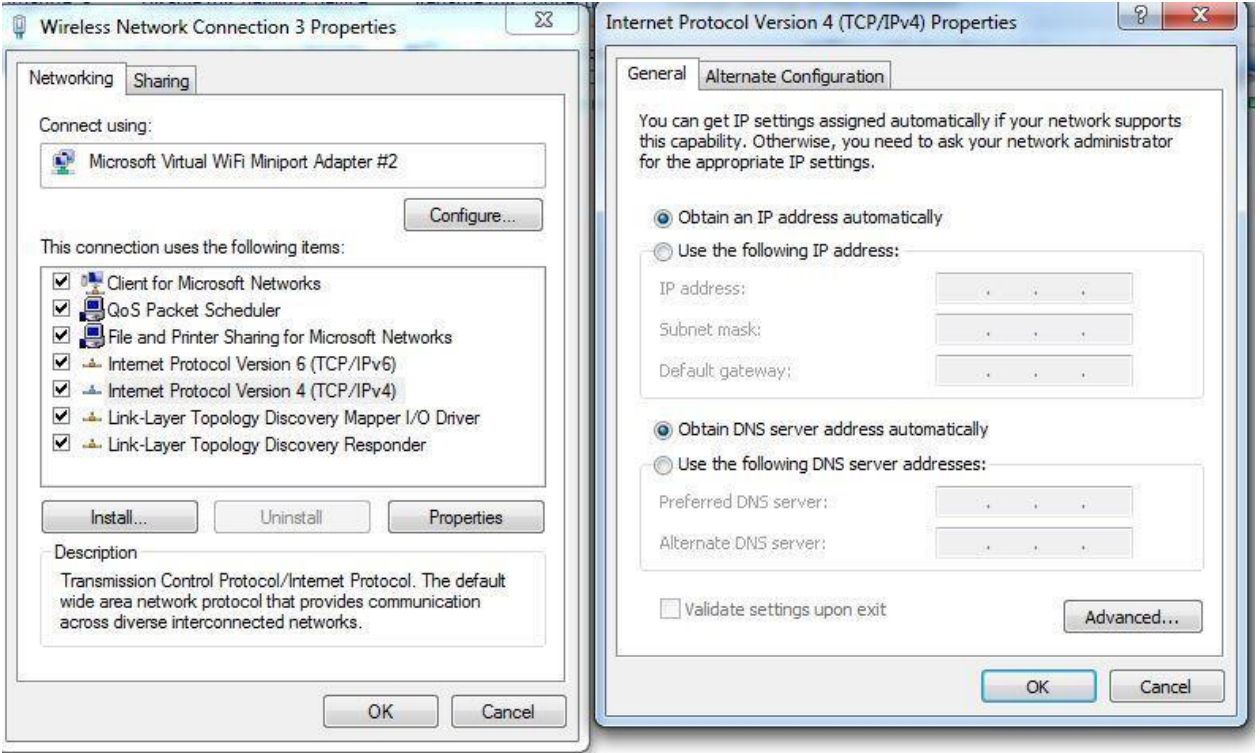

### **Cannot connect to the Web**

### Solution:

- Check if the Ethernet cable is properly connected
- Check if the URL is correct. The format of URL is: http:// the IP address
- Check on any other browser apart from Internet explorer such Google
- Contact your administrator, supplier or ITSP for more information or assistance.

### <span id="page-89-0"></span>**Forgotten Password**

If you have forgotten the management password, you cannot access the configuration web GUI. Solution:

To factory default: press and hold reset button for 10 seconds.